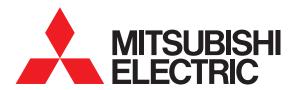

**Integrated FA Software** 

# GT Simulator3 Version1

**Operating Manual** 

for GT Works3

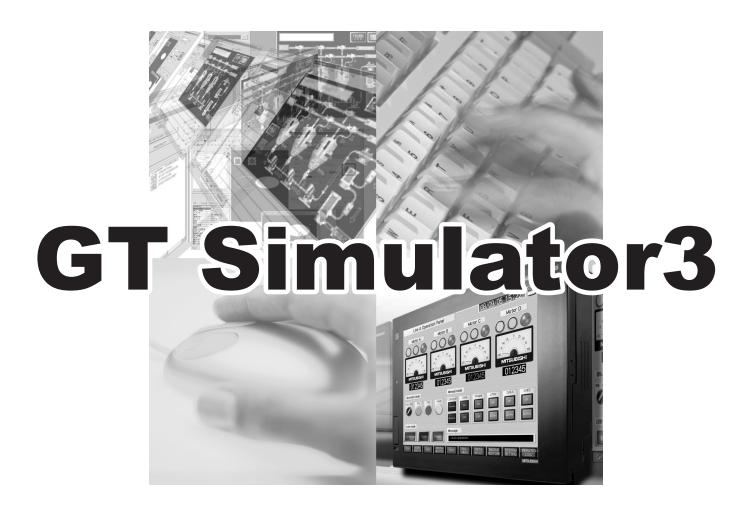

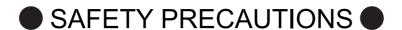

(Always read these precautions before using this equipment.)

Before using this product, please read this manual and the relevant manuals introduced in this manual carefully and pay full attention to safety to handle the product correctly.

The precautions given in this manual are concerned with this product.

In this manual, the safety precautions are ranked as "WARNING" and "CAUTION".

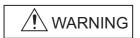

Indicates that incorrect handling may cause hazardous conditions, resulting in death or severe injury.

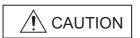

CAUTION Indicates that incorrect handling may cause hazardous conditions, resulting in minor or moderate injury or property damage.

Note that the <u>\overline{1}</u> caution level may lead to a serious accident according to the circumstances. Always follow the instructions of both levels because they are important to personal safety.

Please save this manual to make it accessible when required and always forward it to the end user.

### [Test Operation Precautions]

### **WARNING**

- GT Simulator3 is designed to simulate the actual GOT to debug created screens. However, we do
  not guarantee the operations of the GOT and PLC CPU after debugging.
  - After performing debugging on GT Simulator2, connect the GOT and PLC CPU and perform ordinary debugging before starting actual operation.
  - Not using the actual GOT and PLC CPU for debugging may result in accidents due to incorrect outputs or malfunctions.

#### CAUTIONS FOR USING THIS SOFTWARE

#### 1. Required PC memory

The processing may be terminated by Microsoft® Windows® on a personal computer of which main memory capacity is less than 64M bytes. Make sure to secure the capacity of 64M bytes or more.

#### 2. Free capacity of hard disk

At least 200M bytes of free capacity of virtual memory should be secured within hard disk to run this software.

The processing may be terminated by Windows®, if free space of 200M bytes or more cannot be secured within hard disk while running GT Simulator2.

Secure enough free capacity of virtual memory within hard disk space in order to run the software.

When using the GT Simulator2 together with the GT Designer2, GX Developer or GX Simulator, the extra free capacity is required.

For the free capacity required for using the GT Designer2, GX Developer or GX Simulator, refer to the following manual.

- •GT Designer3 Version1 Screen Design Manual (Fundamentals)
  - •GX Developer Version ☐ Operating Manual (Startup)
  - •GX Simulator Version ☐ Operating Manual

#### 3. Display of GT Simulator3 and GOT

Display of GT Simulator3 may be different from display of GOT.

Confirm for actual display of GOT on the GOT

#### INTRODUCTION

Thank you for choosing Mitsubishi Electric Graphic Operation Terminal (Mitsubishi Electric GOT). Read this manual and make sure you understand the functions and performance of the GOT thoroughly in advance to ensure correct use.

#### CONTENTS

| SA              | FETY PRECAUTIONS                                                                      | A - 1  |
|-----------------|---------------------------------------------------------------------------------------|--------|
| CA              | UTIONS FOR USING THIS SOFTWARE                                                        | A - 2  |
| IN <sup>-</sup> | RODUCTION                                                                             | A - 3  |
| CC              | NTENTS                                                                                | A - 3  |
| MA              | NUALS                                                                                 | A - 6  |
| Ql              | ICK REFERENCE                                                                         | A - 8  |
| AE              | BREVIATIONS AND GENERIC TERMS                                                         | A - 10 |
| НС              | W TO USE THIS MANUAL                                                                  | A - 15 |
| 1. O'           | /ERVIEW                                                                               |        |
| 1.1             | Features                                                                              |        |
| 2. S            | STEM CONFIGURATION                                                                    |        |
| 2.1             | System Configuration                                                                  |        |
| 2.2             | Operating environment                                                                 | 2 - 3  |
| 2.3             | PLC CPUs that Can Be Simulated                                                        | 2 - 6  |
| 2.4             | Connection Cable                                                                      | 2 - 10 |
|                 | 2.4.1 Connecting with RCPU or motion controller CPU (MELSEC iQ-R series)              | 2 - 10 |
|                 | 2.4.2 Connecting to QCPU or motion controller CPU (Q series)                          | 2 - 11 |
|                 | 2.4.3 Connecting to LCPU                                                              | 2 - 13 |
|                 | 2.4.4 Connecting with QnACPU, ACPU, motion controller CPU (A series), MELSEC or FXCPU |        |
|                 | 2.4.5 Connecting to MELSECNET/H remote I/O station                                    |        |
|                 | 2.4.6 Connecting to CC-Link IE Field Network head module                              |        |
|                 | 2.4.7 Connecting to MELDAS C6/C64                                                     | 2 - 19 |
|                 | 2.4.8 Connecting to Omron PLC CPU                                                     | 2 - 20 |
| 3. SI           | ECIFICATIONS                                                                          |        |
| 3.1             | GOT that Can Be Simulated                                                             | 3 - 1  |
| 3.2             | Functions that cannot be simulated                                                    | 3 - 3  |
| 3.3             | Precautions                                                                           | 3 - 13 |
|                 | 3.3.1 Precautions for using GT Simulator3                                             | 3 - 13 |
|                 | 3.3.2 Precautions for linking to the controller simulator                             | 3 - 20 |
|                 | 3.3.3 Precautions for connecting PLC CPU                                              | 3 - 21 |
| 3.4             | Device Ranges that Can Be Simulated                                                   |        |
|                 | 3.4.1 Connecting to PLC CPU                                                           |        |
|                 | 3.4.2 Linking to the controller simulator                                             | 3 - 23 |

# 4. SCREEN CONFIGURATION OF GT SIMULATOR3

| 4.1   | Screen Configuration and Basic Operation                | 4 - 1  |
|-------|---------------------------------------------------------|--------|
|       | 4.1.1 Screen configuration                              | 4 - 1  |
|       | 4.1.2 Basic operation                                   | 4 - 2  |
| 4.2   | Menu Bar                                                | 4 - 3  |
| 4.3   | Tool Bar                                                | 4 - 4  |
| 4.4   | How to use HELP                                         | 4 - 6  |
| 5. G  | T SIMULATOR3 OPERATING METHOD                           |        |
| 5.1   | Operating Procedure                                     | 5 - 1  |
| 5.2   | Starting GT Simulator3                                  | 5 - 5  |
| 5.3   | Option Setting                                          | 5 - 7  |
|       | 5.3.1 Setting items (GOT1000 series simulator)          |        |
|       | 5.3.2 Setting items (GOT-A900 series simulator)         |        |
| 5.4   | Executing a simulation                                  | 5 - 18 |
| 5.5   | Opening the Project                                     | 5 - 19 |
|       | 5.5.1 Open the GT Designer3 Project                     |        |
|       | 5.5.2 Open a single file format project of GT Designer3 | 5 - 21 |
|       | 5.5.3 Open the GT Designer2 file                        | 5 - 23 |
| 5.6   | Setting Reading Data (GOT-A900 Series Simulator)        | 5 - 25 |
| 5.7   | Simulating Operation                                    | 5 - 29 |
| 5.8   | Exiting from GT Simulator3                              | 5 - 29 |
| 6. Fl | UNCTIONS OF GT SIMULATOR3                               |        |
| 6.1   | Snap Shot                                               | 6 - 1  |
| 6.2   | Print                                                   | 6 - 2  |
|       | 6.2.1 Printing                                          |        |
|       | 6.2.2 Performing print preview                          | 6 - 3  |
|       | 6.2.3 Performing page setup                             | 6 - 4  |
|       | 6.2.4 Performing print setup                            | 6 - 4  |
| 6.3   | Property                                                | 6 - 5  |
| 6.4   | System Alarm                                            | 6 - 6  |
| 6.5   | Script Error                                            | 6 - 7  |
| 6.6   | Object Script Error                                     | 6 - 8  |
| 6.7   | Full Screen Mode Function (GT16**-X, GT15**-X only)     | 6 - 9  |
| 7. DI | EVICE MONITOR                                           |        |
| 7.1   | Overview                                                |        |
| 7.2   | Precautions                                             | 7 - 2  |
| 7.3   |                                                         |        |
| 7.0   | 7.3.1 Screen configuration and various Tools            |        |
|       | 7.3.2 Menu Bar                                          |        |
|       | 7.3.3 Tool Bar                                          |        |
|       | 7.3.4 Device Monitor screen                             | 7 - 6  |
|       | 7.3.5 Status Bar                                        | 7 - 8  |
| 7.4   | Device Monitor Operation Method                         | 7 - 9  |

|        | 7.4.1 | Starting Device Monitor                                | 7 - 10  |
|--------|-------|--------------------------------------------------------|---------|
|        | 7.4.2 | Stopping and restarting the monitor                    | 7 - 11  |
|        | 7.4.3 | Exit Device Monitor                                    | 7 - 11  |
| 7.5    | Devi  | ce Monitor Functions                                   | 7 - 12  |
|        | 7.5.1 | Sorting the data                                       | 7 - 12  |
|        | 7.5.2 | Testing device value                                   | 7 - 13  |
|        | 7.5.3 | Registering/Deleting device (Free Registration screen) | 7 - 14  |
|        | 7.5.4 | Displaying screens with cascade/tile                   | 7 - 15  |
|        | 7.5.5 | Changing Device Monitor screen                         | 7 - 16  |
| 7.6    | Setti | ng Display                                             | 7 - 17  |
|        | 7.6.1 | Setting items                                          |         |
| 8. TR  | OUB   | BLESHOOTING                                            |         |
| 8.1    | Trou  | bleshooting for File Save Problems                     | 8 - 1   |
| 8.2    | Erro  | r Message (GOT1000 series simulator)                   | 8 - 1   |
| 8.3    | Erro  | r Message (GOT-A900 series simulator)                  | 8 - 6   |
| APPE   | ENDI  | CES                                                    |         |
| Appei  | ndix1 | Applicable Project Data                                | App - 1 |
| INDE   | X     |                                                        |         |
| REVI   | SION  | IS                                                     |         |
| Intell | ectu  | al Property Rights                                     |         |

#### **MANUALS**

The following table lists the manual relevant to this product. Refer to each manual for any purpose.

#### ■ Screen creation software manuals

| Manual Name                                                        | Delivery method     | Manual Number |
|--------------------------------------------------------------------|---------------------|---------------|
| GT Works3 Version1 Installation Procedure Manual                   | Enclosed in product | -             |
| GT Designer3 Version1 Screen Design Manual (Fundamentals) 1/2, 2/2 | *1                  | SH-080866ENG  |
| GT Designer3 Version1 Screen Design Manual (Functions) 1/2, 2/2    | *1                  | SH-080867ENG  |
| GT Simulator3 Version1 Operating Manual for GT Works3              | *1                  | SH-080861ENG  |
| GT Converter2 Version3 Operating Manual for GT Works3              | *1                  | SH-080862ENG  |

<sup>\*1</sup> Contact your local distributor.

#### **■ Connection manuals**

| Manual Name                                                                                  | Delivery method | Manual Number |
|----------------------------------------------------------------------------------------------|-----------------|---------------|
| GOT1000 Series Connection Manual (Mitsubishi Products) for GT Works3                         | *1              | SH-080868ENG  |
| GOT1000 Series Connection Manual (Non-Mitsubishi Products 1) for GT Works3                   | *1              | SH-080869ENG  |
| GOT1000 Series Connection Manual (Non-Mitsubishi Products 2) for GT Works3                   | *1              | SH-080870ENG  |
| GOT1000 Series Connection Manual (Microcomputer, MODBUS Products, Peripherals) for GT Works3 | *1              | SH-080871ENG  |
| GOT1000 Series Connection Manual (α2 Connection) for GT Works3                               | *1              | JY997D39201   |

<sup>\*1</sup> Contact your local distributor.

#### **■** Extended and option function manuals

| Manual Name                                                                       | Delivery method | Manual Number |
|-----------------------------------------------------------------------------------|-----------------|---------------|
| GOT1000 Series Gateway Functions Manual for GT Works3                             | *1              | SH-080858ENG  |
| GOT1000 Series MES Interface Function Manual for GT Works3                        | *1              | SH-080859ENG  |
| GOT1000 Series User's Manual (Extended Functions, Option Functions) for GT Works3 | *1              | SH-080863ENG  |

<sup>\*1</sup> Contact your local distributor.

#### ■ GT SoftGOT1000 manuals

| Manual Name                                            | Delivery method | Manual Number |
|--------------------------------------------------------|-----------------|---------------|
| GT SoftGOT1000 Version3 Operating Manual for GT Works3 | *1              | SH-080860ENG  |

<sup>\*1</sup> Contact your local distributor.

#### **■** GT16 manuals

| Manual Name                        | Delivery method | Manual Number              |
|------------------------------------|-----------------|----------------------------|
| GT16 User's Manual (Hardware)      | *1              | SH-080928ENG               |
| GT16 User's Manual (Basic Utility) | *1              | SH-080929ENG               |
| GT16 Handy GOT User's Manual       | *1              | JY997D41201<br>JY997D41202 |

<sup>\*1</sup> Contact your local distributor.

#### ■ GT15 manuals

| Manual Name        | Delivery method | Manual Number |
|--------------------|-----------------|---------------|
| GT15 User's Manual | *1              | SH-080528ENG  |

<sup>\*1</sup> Contact your local distributor.

#### ■ GT14 manuals

| Manual Name        | Delivery method | Manual Number |
|--------------------|-----------------|---------------|
| GT14 User's Manual | *1              | JY997D44801   |

<sup>\*1</sup> Contact your local distributor.

#### ■ GT12 manuals

| Manual Name        | Delivery method | Manual Number |
|--------------------|-----------------|---------------|
| GT12 User's Manual | *1              | SH-080977ENG  |

<sup>\*1</sup> Contact your local distributor.

#### **■** GT11 manuals

| Manual Name                  | Delivery method | Manual Number              |
|------------------------------|-----------------|----------------------------|
| GT11 User's Manual           | *1              | JY997D17501                |
| GT11 Handy GOT User's Manual | *1              | JY997D20101<br>JY997D20102 |

<sup>\*1</sup> Contact your local distributor.

#### **■** GT10 manuals

| Manual Name        | Delivery method | Manual Number |
|--------------------|-----------------|---------------|
| GT10 User's Manual | *1              | JY997D24701   |

<sup>\*1</sup> Contact your local distributor.

#### **QUICK REFERENCE**

#### ■ Creating a project

| Obtaining the specifications and operation methods of GT Designer3                                            |                                                                               |  |
|----------------------------------------------------------------------------------------------------|-------------------------------------------------------------------------------|--|
| Setting available functions on GT Designer3                                                                   | GT Designer3 Version1 Screen Design Manual<br>(Fundamentals) 1/2, 2/2         |  |
| Creating a screen displayed on the GOT                                                                        |                                                                               |  |
| Obtaining useful functions to increase efficiency of drawing                                                  |                                                                               |  |
| Setting details for figures and objects                                                                       |                                                                               |  |
| Setting functions for the data collection or trigger action                                                   | GT Designer3 Version1 Screen Design Manual (Functions) 1/2, 2/2               |  |
| Setting functions to use peripheral devices                                                                   |                                                                               |  |
| Simulating a created project on a personal computer                                                           | GT Simulator3 Version1 Operating Manual for GT Works3                         |  |
| ■ Connecting a controller to the GOT                                                                          |                                                                               |  |
| Obtaining information of Mitsubishi products applicable to the GOT                                            |                                                                               |  |
| Connecting Mitsubishi products to the GOT                                                                     | GOT1000 Series Connection Manual (Mitsubishi Products) for GT Works3          |  |
| Connecting multiple controllersto one GOT (Multi-channel function)                                            |                                                                               |  |
| Establishing communication between a personal computer and a controller via the GOT (FA transparent function) |                                                                               |  |
| Obtaining information of Non-Mitsubishi products applicable to the GOT                                        | GOT1000 Series Connection Manual (Non-Mitsubishi<br>Products 1) for GT Works3 |  |
| Connecting Non-Mitsubishi products to the GOT                                                                 | GOT1000 Series Connection Manual (Non-Mitsubishi<br>Products 2) for GT Works3 |  |
| Obtaining information of peripheral devices applicable to the GOT                                             | GOT1000 Series Connection Manual (Microcomputer,                              |  |
| Connecting peripheral devices including a barcode reader to the GOT                                           | MODBUS Products, Peripherals) for GT Works3                                   |  |
| ■ Transferring data to the GOT                                                                                |                                                                               |  |
| Writing data to the GOT                                                                                       |                                                                               |  |
| Reading data from the GOT                                                                                     | GT Designer3 Version1 Screen Design Manual (Fundamentals) 1/2, 2/2            |  |
| Verifying a editing project to a GOT project                                                                  | 1                                                                             |  |

#### ■ Others

| Obtaining specifications (including part names, external dimensions, and | GT16 Handy COT Hand Manual                               |
|--------------------------------------------------------------------------|----------------------------------------------------------|
| options) of each GOT                                                     | GT16 Handy GOT User's Manual     GT15 User's Manual      |
|                                                                          | GT15 User's Manual                                       |
|                                                                          | GT12 User's Manual                                       |
| to stall to set the COT                                                  |                                                          |
| Installing the GOT                                                       | • GT11 User's Manual                                     |
|                                                                          | GT11 Handy GOT User's Manual                             |
|                                                                          | GT10 User's Manual                                       |
|                                                                          |                                                          |
|                                                                          | GT16 User's Manual (Basic Utility)                       |
|                                                                          | GT16 Handy GOT User's Manual                             |
|                                                                          | GT15 User's Manual                                       |
| Operating the utility                                                    | GT14 User's Manual                                       |
| Operating the dunity                                                     | GT12 User's Manual                                       |
|                                                                          | GT11 User's Manual                                       |
|                                                                          | GT11 Handy GOT User's Manual                             |
|                                                                          | GT10 User's Manual                                       |
|                                                                          |                                                          |
| Configuring the gateway function                                         | GOT1000 Series Gateway Functions Manual for GT Works3    |
|                                                                          | GOT1000 Series MES Interface Function Manual for GT      |
| Configuring the MES interface function                                   | Works3                                                   |
|                                                                          |                                                          |
| Configuring the extended function and entian function                    | GOT1000 Series User's Manual (Extended Functions, Option |
| Configuring the extended function and option function                    | Functions) for GT Works3                                 |
| Using a personal computer as the GOT                                     | GT SoftGOT1000 Version3 Operating Manual for GT Works3   |
| osing a personal computer as the oor                                     | C1 Collocation versions operating manual of G1 Works     |

#### **ABBREVIATIONS AND GENERIC TERMS**

#### ■ GOT

| AD                | breviations and g |           | Description CT405M VTDA CT405M VTDA                                                                                                    |
|-------------------|-------------------|-----------|----------------------------------------------------------------------------------------------------|
|                   | GT1695            | GT1695M-X | Abbreviation of GT1695M-XTBA, GT1695M-XTBD                                                                                                    |
|                   | GT1685            | GT1685M-S | Abbreviation of GT1685M-STBA, GT1685M-STBD                                                                                                    |
|                   |                   | GT1675M-S | Abbreviation of GT1675M-STBA, GT1675M-STBD                                                                                                    |
|                   | GT1675            | GT1675M-V | Abbreviation of GT1675M-VTBA, GT1675M-VTBD                                                                                                    |
|                   |                   | GT1675-VN | Abbreviation of GT1675-VNBA, GT1675-VNBD                                                                                                    |
|                   | GT1672            | GT1672-VN | Abbreviation of GT1672-VNBA, GT1672-VNBD                                                                                                    |
|                   | GT1665            | GT1665M-S | Abbreviation of GT1665M-STBA, GT1665M-STBD                                                                                                    |
|                   | 011005            | GT1665M-V | Abbreviation of GT1665M-VTBA, GT1665M-VTBD                                                                                                    |
|                   | GT1662            | GT1662-VN | Abbreviation of GT1662-VNBA, GT1662-VNBD                                                                                                    |
|                   | GT1655            | GT1655-V  | Abbreviation of GT1655-VTBD                                                                                                    |
|                   | GT16              | •         | Abbreviation of GT1695, GT1685, GT1675, GT1672, GT1665, GT1662, GT1655, GT16 Handy GO                                                                                                    |
|                   | GT1595            | GT1595-X  | Abbreviation of GT1595-XTBA, GT1595-XTBD                                                                                                    |
|                   |                   | GT1585V-S | Abbreviation of GT1585V-STBA, GT1585V-STBD                                                                                                    |
|                   | GT1585            | GT1585-S  | Abbreviation of GT1585-STBA, GT1585-STBD                                                                                                    |
|                   |                   | GT1575V-S | Abbreviation of GT1575V-STBA, GT1575V-STBD                                                                                                    |
|                   |                   | GT1575-S  | Abbreviation of GT1575-STBA, GT1575-STBD                                                                                                    |
|                   | GT157□            | GT1575-V  | Abbreviation of GT1575-VTBA, GT1575-VTBD                                                                                                    |
|                   |                   | GT1575-VN | Abbreviation of GT1575-VNBA, GT1575-VNBD                                                                                                    |
|                   |                   | GT1572-VN | Abbreviation of GT1572-VNBA, GT1572-VNBD                                                                                                    |
|                   |                   | GT1565-V  | Abbreviation of GT1565-VTBA, GT1565-VTBD                                                                                                    |
|                   | GT156□            | GT1562-VN | Abbreviation of GT1562-VNBA, GT1562-VNBD                                                                                                    |
|                   |                   | GT1555-V  | Abbreviation of GT1555-VTBD                                                                                                    |
|                   | OT455             | GT1555-Q  | Abbreviation of GT1555-VTBD  Abbreviation of GT1555-QTBD, GT1555-QSBD                                                                                                    |
| GOT1000<br>Series | GT155□            | GT1550-Q  | Abbreviation of GT1555-QTBD, GT1555-QSBD                                                                                                    |
| CCIICS            | GT15              | G11550-Q  |                                                                                                    |
|                   | GIID              | 074455.0  | Abbreviation of GT1595, GT1585, GT157□, GT156□, GT155□                                                                                                    |
|                   | GT145□            | GT1455-Q  | Abbreviation of GT1455-QTBDE, GT1455-QTBD                                                                                                    |
|                   | 0711              | GT1450-Q  | Abbreviation of GT1450-QMBDE, GT1450-QMBD, GT1450-QLBDE, GT1450-QLBD                                                                                                    |
|                   | GT14              | 07407534  | Abbreviation of GT1455-Q, GT1450-Q                                                                                                    |
|                   | GT1275            | GT1275-V  | Abbreviation of GT1275-VNBA, GT1275-VNBD                                                                                                    |
|                   | GT1265            | GT1265-V  | Abbreviation of GT1265-VNBA, GT1265-VNBD                                                                                                    |
|                   | GT12              | 1         | Abbreviation of GT1275, GT1265                                                                                                    |
|                   | GT115□            | GT1155-Q  | Abbreviation of GT1155-QTBDQ, GT1155-QSBDQ, GT1155-QTBDA, GT1155-QSBDA, GT1155-QTBD, GT1155-QSBD                                                                                                    |
|                   |                   | GT1150-Q  | Abbreviation of GT1150-QLBDQ, GT1150-QLBDA, GT1150-QLBD                                                                                                    |
|                   | GT11              |           | Abbreviation of GT115□, GT11 Handy GOT,                                                                                                    |
|                   | GT105□            | GT1055-Q  | Abbreviation of GT1055-QSBD                                                                                                    |
|                   | G1103             | GT1050-Q  | Abbreviation of GT1050-QBBD                                                                                                    |
|                   | OT4045            | GT1045-Q  | Abbreviation of GT1045-QSBD                                                                                                    |
|                   | GT104□            | GT1040-Q  | Abbreviation of GT1040-QBBD                                                                                                    |
|                   | GT1030            | ,         | Abbreviation of GT1030-LBD, GT1030-LBD2, GT1030-LBL, GT1030-LBDW, GT1030-LBDW2, GT1030-LBLW, GT1030-LWD, GT1030-LWD2, GT1030-LWLW, GT1030-LWDW, GT1030-LWDW2, GT1030-LWLW, GT1030-HBD, GT1030-HBD2, GT1030-HBL, GT1030-HBDW, GT1030-HBDW2, GT1030-HBLW, GT1030-HWD, GT1030-HWDW2, GT1030-HWLW |
|                   | GT1020            |           | Abbreviation of GT1020-LBD, GT1020-LBD2, GT1020-LBL, GT1020-LBDW, GT1020-LBDW2, GT1020-LBLW, GT1020-LWD, GT1020-LWD2, GT1020-LWL, GT1020-LWDW, GT1020-LWDW2, GT1020-LWLW                                                                                                    |
|                   | GT10              |           | Abbreviation of GT105□, GT104□, GT1030, GT1020                                                                                                    |

| Abbreviations and generic terms |                                               | ric terms | Description                                      |                                |
|---------------------------------|-----------------------------------------------|-----------|--------------------------------------------------|--------------------------------|
| COT4000                         | GOT1000<br>Series Handy GOT GT11<br>Handy GOT | Handy     | GT1665HS-V                                       | Abbreviation of GT1665HS-VTBD  |
|                                 |                                               | -         | GT1155HS-Q                                       | Abbreviation of GT1155HS-QSBD  |
|                                 |                                               | _         | GT1150HS-Q                                       | Abbreviation of GT1150HS-QLBD  |
|                                 | GT SoftGOT1000                                |           |                                                  | Abbreviation of GT SoftGOT1000 |
| GOT900 Series                   |                                               |           | Abbreviation of GOT-A900 series, GOT-F900 series |                                |
| GOT800 Se                       | GOT800 Series                                 |           |                                                  | Abbreviation of GOT-800 series |

#### **■** Communication unit

| Abbreviations and generic terms                  | Description                                                                              |
|--------------------------------------------------|------------------------------------------------------------------------------------------|
| Bus connection unit                              | GT15-QBUS, GT15-QBUS2, GT15-ABUS, GT15-ABUS2, GT15-75QBUSL, GT15-75QBUS2L, GT15-75ABUS2L |
| Serial communication unit                        | GT15-RS2-9P, GT15-RS4-9S, GT15-RS4-TE                                                    |
| RS-422 conversion unit                           | GT15-RS2T4-9P, GT15-RS2T4-25P                                                            |
| Ethernet communication unit                      | GT15-J71E71-100                                                                          |
| MELSECNET/H communication unit                   | GT15-J71LP23-25, GT15-J71BR13                                                            |
| MELSECNET/10 communication unit                  | GT15-75J71LP23-Z*1, GT15-75J71BR13-Z*2                                                   |
| CC-Link IE Controller Network communication unit | GT15-J71GP23-SX                                                                          |
| CC-Link IE Field Network communication unit      | GT15-J71GF13-T2                                                                          |
| CC-Link communication unit                       | GT15-J61BT13, GT15-75J61BT13-Z*3                                                         |
| Interface converter unit                         | GT15-75IF900                                                                             |
| Serial multi-drop connection unit                | GT01-RS4-M                                                                               |
| Connection Conversion Adapter                    | GT10-9PT5S                                                                               |
| RS-232/485 signal conversion adapter             | GT14-RS2T4-9P                                                                            |

- \*1 A9GT-QJ71LP23 + GT15-75IF900 set \*2 A9GT-QJ71BR13 + GT15-75IF900 set \*3 A8GT-J61BT13 + GT15-75IF900 set

### ■ Option unit

| Abbreviations and generic terms      |                      | Description              |
|--------------------------------------|----------------------|--------------------------|
| Printer unit                         |                      | GT15-PRN                 |
|                                      | Video input unit     | GT16M-V4, GT15V-75V4     |
| Video/RGB unit                       | RGB input unit       | GT16M-R2, GT15V-75R1     |
| Video/NGB dilit                      | Video/RGB input unit | GT16M-V4R1, GT15V-75V4R1 |
|                                      | RGB output unit      | GT16M-ROUT, GT15V-75ROUT |
| Multimedia unit                      |                      | GT16M-MMR                |
| CF card unit                         |                      | GT15-CFCD                |
| CF card extension unit <sup>*1</sup> |                      | GT15-CFEX-C08SET         |
| External I/O unit                    |                      | GT15-DIO, GT15-DIOR      |
| Sound output unit                    |                      | GT15-SOUT                |

<sup>\*1</sup> GT15-CFEX + GT15-CFEXIF + GT15-C08CF set.

### **■** Option

| Abbreviation           | s and generic terms |                                                                                                    | Description                                                                                                    |  |  |
|------------------------|---------------------|----------------------------------------------------------------------------------------------------|----------------------------------------------------------------------------------------------------|--|--|
| CF card                |                     | GT05-MEM                                                                                                    | -16MC, GT05-MEM-32MC, GT05-MEM-64MC, GT05-MEM-128MC,<br>-256MC, GT05-MEM-512MC, GT05-MEM-1GC, GT05-MEM-2GC,<br>-4GC, GT05-MEM-8GC, GT05-MEM-16GC                                                                                                    |  |  |
|                        | SD card             |                                                                                                    | NZ1MEM-2GBSD, NZ1MEM-4GBSD, NZ1MEM-8GBSD, NZ1MEM-16GBSD, L1MEM-2GBSD, L1MEM-4GBSD                                                                                                    |  |  |
| Memory card adapto     | or                  | GT05-MEM                                                                                                    | GT05-MEM-ADPC                                                                                                    |  |  |
| Option function boar   | d                   |                                                                                                    | GT16-MESB, GT15-FNB, GT15-QFNB, GT15-QFNB16M,<br>GT15-QFNB32M, GT15-QFNB48M, GT11-50FNB, GT15-MESB48M                                                                                                    |  |  |
| Battery                |                     | GT15-BAT,                                                                                                    | GT11-50BAT                                                                                                    |  |  |
|                        |                     | For GT16                                                                                                    | GT16-90PSCB, GT16-90PSGB, GT16-90PSCW, GT16-90PSGW, GT16-80PSCB, GT16-80PSGB, GT16-80PSCW, GT16-80PSCW, GT16-70PSCB, GT16-70PSGB, GT16-70PSCW, GT16-70PSCB, GT16-60PSGB, GT16-60PSCW, GT16-60PSCB, GT16-60PSGB, GT16-60PSCW, GT16-50PSCB, GT16-50PSGB, GT16-50PSCW, GT16-50PSCB-012, GT16-90PSCB-012, GT16-70PSCB-012, GT16-60PSCB-012, GT16-60PSCB-012, G |  |  |
| Protective Sheet       | Protective Sheet    |                                                                                                    | GT15-90PSCB, GT15-90PSGB, GT15-90PSCW, GT15-90PSGW, GT15-80PSCB, GT15-80PSGB, GT15-80PSCW, GT15-80PSGW, GT15-70PSCB, GT15-70PSGB, GT15-70PSCW, GT15-70PSGW, GT15-60PSCB, GT15-60PSCB, GT15-60PSCW, GT15-50PSCB, GT15-50PSCB, GT15-50PSCW, GT15-50PSGW                                                                                                    |  |  |
|                        |                     | For GT14                                                                                                    | GT14-50PSCB, GT14-50PSGB, GT14-50PSCW, GT14-50PSGW                                                                                                    |  |  |
|                        |                     | For GT12                                                                                                    | GT11-70PSCB, GT11-65PSCB                                                                                                    |  |  |
|                        |                     | For GT11                                                                                                    | GT11-50PSCB, GT11-50PSGB, GT11-50PSCW, GT11-50PSGW, GT11H-50PSC                                                                                                    |  |  |
|                        |                     |                                                                                                    | GT10-50PSCB, GT10-50PSGB, GT10-50PSCW, GT10-50PSGW, GT10-40PSCB, GT10-40PSGB, GT10-40PSCW, GT10-40PSGW, GT10-30PSCB, GT10-30PSGB, GT10-30PSCW, GT10-30PSGW, GT10-20PSCB, GT10-20PSGB, GT10-20PSCW, GT10-20PSGW                                                                                                    |  |  |
| Protective cover for   | oil                 |                                                                                                    | CO, GT05-80PCO, GT05-70PCO, GT05-60PCO, GT05-50PCO, CO, GT10-40PCO, GT10-30PCO, GT10-20PCO                                                                                                    |  |  |
| USB environmental      | protection cover    | GT16-UCO                                                                                                    | V, GT16-50UCOV, GT15-UCOV, GT14-50UCOV, GT11-50UCOV                                                                                                    |  |  |
| Stand                  |                     | GT15-90ST                                                                                                    | AND, GT15-80STAND, GT15-70STAND, A9GT-50STAND, GT05-50STAND                                                                                                    |  |  |
| Attachment             |                     |                                                                                                    | GT15-70ATT-98, GT15-70ATT-87, GT15-60ATT-97, GT15-60ATT-96, GT15-60ATT-87, GT15-60ATT-77, GT15-50ATT-95W, GT15-50ATT-85                                                                                                    |  |  |
| Backlight              |                     | GT16-90XLTT, GT16-80SLTT, GT16-70SLTT, GT16-70VLTT, GT16-70VLTTA, GT16-70VLTN, GT16-60SLTT, GT16-60VLTT, GT16-60VLTN, GT15-90XLTT, GT15-80SLTT, GT15-70SLTT, GT15-70VLTN, GT15-70VLTN, GT15-60VLTN |                                                                                                    |  |  |
| Multi-color display be | oard                | GT15-XHNB, GT15-VHNB                                                                                                    |                                                                                                    |  |  |
| Connector conversion   | on box              | GT11H-CNB-37S, GT16H-CNB-42S                                                                                                    |                                                                                                    |  |  |
| Emergency stop sw      | guard cover         | GT11H-50E                                                                                                    | GT11H-50ESCOV, GT16H-60ESCOV                                                                                                    |  |  |
| Wall-hanging fitting   |                     | GT14H-50ATT                                                                                                    |                                                                                                    |  |  |
| Memory loader          |                     | GT10-LDR                                                                                                    |                                                                                                    |  |  |
| Memory board           |                     | GT10-50FMB                                                                                                    |                                                                                                    |  |  |
| Panel-mounted USB      | port extension      | GT14-C10E                                                                                                    | XUSB-4S, GT10-C10EXUSB-5S                                                                                                    |  |  |

#### ■ Software

| Abbreviations and generic terms |                    | Description                                                                                                    |  |
|---------------------------------|--------------------|----------------------------------------------------------------------------------------------------|--|
| GT Works3                       |                    | Abbreviation of the SW□DND-GTWK3-E and SW□DND-GTWK3-EA                                                                                                    |  |
| GT Designer3                    |                    | Abbreviation of screen drawing software GT Designer3 for GOT1000 series                                                                                    |  |
| GT Simulator3                   |                    | Abbreviation of screen simulator GT Simulator3 for GOT1000/GOT900 series                                                                                   |  |
| GT SoftGOT1000                  |                    | Abbreviation of monitoring software GT SoftGOT1000                                                                                                    |  |
| GT Converter2                   |                    | Abbreviation of data conversion software GT Converter2 for GOT1000/GOT900 series                                                                           |  |
| GT Designer2 Classic            |                    | Abbreviation of screen drawing software GT Designer2 Classic for GOT900 series                                                                             |  |
| GT Designer2                    |                    | Abbreviation of screen drawing software GT Designer2 for GOT1000/GOT900 series                                                                             |  |
| iQ Works                        |                    | Abbreviation of iQ Platform compatible engineering environment MELSOFT iQ Works                                                                            |  |
| MELSOFT Navigator               |                    | Generic term for integrated development environment software included in the SW□DNC-IQWK (iQ Platform compatible engineering environment MELSOFT iQ Works) |  |
| MELSOFT iQ AppPorta             | al                 | SW□DND-IQAPL-M type integrated application management software                                                                                             |  |
| GX Works3                       |                    | Abbreviation of SW□DND-GXW3-E and SW□DND-GXW3-EA type programmable controller engineering software                                                         |  |
| GX Works2                       |                    | Abbreviation of SW□DNC-GXW2-E and SW□DNC-GXW2-EA type programmable controller engineering software                                                         |  |
|                                 | GX Simulator3      | Abbreviation of GX Works3 with the simulation function                                                                                                    |  |
| Controller simulator            | GX Simulator2      | Abbreviation of GX Works2 with the simulation function                                                                                                    |  |
| Controller simulator            | GX Simulator       | Abbreviation of SW D5C-LLT-E(-EV) type ladder logic test tool function software packages (SW5D5C-LLT (-EV) or later versions)                              |  |
| GX Developer                    | •                  | Abbreviation of SW □D5C-GPPW-E(-EV)/SW D5F-GPPW-E type software package                                                                                    |  |
| GX LogViewer                    |                    | Abbreviation of SW□DNN-VIEWER-E type software package                                                                                                    |  |
| PX Developer                    |                    | Abbreviation of SW □D5C-FBDQ-E type FBD software package for process control                                                                               |  |
| MT Works2                       |                    | Abbreviation of motion controller engineering environment MELSOFT MT Works2(SW□DND-MTW2-E)                                                                 |  |
| MT Developer                    |                    | Abbreviation of SW□RNC-GSV type integrated start-up support software for motion controller Q series                                                        |  |
| MR Configurator2                |                    | Abbreviation of SW□DNC-MRC2-E type Servo Configuration Software                                                                                            |  |
| MR Configurator                 |                    | Abbreviation of MRZJW□-SETUP□E type Servo Configuration Software                                                                                           |  |
| FR Configurator                 |                    | Abbreviation of Inverter Setup Software (FR-SW□-SETUP-WE)                                                                                                  |  |
| NC Configurator                 |                    | Abbreviation of CNC parameter setting support tool NC Configurator                                                                                         |  |
| FX Configurator-FP              |                    | Abbreviation of parameter setting, monitoring, and testing software packages for FX3U-20SSC-H (SW□D5C-FXSSC-E)                                             |  |
| FX3U-ENET-L Configuration tool  |                    | Abbreviation of FX3U-ENET-L type Ethernet module setting software (SW1D5-FXENETL-E)                                                                        |  |
| RT ToolBox2                     |                    | Abbreviation of robot program creation software (3D-11C-WINE)                                                                                              |  |
| MX Component                    |                    | Abbreviation of MX Component Version ☐ (SW ☐ D5C-ACT-E, SW ☐ D5C-ACT-EA)                                                                                   |  |
| MX Sheet                        |                    | Abbreviation of MX Sheet Version□ (SW□D5C-SHEET-E, SW□D5C-SHEET-EA)                                                                                        |  |
| CPU Module Logging (            | Configuration Tool | Abbreviation of CPU Module Logging Configuration Tool (SW1DNN-LLUTL-E)                                                                                     |  |

# ■ License key (for GT SoftGOT1000)

| Abbreviations and generic terms | Description                  |
|---------------------------------|------------------------------|
| License                         | GT15-SGTKEY-U, GT15-SGTKEY-P |

#### **■** Others

| Abbreviations and generic terms   | Description                                                                                                    |
|-----------------------------------|----------------------------------------------------------------------------------------------------|
| IAI                               | Abbreviation of IAI Corporation                                                                                                    |
| AZBIL                             | Abbreviation of Azbil Corporation (former Yamatake Corporation)                                                                      |
| OMRON                             | Abbreviation of OMRON Corporation                                                                                                    |
| KEYENCE                           | Abbreviation of KEYENCE CORPORATION                                                                                                  |
| KOYO EI                           | Abbreviation of KOYO ELECTRONICS INDUSTRIES CO., LTD.                                                                                |
| SHARP                             | Abbreviation of Sharp Manufacturing Systems Corporation                                                                              |
| JTEKT                             | Abbreviation of JTEKT Corporation                                                                                                    |
| SHINKO                            | Abbreviation of Shinko Technos Co., Ltd.                                                                                             |
| CHINO                             | Abbreviation of CHINO CORPORATION                                                                                                    |
| TOSHIBA                           | Abbreviation of TOSHIBA CORPORATION                                                                                                  |
| TOSHIBA MACHINE                   | Abbreviation of TOSHIBA MACHINE CO., LTD.                                                                                            |
| HITACHI IES                       | Abbreviation of Hitachi Industrial Equipment Systems Co., Ltd.                                                                       |
| HITACHI                           | Abbreviation of Hitachi, Ltd.                                                                                                    |
| FUJI                              | Abbreviation of FUJI ELECTRIC CO., LTD.                                                                                              |
| PANASONIC                         | Abbreviation of Panasonic Corporation                                                                                                |
| PANASONIC INDUSTRIAL DEVICES SUNX | Abbreviation of Panasonic Industrial Devices SUNX Co., Ltd.                                                                          |
| YASKAWA                           | Abbreviation of YASKAWA Electric Corporation                                                                                         |
| YOKOGAWA                          | Abbreviation of Yokogawa Electric Corporation                                                                                        |
| ALLEN-BRADLEY                     | Abbreviation of Allen-Bradley products manufactured by Rockwell Automation, Inc.                                                     |
| GE                                | Abbreviation of GE Intelligent Platforms                                                                                             |
| LS IS                             | Abbreviation of LS Industrial Systems Co., Ltd.                                                                                      |
| MITSUBISHI INDIA                  | Mitsubishi Electric India Pvt. Ltd.                                                                                                  |
| SCHNEIDER                         | Abbreviation of Schneider Electric SA                                                                                                |
| SICK                              | Abbreviation of SICK AG                                                                                                    |
| SIEMENS                           | Abbreviation of Siemens AG                                                                                                    |
| RKC                               | Abbreviation of RKC INSTRUMENT INC.                                                                                                  |
| HIRATA                            | Abbreviation of Hirata Corporation                                                                                                   |
| MURATEC                           | Abbreviation of Muratec products manufactured by Muratec Automation Co., Ltd.                                                        |
| PLC                               | Abbreviation of programmable controller                                                                                              |
| Temperature controller            | Generic term for temperature controller manufactured by each corporation                                                             |
| Indicating controller             | Generic term for indicating controller manufactured by each corporation                                                              |
| Control equipment                 | Generic term for control equipment manufactured by each corporation                                                                  |
| CHINO controller                  | Abbreviation of indicating controller manufactured by CHINO CORPORATION                                                              |
| PC CPU module                     | Abbreviation of PC CPU Unit manufactured by CONTEC CO., LTD                                                                          |
| GOT (server)                      | Abbreviation of GOTs that use the server function                                                                                    |
| GOT (client)                      | Abbreviation of GOTs that use the client function                                                                                    |
| Windows <sup>®</sup> font         | Abbreviation of TrueType font and OpenType font available for Windows® (Differs from the True Type fonts settable with GT Designer3) |
| Intelligent function module       | Indicates the modules other than the PLC CPU, power supply module and I/O module that are mounted to the base unit                   |
| MODBUS® /RTU                      | Generic term for the protocol designed to use MODBUS® protocol messages on a serial communication                                    |
| MODBUS® /TCP                      | Generic term for the protocol designed to use MODBUS® protocol messages on a TCP/IP network                                          |

#### **HOW TO USE THIS MANUAL**

The following symbols are used in this manual.

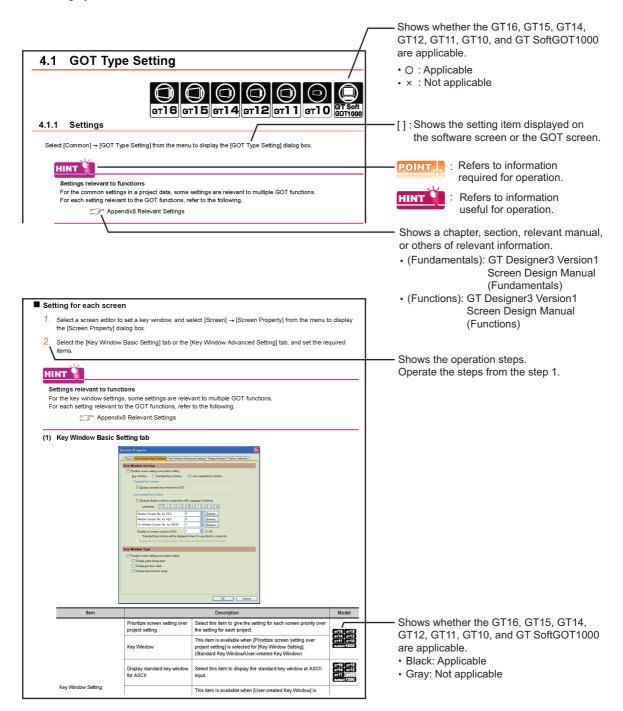

The above is different from the actual page, as it is provided for explanation only.

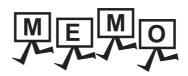

# **OVERVIEW**

This manual describes the system configuration, screen configuration, operation methods and others of the GT Simulator3 applicable to GOT1000 series or GOT-A900 series.

GT Simulator3 is designed to simulate GOT operations on a PC using the project data of GT Designer3.

This manual describes using screen of GOT1000 series (GT15) simulator.

(Except for the case using screen of GOTA-900 series simulator only)

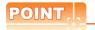

#### (1) Installation method of GT Simulator3

For the installation method of GT Simulator3, refer to the following manuals.

•For GOT1000 series simulator

GT Works3 Version1 Installation Procedure Manual

•For GOT-A900 series simulator

GT Works2 Version ☐ /GT Designer2 Version ☐ Operating Manual (Startup Introductory Manual)

#### (2) Project data creating method of GT Designer2

For the project data creating method of GT Designer2, refer to the following manuals.

•For GOT1000 series simulator

GT Designer2 Version Screen Design Manual (Fundamentals)

•For GOT-A900 series simulator

GT Designer2 Version ☐ Reference Manual

# 1.1 Features

# ■ Support the project data simulation of GOT2000 series, GOT1000 series, and GOT-A900 series.

GT Simulator3 supports the simulation of the project data of GOT2000 or GOT1000 series created with GT Designer3 and the simulation of the project data of GOT-A900 series created with GT Designer2 or GT Designer2 Classic.

Simulator for GOT2000 series, GOT1000 series or GOT-A900 series are selected with the [Main Menu] on GT Simulator3.

( 5.2 Starting GT Simulator3)

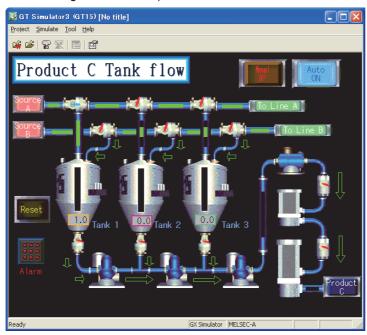

#### ■ Simulation of GOT screen on personal computer

#### (1) Available to project data debug without GOT

GT Simulator2 is available to debug project data without GOT by simulating GOT operations on personal computer.

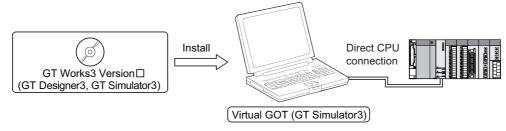

#### (2) Interaction with GX Developer, GX Works2, or GX Works3

Debugging screens is available using GT Simulator3 together with GX Developer, GX Works2, or GX Works3. By installing GX Developer, GX Works2, or GX Works3 and GT Designer3 on a personal computer, creating screens and debugging the created screens are available on one personal computer.

Any creation or correction made to a screen on GT Designer3 is available to debug on GT Simulator3 immediately. Therefore, design efficiency is improve greatly.

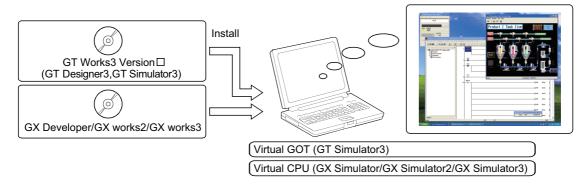

#### ■ Compatibility with intelligent function module or network-compatible operation environment (Only for the PLC CPU connection)

Direct CPU connection of a personal computer and PLC CPU allows monitoring and write operation debugging of intelligent function module or on-network PLC.

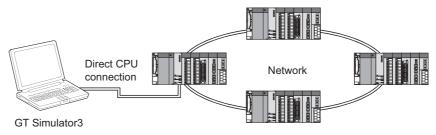

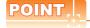

#### Monitoring speed when GT Simulator3 is directly connected to CPU

When GT Simulator3 is connected to a PLC CPU by the direct CPU connection, the monitor speed is slower than one when the software is linked to GX Simulator, GX Simulator2, or GX Simulator3.

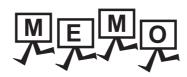

#### 2.1 **System Configuration**

### ■ When installing GT Simulator3

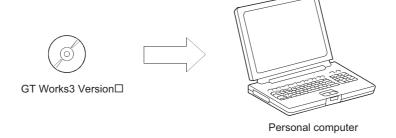

SYSTEM CONFIGURATION

#### ■ When executing GT Simulator3

#### (1) When connecting to the controller simulator

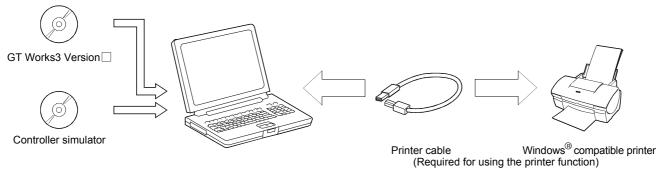

Personal computer

Install a controller simulator to be connected.

- (a) When connecting with GX Simulator
  - · GX Developer
  - · GX Simulator

For how to install GX Developer or GX Simulator, refer to the following.

GX Developer Version Operating Manual (Startup)

- (b) When connecting with GX Simulator2
  - · GX Works2

For how to install GX Works2, refer to the following.

GX Works2 Installation Procedure Manual

- (c) When connecting with GX Simulator3
  - GX Works3

For how to install GX Works3, refer to the following.

GX Works3 Installation Instructions

#### (2) When using PLC CPU (At direct CPU connection)

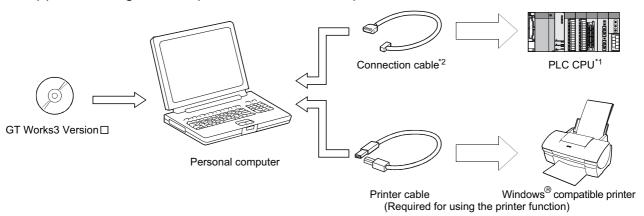

- \*1 For PLC CPUs that can be simulated, refer to the following.
  - 2.3 PLC CPUs that Can Be Simulated
- \*2 For the cables used for connecting a personal computer and a PLC CPU, refer to the following.

2.4 Connection Cable

# 2.2 Operating environment

The following shows the GT Simulator3 operating environment

| Item                                                                                           | Description                                                                                                    |  |  |  |  |
|------------------------------------------------------------------------------------------------|----------------------------------------------------------------------------------------------------|--|--|--|--|
| Personal computer                                                                              | PC/AT compatible personal computer that the following OSs run on.                                                                                                    |  |  |  |  |
| OS (English, Simplified Chinese,<br>Traditional Chinese, Korean, or<br>German version)*2*3*6*8 | Microsoft® Windows® 11 Education (64 bit)* <sup>7</sup> Microsoft® Windows® 11 Enterprise (64 bit)* <sup>7</sup> Microsoft® Windows® 11 Pro (64 bit)* <sup>7</sup> Microsoft® Windows® 11 Home (64 bit)* <sup>7</sup> Microsoft® Windows® 10 Enterprise (64 bit, 32 bit)* <sup>7</sup> Microsoft® Windows® 10 Pro (64 bit, 32 bit)* <sup>7</sup> Microsoft® Windows® 10 Home (64 bit, 32 bit)* <sup>7</sup> Microsoft® Windows® 10 Home (64 bit, 32 bit)* <sup>7</sup> Microsoft® Windows® 10 IoT Enterprise 2016 LTSB (64 bit) (English OPK, or English OPK and a language pack for localization)* <sup>7*9*10</sup> |  |  |  |  |
| CPU                                                                                            | Windows <sup>®</sup> 11: 64 bit-compatible processor with dual-core or more or System on a Chip (SoC)*11     Windows <sup>®</sup> 10: Intel Core 2 Duo Processor 2.0 GHz or more recommended*11                                                                                                    |  |  |  |  |
| Memory                                                                                         | For Windows® 11: 4 GB or more recommended  For 64-bit Windows® 10: 2 GB or more recommended  For 32-bit Windows® 10: 1 GB or more recommended                                                                                                    |  |  |  |  |
| Display                                                                                        | Resolution of XGA (1024 × 768 dots) or more                                                                                                    |  |  |  |  |
| Hard disk space <sup>*1</sup>                                                                  | For installation: 5GB or more recommended For execution: 512MB or more recommended                                                                                                    |  |  |  |  |
| Display color                                                                                  | High color (16 bits) or more                                                                                                    |  |  |  |  |
| Software                                                                                       | When creating or editing of project data  • GOT1000 series (GT16) simulator : GT Designer3  • GOT1000 series (GT15) simulator : GT Designer3  • GOT1000 series (GT14) simulator : GT Designer3  • GOT1000 series (GT12) simulator : GT Designer3  • GOT1000 series (GT11) simulator : GT Designer3  • GOT1000 series (GT10) simulator : GT Designer3  • GOT-A900 series simulator : GT Designer, GT Designer2 or GT Designer2 Classic*4                                                                                                    |  |  |  |  |
|                                                                                                | When using GX Simulator: GX Simulator Version5.00A or later*5 When using GX Simulator2: GX Works2 Version1.12N or later*5 When using GX Simulator3: GX Works3 Version1.007H or later (Refer to [Software version of GX Simulator and GX Simulator2, which simulates the PLC CPU] in the following page.)                                                                                                    |  |  |  |  |
| Others                                                                                         | Mouse, key board, printer, DVD drive, sound function (sound card), speaker                                                                                                    |  |  |  |  |

- \*1 When using software other than GT Designer3 or GT Simulator3, free space is required separately. For the required free space, refer to the manuals of the software.
- \*2 Administrator authority is required for installing and using GT Simulator3.
- \*3 The following functions are not supported.
  - Activating the application with Windows<sup>®</sup> compatibility mode
  - Fast user switching
  - · Change your desktop themes (fonts)
  - · Remote desktop
  - Setting the size of text and illustrations on the screen to any size other than [Small-100%]
- \*4 Use the latest version of GT Designer2 Classic.
  - For GT Designer2 Classic, contact your local distributor.
- \*5 Use GT Designer2 Classic included in GT Works3 that contains GT Simulator3.
  - 3.3.1 (9) GT Simulator3 Versions.
- \*6 Operation is not supported in an environment with the text cursor indicator turned on.
- \*7 The touch feature is not supported.
- \*8 A virtual environment such as Hyper-V is not supported.
- \*9 The following OSs are not supported.
  - Microsoft® Windows® 10 IoT Enterprise for Retail or Thin Client
  - Microsoft® Windows® 10 IoT Enterprise for Tablets
  - Microsoft® Windows® 10 IoT Enterprise for Small Tablets
- \*10 The following lockdown features are not supported.
  - Unified Write Filter
  - Assigned Access
  - USB Filter
  - · Layout Control
  - AppLocker
  - Shell Launcher
- \*11 ARM64 and ARM32 are not supported.

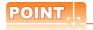

#### (1) Regional setting of control panel of Windows®

This software doesn't start when a regional setting in the control panel of Windows is set besides "English", and set it to "English", please.

#### (2) Software version of the controller simulator

The following shows the software version of the controller simulators.

| PLC CPU simulated                                                                                                    | GX Simulator          | GX Simulator2          | GX Simulator3          |
|----------------------------------------------------------------------------------------------------|-----------------------|------------------------|------------------------|
| R04CPU, R08CPU, R16CPU, R32CPU, R120CPU                                                                                                    |                       |                        | Version1.007H or later |
| R08PCPU, R16PCPU, R32PCPU, R120PCPU                                                                                                    | 1                     |                        | Version1.010L or later |
| R08SFCPU, R16SFCPU, R32SFCPU, R120SFCPU, R04ENCPU, R08ENCPU, R16ENCPU, R32ENCPU, R120ENCPU                                                                                                    | -<br>                 | -                      | Version1.020W or later |
| FX5U series, FX5UC series                                                                                                    | -                     | -                      | Version1.025B or later |
| QCPU (A mode), ACPU, motion controller CPU (A series)                                                                                                    | Version5.00A or later |                        |                        |
| QnACPU                                                                                                    |                       | -                      |                        |
| FX0 series, FX0N series, FX0S series, FX1 series,<br>FX1N series, FX1NC series, FX1S series, FX2 series,<br>FX2C series, FX2N series, FX2NC series                                                               | Version5.40E or later | Version1.24A or later  |                        |
| QCPU (Q mode), (except Q00J/Q00/Q01CPU)                                                                                                    |                       | Versiand 42N er leter  |                        |
| Q00JCPU, Q00CPU, Q01CPU                                                                                                    | Version6.00A or later | Version1.12N or later  |                        |
| Q02PHCPU, Q06PHCPU                                                                                                    | Version7.20W or later | \/i4 07Dl-t            |                        |
| Q12PHCPU, Q25PHCPU                                                                                                    | Version6.10L or later | Version1.87R or later  |                        |
| Q12PRHCPU, Q25PRHCPU                                                                                                    | Version6.20W or later | -                      |                        |
| FX3UC series                                                                                                    | \/i7.00.  -t          |                        |                        |
| FX3U series                                                                                                    | Version7.08J or later | Version1.24A or later  |                        |
| FX3G series                                                                                                    | Version7.22Y or later |                        |                        |
| FX3GC series                                                                                                    | -                     | Version1.77F or later  | _                      |
| FX3S series                                                                                                    | -                     | Version1.492N or later |                        |
| Q00UJCPU, Q00UCPU, Q01UCPU, Q02UCPU,Q03UDCPU,<br>Q04UDHCPU, Q06UDHCPU, Q10UDHCPU, Q13UDHCPU,<br>Q20UDHCPU, Q26UDHCPU,<br>Q03UDECPU, Q04UDEHCPU, Q06UDEHCPU,<br>Q10UDEHCPU,<br>Q13UDEHCPU, Q20UDEHCPU, Q26UDEHCPU | Version7.23Z or later | Version1.12N or later  |                        |
| Q03UDVCPU, Q04UDVCPU, Q06UDVCPU, Q13UDVCPU, Q26UDVCPU                                                                                                    | -                     | Version1.492N or later |                        |
| L02CPU, L26CPU-BT                                                                                                    | -                     | Version1.24A or later  |                        |
| L02CPU-P, L26CPU-PBT                                                                                                    | -                     | Version1.62Q or later  |                        |
| L06CPU                                                                                                    | -                     | Vi4 000 i i            |                        |
| L02SCPU, L26CPU                                                                                                    | -                     | Version1.98C or later  |                        |
| L02SCPU-P, L06CPU-P, L26CPU-P                                                                                                    | -                     | Version1.492N or later |                        |
| Q50UDEHCPU, Q100UDEHCPU                                                                                                    | -                     | Version1.31H or later  |                        |

# 2.3 PLC CPUs that Can Be Simulated

#### ■ Applicable CPU list

The following table indicates the PLC CPU that can be simulated with GT Simulator3.

#### (1) MELSEC PLC

| Туре        |                      |                    |                         | Mo                      | odel name      |                 |
|-------------|----------------------|--------------------|-------------------------|-------------------------|----------------|-----------------|
|             |                      |                    | R04CPU,<br>R120CPU      | R08CPU,                 | R16CPU,        | R32CPU,         |
| RCPU*4      |                      |                    | R08PCPU,                | R16PCPU,                | R32PCPU,       | R120PCPU,       |
|             |                      | R08SFCPU,          | R16SFCPU,               | R32SFCPU,               | R120SFCPU,     |                 |
|             |                      | R04ENCPU,          | R08ENCPU,               | R16ENCPU,               | R32ENCPU,      |                 |
|             |                      |                    | R120ENCPU,              |                         |                |                 |
|             | •                    |                    | R12CCPU-V               |                         |                |                 |
|             |                      |                    | Q00JCPU,                | Q00CPU,                 | Q01CPU,        | Q02CPU,         |
|             |                      |                    | Q02HCPU,                | Q06HCPU,                | Q12HCPU,       | Q25HCPU,        |
|             |                      |                    | Q02PHCPU,<br>Q12PRHCPU, | Q06PHCPU,<br>Q25PRHCPU, | Q12PHCPU,      | Q25PHCPU,       |
|             |                      |                    | Q00UJCPU,               | Q00UCPU,                | Q01UCPU,       | Q02UCPU,        |
|             |                      |                    | Q03UDCPU,               | Q04UDHCPU,              | Q06UDHCPU,     | Q10UDHCPU,      |
| QCPU        | QCPU (Q M            | lode)              | Q13UDHCPU,              | Q20UDHCPU,              | Q26UDHCPU,     |                 |
| 3010        |                      |                    | Q03UDECPU,              | Q04UDEHCPU,             | Q06UDEHCPU,    | Q10UDEHCPU,     |
|             |                      |                    | Q13UDEHCPU,             | Q20UDEHCPU,             | Q26UDEHCPU,    | Q50UDEHCPU,     |
|             |                      |                    | Q100UDEHCPU             |                         |                |                 |
|             |                      |                    | Q03UDVCPU,              | Q04UDVCPU,              | Q06UDVCPU,     | Q13UDVCPU,      |
|             |                      |                    | Q26UDVCPU,              |                         |                |                 |
|             | QCPU (A M            | ode)               | Q02CPU-A,               | Q02HCPU-A,              | Q06HCPU-A      |                 |
| Network mo  | dule                 |                    | QJ72LP25-25,            | QJ72LP25G,              | QJ72BR15       |                 |
|             |                      |                    | L02CPU,                 | L02CPU-P,               | L02SCPU,       | L02SCPU-P,      |
| LCPU        |                      | L06CPU,            | L06CPU-P,               | L26CPU,                 | L26CPU-BT,     |                 |
|             | 1                    |                    | L26CPU-P,               | L26CPU-PBT,             |                |                 |
|             | QnACPU ty            | ne                 | Q2ACPU,                 | Q2ACPU-S1,              | Q3ACPU,        | Q4ACPU,         |
| QnACPU      | QIII (OI O ty        | P0                 | Q4ARCPU                 |                         |                |                 |
|             | QnASCPU              | 1                  | Q2ASCPU,                | Q2ASCPU-S1,             | Q2ASHCPU,      | Q2ASHCPU-S1     |
|             | AnCPU                | AnUCPU             | A2UCPU,                 | A2UCPU-S1,              | A3UCPU,        | A4UCPU          |
|             | type                 | AnACPU             | A2ACPU,                 | A2ACPU-S1,              | A3ACPU         |                 |
|             |                      | AnNCPU             | A1NCPU,                 | A2NCPU,                 | A2NCPU-S1,     | A3NCPU          |
|             |                      | AnUS(H)CPU         | A2USCPU,                | A2USCPU-S1,             | A2USHCPU-S1    |                 |
| ACPU        | AnSCPU               | AnS(H)CPU          | A1SCPU,                 | A1SCPU-S1,              | A1SCPUC24-R2,  | A2SCPU,         |
|             | type                 | Allo(II)CFU        | A1SHCPU,                | A2SHCPU                 |                |                 |
|             |                      | A1SJ(H)CPU         | A1SJCPU,                | A1SJCPU-S3,             | A1SJHCPU       |                 |
|             | A1FXCPU              |                    | A1FXCPU                 |                         |                |                 |
|             |                      |                    | A0J2HCPU,               | A2CCPU,                 | A2CCPUC24,     | A2CJCPU         |
| MELSEC iC   | )-F                  |                    | FX5U,                   | FX5UC                   |                |                 |
|             |                      |                    | FX0 series,             | FX0N series,            | FX0S series,   |                 |
|             |                      |                    | FX1 series,             | FX1N series,            | FX1NC series,  | FX1S series,    |
| FXCPU       |                      |                    | FX2 series,             | FX2C series,            | FX2N series,   | FX2NC series,   |
|             |                      |                    | FX3G series,            | FX3GC series,           | FX3U series,   | FX3UC series,   |
| MELOCOPIE   | T/I   ways - 4 - 1// | 2 atation          | FX3S series             | O 1701 D050             | O 170DD45      |                 |
|             | ET/H remote I/0      | -                  | QJ72LP25-25,            | QJ72LP25G,              | QJ72BR15       |                 |
| CC-Link IE  | Field Network I      | 1                  | LJ72GF15-T2             |                         |                |                 |
|             |                      | MELSEC iQ-R series | R16MTCPU,               | R32MTCPU                |                |                 |
| Motion cont | roller CPU           | Q series           | Q170MCPU*1              | Q170MSCPU*1             | Q170MSCPU-S1*1 |                 |
| -           |                      | Ai                 | A171SHCPU*2,            | A172SHCPU*2,            | A173UHCPU*3,   | A173UHCPU-S1*3, |
|             | A ser                |                    |                         |                         |                |                 |

- Only the PLC CPU area (CPU No.1) is available for simulation.
- \*2 Monitoring is allowed in the A2SHCPU device range.
- \*3 Monitoring is allowed in the A3UCPU device range.
- Simulate as QCPU with GX Simulator or GX Simulator2. In this case, devices which do not exist in QCPU cannot be simulated.

#### (2) OMRON PLC\*1

#### (a) Compatible model

| Туре            | Model name            |                                |              |      |  |  |
|-----------------|-----------------------|--------------------------------|--------------|------|--|--|
|                 | CPM2A                 |                                |              |      |  |  |
|                 | CQM1,                 | CQM1H                          |              | _    |  |  |
| PLC CPU         | CS1,                  | CS1D                           |              | _    |  |  |
|                 | CJ1H,                 | CJ1G,                          | CJ1M,        | CJ2H |  |  |
| GOT 1000        | C200Hα series (C200HX | C200Hα series (C200HX, C200HG) |              |      |  |  |
| G01 <b>1000</b> | CP1E                  |                                |              |      |  |  |
|                 | CV500*2,              | CV1000*2,                      | CV2000*2     |      |  |  |
|                 | CVM1-CPU01*2,         | CVM1-CPU11*2,                  | CVM1-CPU21*2 |      |  |  |

Only direct CPU connection is compatible.

The connection to the RS-232C adaptor, connection cable, rack type host link unit, serial communication module, communication board or serial communication board is not compatible.

RS-422 communication is not compatible. (RS-232 communication only)

#### (b) Setting of the PLC CPU side\*3

When connecting to GT Simulator3, set for PLC CPU side as follows.

| Item                           | Set value          |  |  |  |  |
|--------------------------------|--------------------|--|--|--|--|
| Transmission speed             | 9600bps            |  |  |  |  |
| Data length                    | 7 bits             |  |  |  |  |
| Stop bit                       | 2 bits             |  |  |  |  |
| Parity                         | Even               |  |  |  |  |
| Communicating condition format | Individual setting |  |  |  |  |
| Host link station No.          | 00                 |  |  |  |  |

- For the setting of the PLC CPU side, refer to the following manual.
  - For GOT1000 series
    - GOT1000 Series Connection Manual (Non-Mitsubishi Products 1) for GT Works3
  - For GOT-A900 series

#### ■ PLC CPU that can be simulated in each connection type

The following describes the connection types applied to the GT Simulator2 and the PLC CPU that can be simulated in each connection.

|                        |                      |                       | GOT1000 se     | ries simulator |                  | GOT-A900 se           | eries simulator <sup>*9</sup> |
|------------------------|----------------------|-----------------------|----------------|----------------|------------------|-----------------------|-------------------------------|
| PLC CPU simulated      |                      | Direct CPU connection | GX Simulator*7 | GX Simulator2  | GX Simulator3    | Direct CPU connection | GX Simulator*7                |
| RCPU                   |                      | ○*11*13               | △*12           | △*12           | ○ <sup>*14</sup> | ×                     | ×                             |
| 0.000.1*1              | QCPU (Q mode)        | ○*2                   | 0              | 0              | ×                | ○*2                   | 0                             |
| QCPU*1                 | QCPU (A mode)        | ○*2                   | 0              | ×              | ×                | ○*2                   | 0                             |
| LCPU*1                 |                      | ○*2                   | △*8            | 0              | ×                | ×                     | ×                             |
| QnACPU*1               |                      | ○*2                   | 0              | ×              | ×                | ○*2                   | 0                             |
| ACPU*1                 |                      | ○*2*3                 | 0              | ×              | ×                | ○*2*3                 | 0                             |
|                        | MELSEC iQ-R series*4 | ○*11                  | ×              | ×              | ×                | ×                     | ×                             |
| Motion controller CPU  | Q series*4           | 0                     | 0              | ×              | ×                | ×                     | ×                             |
|                        | A series             | ○*10                  | ○*10           | ×              | ×                | 0                     | 0                             |
| MELSEC iQ-F            |                      | 0                     | △*12           | Δ*12           | Δ <sup>*15</sup> | ×                     | ×                             |
| FXCPU                  |                      | 0                     | ○*5            | ○*5            | ×                | ○*5                   | ○*5                           |
| MELSECNET/H remote     | e I/O station        | 0                     | ×              | ×              | ×                | ×                     | ×                             |
| CC-Link IE Field Netwo | ork head module      | 0                     | ×              | ×              | ×                | ×                     | ×                             |
| MELDAS C6/C64*1        |                      | ○*10                  | ×              | ×              | ×                | 0                     | ×                             |
| OMRON PLC              |                      | ○*6                   | Δ              | ×              | ×                | ×                     | Δ                             |
| KEYENCE PLC            | KEYENCE PLC          |                       | Δ              | ×              | ×                | ×                     | ×                             |
| KOYO EI PLC            |                      | ×                     | Δ              | ×              | ×                | ×                     | ×                             |
| JTEKT PLC              |                      | ×                     | Δ              | ×              | ×                | ×                     | ×                             |
| SHARP PLC              |                      | ×                     | Δ              | ×              | ×                | ×                     | Δ                             |
| TOSHIBA PLC            |                      | ×                     | Δ              | ×              | ×                | ×                     | Δ                             |
| TOSHIBA MACHINE P      | LC                   | ×                     | Δ              | ×              | ×                | ×                     | ×                             |
| PANASONIC INDUSTR      | RIAL DEVICES SUNX    | ×                     | Δ              | ×              | ×                | ×                     | Δ                             |
| HITACHI IES EW PLC     |                      | ×                     | Δ              | ×              | ×                | ×                     | Δ                             |
| HITACHI PLC            |                      | ×                     | Δ              | ×              | ×                | ×                     | ×                             |
| FUJI PLC               |                      | ×                     | Δ              | ×              | ×                | ×                     | ×                             |
| YASKAWA PLC            |                      | ×                     | Δ              | ×              | ×                | ×                     | Δ                             |
| YOKOGAWA PLC           |                      | ×                     | Δ              | ×              | ×                | ×                     | ×                             |
| ALLEN-BRADLEY PLO      |                      | ×                     | Δ              | ×              | ×                | ×                     | Δ                             |
| GE PLC                 |                      | ×                     | Δ              | ×              | ×                | ×                     | ×                             |
| LS IS PLC              |                      | ×                     | Δ              | ×              | ×                | ×                     | ×                             |
| SICK PLC               |                      | ×                     | Δ              | ×              | ×                | ×                     | ×                             |
| SIEMENS PLC            |                      | ×                     | Δ              | ×              | ×                | X (Same as the de     | Δ                             |

<sup>:</sup> Applicable (Same as the device range of GOT)

<sup>△ :</sup> Applicable (Restricted in device range)

<sup>× :</sup> N/A

When GT Simulator3 monitors a station other than the host station

At direct CPU connection: GT Simulator3 monitors a station other than the host station in the connected network.

Since GT Simulator3 specifies the network number and the station number of a PLC CPU to access the PLC CPU, GT Simulator3 cannot access a PLC CPU that does not use the network number and the station number set in GX Developer.

When GT Simulator3 accesses GX Simulator/GX Simulator2 (one of the projects):

GT Simulator3 cannot monitor stations other than the host station.

(GT Simulator3 monitors the host station.)

When GT Simulator3 accesses GX Simulator2 (multiple projects):

GT Simulator3 monitors the stations other than the host station set in the [GX Works2 Project detail setup] dialog box.

(GT Simulator3 does not monitor the stations other than the host station that are not set in the dialog box. GT Simulator3 monitors the host station set in the dialog box.)

The following describes PLC CPUs that can be simulated as other station. (Only GOT1000 series simulator supports the LCPU.)

| The PLC CPU connected to the GT | Other station |      |        |                       |  |  |
|---------------------------------|---------------|------|--------|-----------------------|--|--|
| Simulator3 (host station)       | QCPU (Q mode) | LCPU | QnACPU | ACPU QCPU (A<br>mode) |  |  |
| QCPU (Q mode)                   | 0             | 0    | 0      | 0                     |  |  |
| LCPU                            | 0             | 0    | ×      | ×                     |  |  |
| QnACPU                          | ×             | ×    | 0      | ×                     |  |  |
| ACPU, QCPU (A mode)             | ×             | ×    | ×      | 0                     |  |  |

∴ : Applicable × : N/A

- When simulating AnNCPU(S1), A2SCPU, A0J2HCPU or A2CCPU, writing is allowed for the following software version or later. Writing is not allowed for the prior versions.
  - AnNCPU(S1) : Version L or later for the one with link, version H or later for the one without link.
  - A2SCPU : Version H or later A0J2HCPU : Version E or later : Version H or later
- Only the PLC CPU area (CPU No.1) in the Q170MCPU, Q170MSCPU, and Q170MSCPU-S1 can be simulated.
- \*5 When [PC type] of GX Developer project is [FX3UC], simulating is allowed in the device range FX2N series.

3.3.2 (5) When simulating the project data whose PLC type is [FX3UC]

- \*6 Device Monitor cannot be used.
- For simulation with a third party PLC, the available device range for simulation is the same as that of the A4UCPU or the ACPU. For details, refer to the following.

 $^{\circ}$  3.3.2 (3) When simulating the project data in which a third party PLC is set for the PLC Type.

When the [PLC Series] of the GX Developer project is [LCPU], the simulation can be performed in the Q26UDHCPU device range

For details, refer to the following

3.3.2 (4) When simulating a project data in which [LCPU] is set for the PLC series, with GX Simulator.

\*9 Simulation with GX Simulator2 is not available for the GOT-A900 Series simulators.

Perform the simulation with the direct CPU connection or GX Simulator.

- \*10 Cannot be simulated by GOT1000 series (GT10) simulator.
- \*11 Available only for the USB connection.
- \*12 Set the CPU as a QCPU to perform a simulation.

In this case, only the devices of QCPU can be simulated.

- \*13 Monitor the R12CCPU-V via an RCPU in the multiple CPU system.
- Set the RnSFCPU, RnENCPU, or R12CCPU-V as an RCPU to perform a simulation.

In this case, only the devices of RCPU can be simulated.

Set the CPU as an RCPU to perform a simulation. In this case, only the devices of RCPU can be simulated.

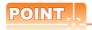

#### Device range that can be simulated by the GT Simulator3

For device range that can be simulated by the GT Simulator2, refer to the following.

3.4 Device Ranges that Can Be Simulated

### 2.4 Connection Cable

This section provides the converter/cable whose operations has been checked by our company.

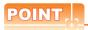

#### Converter/Cable used in GT Simulator3

The converter/cable used for the GX Developer can be applied to the GT Simulator3.

#### 2.4.1 Connecting with RCPU or motion controller CPU (MELSEC iQ-R series)

- Using MITSUBISHI product or product manufactured by Mitsubishi Electric System & Service Co., Ltd.
  - (1) Connection via USB cable

For users employing GOT1000 series simulator

| USB cable                                                         |                        |  |  |  |  |  |
|-------------------------------------------------------------------|------------------------|--|--|--|--|--|
| Personal computer: USB TYPE-A                                     | Controller: USB Mini-B |  |  |  |  |  |
|                                                                   |                        |  |  |  |  |  |
| MR-J3USBCBL3M (3m)(Mitsubishi Electric)                           |                        |  |  |  |  |  |
| Personal computer: USB TYPE-A                                     | Controller: USB Mini-B |  |  |  |  |  |
|                                                                   |                        |  |  |  |  |  |
| GT09-C30USB-5P (3m)(Mitsubishi Electric System & service Co.,Ltd) |                        |  |  |  |  |  |

# ■ Using product manufactured by BUFFALO KOKUYO SUPPLY INC. (Recommended Product)

(1) Connection via USB cable

For users employing GOT1000 series simulator

| USB cable/USB conversion adapter |  |                        |  |  |  |  |
|----------------------------------|--|------------------------|--|--|--|--|
| Personal computer: USB TYPE-A    |  | Controller: USB Mini-E |  |  |  |  |
|                                  |  | . 🗁                    |  |  |  |  |
| AU2-30 (3m)                      |  | AUXUBM5                |  |  |  |  |

- Using product manufactured by SANWA SUPPLY INC. (Recommended Product)
  - (1) Connection via USB cable

For users employing GOT1000 series simulator

|                               | USB cable     |        |                        |
|-------------------------------|---------------|--------|------------------------|
| Personal computer: USB TYPE-A |               |        | Controller: USB Mini-B |
|                               |               | unun_  |                        |
|                               | KU-AMB530(3m) |        |                        |
| Personal computer: USB TYPE-A |               |        | Controller: USB Mini-B |
|                               |               | unun l |                        |
|                               | KU-AMB550(5m) |        |                        |

2.4.2 Connecting to QCPU or motion controller CPU (Q series)

#### ■ Using MITSUBISHI product or product manufactured by Mitsubishi Electric System & Service Co., Ltd.

#### (1) At the connection with the RS-232 cable

(a) For users employing GOT1000 series simulator

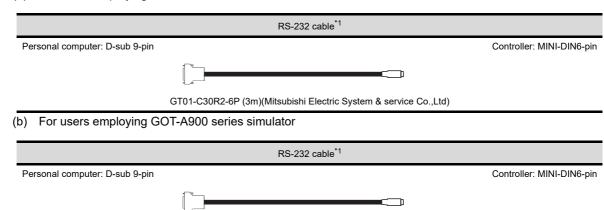

For the motion controller CPU (Q series), only the PLC CPU area (CPU No.1) in the Q170MCPU, Q170MSCPU, and Q170MSCPU-S1 can be simulated.

QC30R2 (3m)(Mitsubishi Electric)

#### Connection via USB cable

For users employing GOT1000 series simulator

· With Universal model QCPU

| USB cable                                                         |                        |
|-------------------------------------------------------------------|------------------------|
| Personal computer: USB TYPE-A                                     | Controller: USB Mini-B |
|                                                                   |                        |
| MR-J3USBCBL3M (3m)(Mitsubishi Electric)                           |                        |
| Personal computer: USB TYPE-A                                     | Controller: USB Mini-B |
|                                                                   |                        |
| GT09-C30USB-5P (3m)(Mitsubishi Electric System & service Co.,Ltd) |                        |

#### ■ Using product manufactured by ELECOM CO., LTD. (Recommended Product)

• Connection via USB cable

For users employing GOT1000 series simulator

(a) With Universal model QCPU

| U                                      | SB cable/USB conversion | adapter          |                        |
|----------------------------------------|-------------------------|------------------|------------------------|
| Personal computer: USB TYPE-A          |                         |                  | Controller: USB Mini-B |
|                                        |                         |                  |                        |
|                                        | USB-M53 (3m)            |                  |                        |
| Personal computer: USB TYPE-A          |                         |                  | Controller: USB Mini-B |
|                                        |                         | +                |                        |
| USB2-30 (3m)                           |                         |                  | AD-USBBFTM5M           |
| b) With Basic model QCPU, High Perform | nance model QCPU,       | Process CPU, Red | dundant CPU            |
|                                        | USB cable               |                  |                        |
| Personal computer: USB TYPE-A          |                         |                  | Controller: USB TYPE-B |
|                                        |                         |                  |                        |
|                                        | USB2-30 (3m)            |                  |                        |

# ■ Using product manufactured by BUFFALO KOKUYO SUPPLY INC. (Recommended Product)

• Connection via USB cable

For users employing GOT1000 series simulator

(a) With Universal model QCPU

| USB cable/USB conversion adapter                                                   |                        |  |  |
|------------------------------------------------------------------------------------|------------------------|--|--|
| Personal computer: USB TYPE-A                                                      | Controller: USB Mini-B |  |  |
| + t                                                                                |                        |  |  |
| AU2-30 (3m)                                                                        | AUXUBM5                |  |  |
| (b) With Basic model QCPU, High Performance model QCPU, Process CPU, Redundant CPU |                        |  |  |
| USB cable                                                                          |                        |  |  |
| Personal computer: USB TYPE-A                                                      | Controller: USB TYPE-B |  |  |
|                                                                                    |                        |  |  |
| AU2-30 (3m)                                                                        |                        |  |  |

#### ■ Using product manufactured by LOAS CO., LTD. (Recommended Product)

• Connection via USB cable

For users employing GOT1000 series simulator

• With Universal model QCPU

|                               | USB cable    |                                          |                        |
|-------------------------------|--------------|------------------------------------------|------------------------|
| Personal computer: USB TYPE-A |              |                                          | Controller: USB Mini-B |
|                               |              | (Un Un (Un (Un (Un (Un (Un (Un (Un (Un ( |                        |
|                               | ZUM-430 (3m) |                                          |                        |

#### 2.4.3 Connecting to LCPU

# ■ Using MITSUBISHI product or product manufactured by Mitsubishi Electric System & Service Co., Ltd.

(1) At the connection with the RS-232 cable

|                                         | RS-232 cable <sup>*1</sup>                           |
|-----------------------------------------|------------------------------------------------------|
| Personal computer: D-sub 9-pin          | Controller: MINI-DIN6-pin                            |
|                                         |                                                      |
| GT01-C30R2-6                            | P (3m)(Mitsubishi Electric System & service Co.,Ltd) |
| *1 The adapter L6ADP-R2 is required for | he direct CPU connection.                            |

(2) Connection via USB cable

| USB cable                                                         |                          |  |  |
|-------------------------------------------------------------------|--------------------------|--|--|
| Personal computer: USB TYPE-A                                     | Controller: USB Mini-B   |  |  |
| Totalian computar. COS TTT E /T                                   | Controllor: CCB Willin B |  |  |
|                                                                   |                          |  |  |
| MR-J3USBCBL3M (3m)(Mitsubishi Electric)                           |                          |  |  |
| Personal computer: USB TYPE-A                                     | Controller: USB Mini-B   |  |  |
|                                                                   |                          |  |  |
| GT09-C30USB-5P (3m)(Mitsubishi Electric System & service Co.,Ltd) |                          |  |  |

■ Using product manufactured by ELECOM CO., LTD. (Recommended Product)

Connection via USB cable

|                               | USB cable    |                        |
|-------------------------------|--------------|------------------------|
| Personal computer: USB TYPE-A |              | Controller: USB Mini-B |
|                               | En a         |                        |
|                               | USB-M53 (3m) |                        |

■ Using product manufactured by LOAS CO., LTD. (Recommended Product)

Connection via USB cable

|                               |      | USB cable    |                        |
|-------------------------------|------|--------------|------------------------|
| Personal computer: USB TYPE-A |      |              | Controller: USB Mini-B |
|                               | nunu |              |                        |
|                               |      | ZUM-430 (3m) |                        |
|                               |      |              |                        |

# 2.4.4 Connecting with QnACPU, ACPU, motion controller CPU (A series), MELSEC iQ-F, or FXCPU

# ■ Using MITSUBISHI product or product manufactured by Mitsubishi Electric System & Service Co., Ltd.

(1) At the connection with the RS-232 cable/RS-422 cable

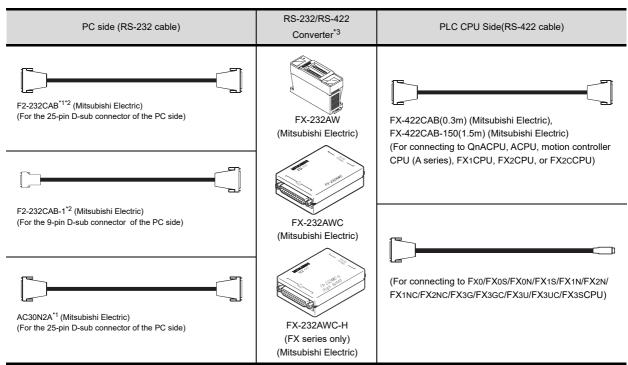

- 1 When using a DOS/V PC, a straight cable for conversion between 9-pin D-sub and 25-pin D-sub is required separately.
- \*2 How to distinguish products compatible with QnACPU, ACPU. Check the model name label of the cable.

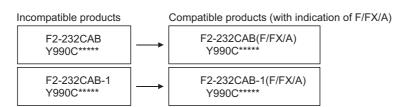

\*3 When connecting the FX-232AWC-H to the FX3UC/FX3UCPU, transmission speed of 9600/19200/38400/57600/115200 bps is available

When connecting the FX-232AWC or FX-232AW, either of transmission speed of 9600/19200bps is available.

TROUBLE

For users employing GOT1000 series simulator
 The following cables are available to connect the function extension board or special adapter of MELSEC iQ-F or FXCPU.

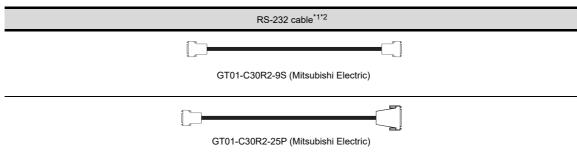

\*1 The following system configurations are available in the GT01-C30R2-9S.

| Model name                                    | Function extension board                                              | Communication special adapter    | PC side connector |
|-----------------------------------------------|-----------------------------------------------------------------------|----------------------------------|-------------------|
| FX5U                                          | FX5U-232-BD                                                           | -                                | 9-pin D-sub       |
| FX5U,<br>FX5UC                                | -                                                                     | FX5-232ADP                       | 9-pin D-sub       |
| FX3U series,                                  | FX3U-232-BD                                                           | -                                |                   |
| FX3UC series<br>(FX3UC-□□-LT)                 | FX3U-232-BD, FX3U-485-BD,<br>FX3U-422-BD, FX3U-USB-BD,<br>FX3U-CNV-BD | FX3U-232ADP,<br>FX3U-232ADP-MB   | 9-pin D-sub       |
| FX3UC series<br>(FX3UC-□□/D,<br>FX3UC-□□/DSS) | -                                                                     | FX3U-232ADP,<br>FX3U-232ADP-MB   | 9-pin D-sub       |
|                                               | FX3G-232-BD                                                           | -                                |                   |
| FX3S series                                   | -                                                                     | FX3S-CNV-ADP<br>+<br>FX3U-232ADP | 9-pin D-sub       |
|                                               | FX3G-232-BD                                                           | -                                |                   |
| FX3G series                                   | FX3G-CNV-BD                                                           | FX3U-232ADP,<br>FX3U-232ADP-MB   | 9-pin D-sub       |
| FX3GC series                                  | -                                                                     | FX3U-232ADP,<br>FX3U-232ADP-MB   | 9-pin D-sub       |
| FX3S series                                   | FX3S-CNV-ADP                                                          | FX3U-232ADP,<br>FX3U-232ADP-MB   | 9-pin D-sub       |
| EV.                                           | FX2N-232-BD                                                           | -                                | 0 : 5 .           |
| FX2N series                                   | FX2N-CNV-BD                                                           | FX2NC-232ADP                     | 9-pin D-sub       |
| FX1NC,<br>FX2NC series                        | -                                                                     | FX2NC-232ADP                     | 9-pin D-sub       |
| EVAC EVAN conis-                              | FX1N-232-BD                                                           | -                                | O min D out       |
| FX1S, FX1N series                             | FX1N-CNV-BD                                                           | FX2NC-232ADP                     | 9-pin D-sub       |

\*2 The following system configurations are available in the GT01-C30R2-25P.

| Model name                                    | Function extension board                                              | Communication special adapter    | PC side connector |
|-----------------------------------------------|-----------------------------------------------------------------------|----------------------------------|-------------------|
| FX3U series,                                  | FX3U-232-BD                                                           | -                                |                   |
| FX3UC series (FX3UC-□□-LT)                    | FX3U-232-BD, FX3U-485-BD,<br>FX3U-422-BD, FX3U-USB-BD,<br>FX3U-CNV-BD | FX3U-232ADP,<br>FX3U-232ADP-MB   | 25-pin D-sub      |
| FX3UC series<br>(FX3UC-□□/D,<br>FX3UC-□□/DSS) | -                                                                     | FX3U-232ADP,<br>FX3U-232ADP-MB   | 25-pin D-sub      |
|                                               | FX3G-232-BD                                                           | -                                |                   |
| FX3S series                                   | -                                                                     | FX3S-CNV-ADP<br>+<br>FX3U-232ADP | 25-pin D-sub      |
|                                               | FX3G-232-BD                                                           | -                                |                   |
| FX3G series                                   | FX3G-CNV-BD                                                           | FX3U-232ADP,<br>FX3U-232ADP-MB   | 25-pin D-sub      |
| FX3GC series                                  | -                                                                     | FX3U-232ADP,<br>FX3U-232ADP-MB   | 25-pin D-sub      |
| FX3S series                                   | FX3S-CNV-ADP                                                          | FX3U-232ADP,<br>FX3U-232ADP-MB   | 25-pin D-sub      |
|                                               | FX2N-CNV-BD                                                           | FX0N-232ADP                      | 9-pin D-sub       |
| FX2N series                                   | FX2N-232-BD                                                           | -                                | 25-pin D-sub      |
|                                               | FX2N-CNV-BD                                                           | FX2NC-232ADP                     | 25-pin D-sub      |
| FX1NC,                                        | -                                                                     | FX0N-232ADP                      | 9-pin D-sub       |
| FX2NC series                                  | -                                                                     | FX2NC-232ADP                     | 25-pin D-sub      |
|                                               | FX1N-CNV-BD                                                           | FX0N-232ADP                      | 9-pin D-sub       |
| FX1S, FX1N series                             | FX1N-232-BD                                                           | -                                | 25-pin D-sub      |
|                                               | FX1N-CNV-BD                                                           | FX2NC-232ADP                     | 20-piii D-sub     |

(2) Connection via USB cable

For connection to the FX3G or FX3GC series built-in USB port, the following cables are available.

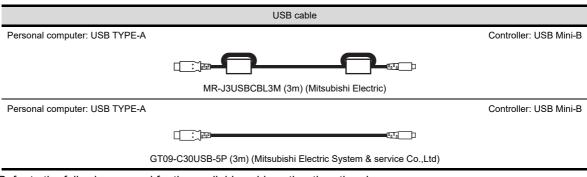

Refer to the following manual for the available cables other than the above.

FX3U SERIES USER'S MANUAL - Hardware Edition

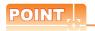

(1) Specifications and precautions for converters/cables

Refer to the following manual for the specifications and precautions for converters/cables.

The manual for each product

- (2) Inserting and removing a converter/cable that receives electricity from the 5VDC power

  Turn the PLC CPU side power OFF before inserting and removing the converter/cable that receives electricity from the PLC CPU side 5VDC power.
- (3) Inserting and removing a converter/cable that does not receive electricity from the 5VDC power Refer to the following procedures when inserting and removing the peripheral device or cable that does not receive electricity from the PLC CPU side 5VDC power (receives from an external power supply).
  - Make sure to touch the static discharge wrist strap or grounded metal before operation and discharge electrostatic from cables, human body or others.
  - 2. Turn off the PC.
  - Turn off the converter.Ground the FG terminal if provided.
  - 4. Insert and remove the converter/cable connected to the PC and PLC.
  - Turn on the converter.
  - 6. Turn on the PC.
  - 7. Start the software package.

### 2.4.5 Connecting to MELSECNET/H remote I/O station

■ Using MITSUBISHI product or product manufactured by Mitsubishi Electric System & Service Co., Ltd.

At the connection with the RS-232 cable

(1) For users employing GOT1000 series simulator

| RS-232 cable                   |                                                                   |                           |  |  |
|--------------------------------|-------------------------------------------------------------------|---------------------------|--|--|
| Personal computer: D-sub 9-pin |                                                                   | Controller: MINI-DIN6-pin |  |  |
|                                |                                                                   |                           |  |  |
|                                | GT01-C30R2-6P (3m) (Mitsubishi Electric System & service Co.,Ltd) |                           |  |  |
| or users employing GC          | OT-A900 series simulator                                          |                           |  |  |
|                                | RS-232 cable                                                      |                           |  |  |
| Personal computer: D-sub 9-pin |                                                                   | Controller: MINI-DIN6-pin |  |  |
|                                |                                                                   |                           |  |  |
|                                | QC30R2 (3m) (Mitsubishi Electric)                                 |                           |  |  |

### 2.4.6 Connecting to CC-Link IE Field Network head module

■ Using MITSUBISHI product or product manufactured by Mitsubishi Electric System & Service Co., Ltd.

Connection via USB cable

(2)

| USB cable                                                          |                        |
|--------------------------------------------------------------------|------------------------|
| Personal computer: USB TYPE-A                                      | Controller: USB Mini-B |
|                                                                    |                        |
| MR-J3USBCBL3M (3m) (Mitsubishi Electric)                           |                        |
| Personal computer: USB TYPE-A                                      | Controller: USB Mini-B |
|                                                                    |                        |
| GT09-C30USB-5P (3m) (Mitsubishi Electric System & service Co.,Ltd) |                        |

■ Using product manufactured by ELECOM CO., LTD. (Recommended Product)

Connection via USB cable

|                               | USB cable    |       |                        |
|-------------------------------|--------------|-------|------------------------|
| Personal computer: USB TYPE-A |              |       | Controller: USB Mini-B |
|                               |              | un un |                        |
|                               | USB-M53 (3m) |       |                        |

■ Using product manufactured by LOAS CO., LTD. (Recommended Product)

Connection via USB cable

|                                 | USB cable                       |                                           |                        |
|---------------------------------|---------------------------------|-------------------------------------------|------------------------|
| Personal computer: USB A TYPE-A |                                 |                                           | Controller: USB Mini-B |
|                                 | n <sup>U</sup> n <sup>U</sup> ) | (Un Un Un Un Un Un Un Un Un Un Un Un Un U |                        |
|                                 | ZUM-430 (3m)                    |                                           |                        |

#### 2.4.7 Connecting to MELDAS C6/C64

The conversion cable for connecting the GT Simulator3 and MELDAS C6/C64 is required to be created by the user. The following describes the connection diagram, connector and others for each cable.

### Connection diagram

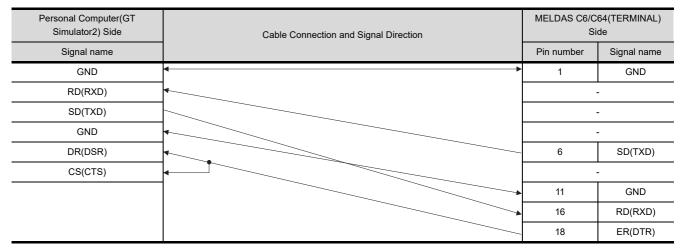

### **■** Connector specifications

#### (1) PC side connector

Use the connector compatible with the PC side.

#### (2) MELDAS C6/C64 side connector

Use the connector compatible with MELDAS C6/C64 side. For details, refer to the following manual.

User's Manual for the MELDAS C6/C64

#### ■ Precautions for creating cables

The length of the conversion cable must be 15m or shorter.

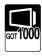

#### ■ When using a product made in Mitsubishi Electric System Service Co., Ltd.

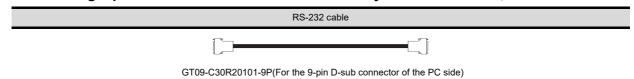

### ■ When using an RS-232 cable prepared by user

The following describes the connection diagram, connector and others for each cable.

#### (1) Connection diagram

| PC (GT Simulator2) side | Cable connection and signal direction | Omron products side |             |
|-------------------------|---------------------------------------|---------------------|-------------|
| Signal name             | Cable connection and signal direction | Pin No.             | Signal name |
| CD                      | •                                     | 1                   | FG          |
| RD(RXD)                 | <b>-</b>                              | 2                   | SD          |
| SD(TXD)                 |                                       | 3                   | RD          |
| ER(DTR)                 |                                       | 4                   | RS          |
| SG                      |                                       | 5                   | CS          |
| DR(DSR)                 |                                       | 6                   | -           |
| RS(RTS)                 |                                       | 7                   | FR          |
| CS(CTS)                 |                                       | 8                   | ER          |
| -                       |                                       | 9                   | SG          |

#### (2) Connector specifications

- (a) PC side connector
  Use the connector compatible with the PC side.
- (b) Omron PLC CPU side connector
  Use the connector compatible with Omron PLC CPU side.
  For details, refer to the following manual.

  User's Manual for Omron PLC CPU

#### (3) Precautions for creating cables

The length of the cable must be 15m or less.

# 3. SPECIFICATIONS

## 3.1 GOT that Can Be Simulated

The following table indicates the GOT that can be simulated on GT Simulator3. Any GOT other than the below cannot be simulated.

#### ■ For GOT1000 series (GT16) simulator

| Name                   | Name Resolution (dots) |                       | Memory capacity *1 |
|------------------------|------------------------|-----------------------|--------------------|
| GT16**-X               | 1024 × 768             |                       | 57M bytes          |
| GT16**-S               | 800 × 600              | Lligh Color (46 hita) |                    |
| GT16**-V <sup>*2</sup> | 640 × 480              | High Color (16-bits)  | 57M bytes          |
| GT165*-V               | 1 040 ^ 400            |                       |                    |

### ■ For GOT1000 series (GT15) simulator

| Name                   | Resolution (dots) | Display color        | Memory capacity *1 |  |
|------------------------|-------------------|----------------------|--------------------|--|
| GT15**-X               | 1024 × 768        |                      | 57M bytes          |  |
| GT15**-S               | 800 × 600         |                      |                    |  |
| GT15**-V <sup>*3</sup> | 640 × 480         | High Color (16-bits) |                    |  |
| GT155*-V               | 040 × 460         |                      |                    |  |
| GT15**-Q               | 320 × 240         |                      |                    |  |

### ■ For GOT1000 series (GT14) simulator

| Name     | Resolution (dots) | Display color        | Memory capacity *1 |
|----------|-------------------|----------------------|--------------------|
| GT14**-Q | 320 × 240         | High Color (16-bits) | 9M bytes           |

### ■ For GOT1000 series (GT12) simulator

| Name     | Resolution (dots) | Display color | Memory capacity *1 |
|----------|-------------------|---------------|--------------------|
| GT12**-V | 640 × 480         | 256 colors    | 3M bytes           |

### ■ For GOT1000 series (GT11) simulator

| Name        | Resolution (dots) | Display color | Memory capacity *1 |
|-------------|-------------------|---------------|--------------------|
| GT11**-Q *4 | 320 × 240         | 256 colors    | 3M bytes           |

### ■ For GOT1000 series (GT10) simulator

| Name     | Resolution (dots) | Display color | Memory capacity *1 |
|----------|-------------------|---------------|--------------------|
| GT10**-Q | 320 × 240         | 256 colors    |                    |
| GT1030   | 288 × 96          | Monochrome    | 3M bytes           |
| GT1020   | 160 × 64          | Monochrome    |                    |

#### ■ For GOT-A900 series simulator

| Name                  | Resolution (dots) | Display color | Memory capacity *1 |
|-----------------------|-------------------|---------------|--------------------|
|                       | 1280 × 1024       | 331           | 2011               |
| GT SoftGOT2           | 1024 × 768        |               |                    |
| G1 3011GO12           | 800 × 600         |               | 33M bytes          |
|                       | 640 × 480         |               |                    |
| A985GOT               | 800 × 600         | 256 colors    |                    |
| A97*GOT               | 640 × 480         |               | 9M bytes           |
| A960GOT               | 640 × 480         |               | 9W bytes           |
| A956WGOT              | 480 × 234         |               |                    |
| A95*GOT <sup>*5</sup> | 320 × 240         |               | 3M bytes           |

- \*1 The memory of GOT user area to store project data and Option OS, etc.
- \*2 Incompatible with the grip switch, the operation switch, and the emergency stop switch of the GT16 Handy GOT.
- \*3 When simulating GT15\*\*-VN, select the GT15\*\*-V.
- \*4 Incompatible with the grip switch, the operation switch, and the emergency stop switch of the GT11 Handy GOT.
- \*5 Incompatible with the grip switch, the operation switch, and the emergency stop switch of the A950 Handy GOT.

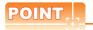

#### **Display color**

The number of display colors for the actual GOT and for GT Simulator3 may differ according to the model. Check the actual display colors for the GOT with [Preview] on GT Designer3.

## 3.2 Functions that cannot be simulated

The following functions cannot be used on GT Simulator3.

### ■ For GOT1000 series (GT16) simulator

|                                |              | GOT main unit setup               | Time setting, Clean, Multimedia setting                           | Transparent mode, Video/RGB setting ,                                                  |
|--------------------------------|--------------|-----------------------------------|-------------------------------------------------------------------|----------------------------------------------------------------------------------------|
|                                |              | Display                           | Screen save time,                                                 | Screen save backlight,                                                                 |
| GC                             | OT setup     | Operation                         | Battery alarm display,  Key sensitivity,  Tauch panel calibration | Brightness,contrast  Key reaction speed,  Touch detection mode                         |
| Utility functions*1            |              | GOT<br>maintenance                | Touch panel calibration,  Maintenance timing setting,             | Addtion times reset,                                                                   |
|                                |              | function                          | GOT start time,                                                   | Behavior of duplicate IPs                                                              |
| Co                             | ommunication | setting                           | Communication setting                                             |                                                                                        |
| De                             | ebug         |                                   | Debug                                                             |                                                                                        |
| Se                             | elf check    |                                   | Self check                                                        |                                                                                        |
| _                              |              | Data control                      | Data control                                                      |                                                                                        |
| Da                             | ata control  | OS/project information            | OS/project information                                            |                                                                                        |
|                                |              |                                   | System monitor function,                                          | Barcode function,                                                                      |
|                                |              |                                   | Video display function <sup>*3</sup> ,                            | RGB display function,                                                                  |
|                                |              |                                   | Multimedia function,                                              | External I/O function,                                                                 |
|                                |              |                                   | Operation panel function,                                         | Backup/restore function,                                                               |
|                                |              |                                   | CNC data I/O function,                                            | CNC manufacturing program editor function,                                             |
| Extension function*2           |              |                                   | RFID function                                                     | Operator authentication (External authentication/fingerprint authentication) function, |
|                                |              |                                   | Remote personal computer operation,                               | USB mouse/keyboard function,                                                           |
|                                |              |                                   | MELSEC-L troubleshooting function,                                | SoftGOT-GOT link function,                                                             |
|                                |              |                                   | Log viewer function,                                              | Motion program (SV43) edit,                                                            |
|                                |              |                                   | Motion program (SV43) I/O,                                        | VNC <sup>®</sup> server function                                                       |
|                                |              |                                   | Ladder monitor function*4,                                        | List editor for MELSEC-A*4,                                                            |
|                                |              |                                   | List editor for MELSEC-FX*4,                                      | Intelligent module monitor function,                                                   |
|                                |              |                                   | Network monitor function,                                         | Q motion monitor function,                                                             |
| Option functions <sup>*2</sup> |              | Servo amplifier monitor function, | CNC monitor function,                                             |                                                                                        |
|                                |              | Gateway function,                 | MES interface function,                                           |                                                                                        |
|                                |              | SFC monitor function,             | Ladder editor function,                                           |                                                                                        |
|                                |              | Motion SFC monitor function       |                                                                   |                                                                                        |
| Others                         |              |                                   | FA transparent functions,                                         | Human sensor function,                                                                 |
| Others                         |              | RGB output function               |                                                                   |                                                                                        |

<sup>\*1</sup> Refer to the following manual for details of Utility function.

GT16 User's Manual (Basic Utility)

GOT1000 Series User's Manual (Extended Functions, Option Functions) for GT Works3

<sup>\*2</sup> Refer to the following manual for details of Extension and Option functions.

<sup>\*3</sup> Video windows are displayed in blue color. (Video images are not displayed.) A window to which transparent processing is applied or a window displayed on an overlap window is not displayed. The resolution of video windows cannot be changed. (Fixed to 640 × 480 dots)

<sup>\*4</sup> The equivalent function is available when using the GT Simulator3 and GX Developer on the same PC.

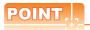

### [GOT Setup] of Utility function

The GT Simulator3 can set up [GOT setup], but some functions are inoperative. The following table indicates whether they are operative or not on GT Simulator3.

| Item                      |                         | Operability on GT Simulator3 |
|---------------------------|-------------------------|------------------------------|
| Diselect                  | Language                | 0                            |
|                           | Opening screen time     | 0                            |
|                           | Screen save time        | ×                            |
| Display                   | Screen save backlight   | ×                            |
|                           | Battery alarm display   | ×                            |
|                           | Brightness, contrast    | ×                            |
|                           | Buzzer volume           | 0                            |
|                           | Window move buzzer      | 0                            |
|                           | Security setting        | 0                            |
| Operation                 | Utility call key        | ○*1                          |
| Operation                 | Key sensitivity         | ×                            |
|                           | Key reaction speed      | ×                            |
|                           | Touch panel calibration | ×                            |
|                           | Touch Detection Mode    | ×                            |
| Transparent mode settings |                         | ×                            |

<sup>○:</sup> Operable ×: Inoperable

<sup>\*1</sup> When using the following basic software, there is no differentiation in [LONG] and [SHORT] of Buzzer Volume.

The same length of Buzzer Volume sounds.

### ■ For GOT1000 series (GT15) simulator

| Function category    | Function name                        |                                                                               |  |
|----------------------|--------------------------------------|-------------------------------------------------------------------------------|--|
|                      | Communication Settings,              | Time setting & display,                                                       |  |
| Utility functions*1  | Debug & self check <sup>*5</sup> ,   | Maintenance timming setting,                                                  |  |
|                      | Program/data control* <sup>5</sup> , | Screen clean up,                                                              |  |
|                      | Addtion times reset                  |                                                                               |  |
|                      | System monitor function,             | Barcode function,                                                             |  |
|                      | Video display function*3,            | RGB display function,                                                         |  |
|                      | External I/O function,               | Operation panel function,                                                     |  |
| Extension function*2 | Backup/restore function,             | CNC data I/O function,                                                        |  |
|                      | RFID function,                       | Operator authentication (External authentication/fingerprint authentication), |  |
|                      | Remote personal computer operation,  | SoftGOT-GOT link function                                                     |  |
|                      | Ladder monitor function*4,           | List editor for MELSEC-A*4,                                                   |  |
|                      | List editor for MELSEC-FX*4,         | Intelligent module monitor function,                                          |  |
|                      | Network monitor function,            | Q motion monitor function,                                                    |  |
| Option functions*2   | Servo amplifier monitor function,    | CNC monitor function,                                                         |  |
|                      | Gateway function,                    | MES interface function,                                                       |  |
|                      | SFC monitor function,                | Ladder editor function,                                                       |  |
|                      | Motion SFC monitor function          |                                                                               |  |
| Others               | FA transparent functions,            | Human sensor function,                                                        |  |
|                      | RGB output function                  |                                                                               |  |

Refer to the following manual for details of Utility function.

GT15 User's Manual

\*2 Refer to the following manual for details of Extension and Option functions.

GOT1000 Series User's Manual (Extended Functions, Option Functions) for GT Works3

Video windows are displayed in blue color. (Video images are not displayed.) A window to which transparent processing is applied or a window displayed on an overlap window is not displayed.

The resolution of video windows cannot be changed. (Fixed to  $640 \times 480$  dots)

The equivalent function is available when using the GT Simulator3 and GX Developer on the same PC.

With special function switches, the logging information, advanced recipe information, operation log information, and operator info. management can be used.

GT Designer3 Version1 Screen Design Manual (Functions)

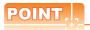

#### [GOT Setup] of Utility function

The GT Simulator 3 can set up [GOT setup], but some functions are inoperative. The following table indicates whether they are operative or not on GT Simulator3.

| Item                       |                           | Operability on GT Simulator3 |
|----------------------------|---------------------------|------------------------------|
| Diselect                   | Language                  | 0                            |
|                            | Opening screen time       | 0                            |
|                            | Screen save time          | ×                            |
| Display                    | Screen save backlight     | ×                            |
|                            | Battery alarm display     | ×                            |
|                            | Brightness, contrast      | ×                            |
|                            | Buzzer volume             | 0                            |
|                            | Window move buzzer        | 0                            |
|                            | Security setting          | 0                            |
| Operation                  | Utility call key          | ○*¹                          |
| Operation                  | Key sensitivity           | ×                            |
|                            | Key reaction speed        | ×                            |
|                            | Touch panel calibration*2 | ×                            |
|                            | Touch Detection Mode      | ×                            |
| Q/QnA ladder monitor       |                           | ×                            |
| Transparent mode settings  |                           | ×                            |
| Video/RGB Setting*3        |                           | ×                            |
| Backup/restoration setting |                           | ×                            |

○: Operable ×: Inoperable

When two points are set for the utility call key, click either one point, and then the utility screen is displayed. Even though [Pressing time] is set, the function does not operate. Setting item only for GT15\*\*-X

Setting item only for GT15\*\*-S

### ■ For GOT1000 series (GT14) simulator

| Function category    | Function name                                              |                              |  |
|----------------------|------------------------------------------------------------|------------------------------|--|
|                      | Communication Settings,                                    | Time setting & display,      |  |
| Utility functions*1  | Debug & self check,                                        | Program/data control*4,      |  |
|                      | Screen clean up                                            |                              |  |
|                      | System monitor function,                                   | Barcode function,            |  |
| Extension function*2 | Backup/restore function,                                   | RFID function,               |  |
| Extension fundation  | Operator authentication (External authentication) function |                              |  |
| 0 " 1 " *2           | List editor for MELSEC-A*3,                                | List editor for MELSEC-FX*3, |  |
| Option functions*2   | Gateway function                                           |                              |  |
| Others               | FA transparent functions,                                  |                              |  |

<sup>\*1</sup> Refer to the following manual for details of Utility function.

GT14 User's Manual

\*2 Refer to the following manual for details of Extension and Option functions.

GOT1000 Series User's Manual (Extended Functions, Option Functions) for GT Works3

- \*3 The equivalent function is available when using the GT Simulator3 and GX Developer on the same PC.
- \*4 With special function switches, the logging information, advanced recipe information, operation log information, and operator info. management can be used.

GT Designer3 Version1 Screen Design Manual (Functions)

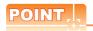

#### [GOT Setup] of Utility function

The GT Simulator3 can set up [GOT setup], but some functions are inoperative. The following table indicates whether they are operative or not on GT Simulator3.

| Item                       |                           | Operability on GT Simulator3 |
|----------------------------|---------------------------|------------------------------|
|                            | Language                  | 0                            |
|                            | Opening screen time       | 0                            |
| Display                    | Screen save time          | ×                            |
|                            | Screen save backlight     | ×                            |
|                            | Brightness, contrast      | ×                            |
|                            | Buzzer volume             | 0                            |
|                            | Window move buzzer        | 0                            |
|                            | Security setting          | 0                            |
| Operation                  | Utility call key          | ○*1                          |
|                            | Key sensitivity           | ×                            |
|                            | Key reaction speed        | ×                            |
|                            | Touch panel calibration*2 | ×                            |
| Transparent mode settings  |                           | ×                            |
| Backup/restoration setting |                           | ×                            |

O: Operable ×: Inoperable

<sup>\*1 [</sup>Pressing time] is set, the function does not operate.

### ■ For GOT1000 series (GT12) simulator

| Function category    | Function name               |                             |  |
|----------------------|-----------------------------|-----------------------------|--|
|                      | Communication Settings,     | Time setting & display,     |  |
| Utility functions*1  | Program/data control,       | Debug & self check,         |  |
|                      | Screen clean up             |                             |  |
| <b>-</b> *2          | System monitor function,    | Barcode function,           |  |
| Extension function*2 | RFID function               |                             |  |
| Option functions*2   | List editor for MELSEC-A*3, | List editor for MELSEC-FX*3 |  |
| Others               | FA transparent functions    |                             |  |

<sup>\*1</sup> Refer to the following manual for details of Utility function.

GT12 User's Manual

\*2 Refer to the following manual for details of Extension and Option functions.

GOT1000 Series User's Manual (Extended Functions, Option Functions) for GT Works3

\*3 The equivalent function is available when using the GT Simulator3 and GX Developer on the same PC.

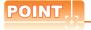

#### [GOT Setup] of Utility function

The GT Simulator3 can set up [GOT setup], but some functions are inoperative. The following table indicates whether they are operative or not on the GT Simulator3.

| Item      |                          | Operability on GT Simulator3 |
|-----------|--------------------------|------------------------------|
|           | Language                 | 0                            |
|           | Opening screen time      | 0                            |
| Display   | Screen save time         | ×                            |
| ырыау     | Screen save backlight    | ×                            |
|           | Battery alarm display    | ×                            |
|           | Brightness, contrast     | ×                            |
|           | Buzzer volume            | 0                            |
|           | Window move buzzer       | 0                            |
| Operation | Security setting         | 0                            |
| Operation | Utility call key         | ○*1                          |
|           | Key sensitivity          | ×                            |
|           | Key reaction speed       | ×                            |
| Handy GOT | Grip Switch LED settings | ×                            |

O: Operable ×: Inoperable

<sup>\*1</sup> When two points are set for the utility call key, click either one point, and then the utility screen is displayed. Even though [Pressing time] is set, the function does not operate.

### ■ For GOT1000 series (GT11) simulator

| Function category    | Function name               |                             |  |
|----------------------|-----------------------------|-----------------------------|--|
|                      | Communication Settings,     | Time setting & display,     |  |
| Utility functions*1  | Program/data control,       | Debug & self check,         |  |
|                      | Screen clean up             |                             |  |
| Extension function*2 | System monitor function,    | Barcode function,           |  |
|                      | RFID function               |                             |  |
| Option functions*2   | List editor for MELSEC-A*3, | List editor for MELSEC-FX*3 |  |
| Others               | FA transparent functions    |                             |  |

<sup>\*1</sup> Refer to the following manual for details of Utility function.

GT11 User's Manual

\*2 Refer to the following manual for details of Extension and Option functions.

GOT1000 Series User's Manual (Extended Functions, Option Functions) for GT Works3

\*3 The equivalent function is available when using the GT Simulator3 and GX Developer on the same PC.

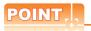

#### [GOT Setup] of Utility function

The GT Simulator3 can set up [GOT setup], but some functions are inoperative. The following table indicates whether they are operative or not on the GT Simulator3.

| Item      |                          | Operability on GT Simulator3 |
|-----------|--------------------------|------------------------------|
|           | Language                 | 0                            |
|           | Opening screen time      | 0                            |
| Display   | Screen save time         | ×                            |
| Біоріцу   | Screen save backlight    | ×                            |
|           | Battery alarm display    | ×                            |
|           | Brightness, contrast     | ×                            |
|           | Buzzer volume            | 0                            |
|           | Window move buzzer       | 0                            |
| Operation | Security setting         | 0                            |
| Operation | Utility call key         | ○*1                          |
|           | Key sensitivity          | ×                            |
|           | Key reaction speed       | ×                            |
| Handy GOT | Grip Switch LED settings | ×                            |

O: Operable ×: Inoperable

<sup>\*1</sup> When two points are set for the utility call key, click either one point, and then the utility screen is displayed. Even though [Pressing time] is set, the function does not operate.

### ■ For GOT1000 series (GT10) simulator

| Function category   | Function name               |                             |
|---------------------|-----------------------------|-----------------------------|
|                     | Communication Settings,     | Time setting & display,     |
| Utility functions*1 | Data control,               | Debug,                      |
|                     | Screen clean up             |                             |
| Extension function  | Device monitor function,    | Barcode function            |
| Option functions*2  | List editor for MELSEC-A*3, | List editor for MELSEC-FX*3 |
| Others              | FA transparent functions    |                             |

<sup>\*1</sup> Refer to the following manual for details of Utility function.

GT10 User's Manual

\*2 Refer to the following manual for details of Option functions.

GOT1000 Series User's Manual (Extended Functions, Option Functions) for GT Works3

\*3 The equivalent function is available when using the GT Simulator3 and GX Developer on the same PC.

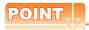

### [GOT Setup] of Utility function

The GT Simulator3 can set up [GOT setup], but some functions are inoperative.

The following table indicates whether they are operative or not on the GT Simulator3.

| Item      |                      | Operability on GT Simulator3 |
|-----------|----------------------|------------------------------|
|           | Screen save          | ×                            |
| Display   | Brightness, contrast | ×                            |
|           | Opening time         | 0                            |
|           | Buzzer setting       | 0                            |
|           | Calibration          | ×                            |
| Operation | Key reaction         | 0                            |
| Operation | Clock setting        | ×                            |
|           | Security             | 0                            |
|           | Utility call         | ○*1                          |

<sup>○:</sup> Operable ×: Inoperable

<sup>\*1</sup> When two points are set for the utility call key, click either one point, and then the utility screen is displayed. Even though [Pressing time] is set, the function does not operate.

#### ■ For GOT-A900 series simulator

| Function category    | Function                        | name                                      |
|----------------------|---------------------------------|-------------------------------------------|
| Object function*1    | Report function*3,              | Hard copy function*3*4,                   |
| Object function      | Test function,                  | Barcode function                          |
|                      | System monitor,                 | Network monitor,                          |
|                      | List edit,                      | Ladder monitor,                           |
|                      | Motion/CNC monitor,             | Special module monitor,                   |
| Utility function     | Servo amplifier monitor,        | Memory information,                       |
|                      | Screen & OS copy,               | Clock,                                    |
|                      | Screen cleanup,                 | Self-test,                                |
|                      | Brightness/contrast adjustment  |                                           |
| Extension function*2 | System monitor function,        | External I/O function,                    |
| Extension function   | Operation Panel function        |                                           |
|                      | Ladder monitor function*5,      | Special unit monitor function,            |
| Option function*2    | List editor function*5,         | Network monitor function*5,               |
| Option function      | Motion monitor function,        | Servo amplifier monitor function,         |
|                      | CNC monitor function            |                                           |
|                      | Transparent function,           | Human sensor function,                    |
| Other Europhica      | Brightness adjustment function, | Sound function,                           |
| Other function       | VIDEO/RBG display function*6,   | Gateway function,                         |
|                      | Font change function,           | System dialog language switching function |

<sup>\*1</sup> Refer to the following manual for details of object function.

GT Designer2 Version□ Reference Manual

Refer to the following manual for details of Extension and Option functions.

GOT-A900 Series Operating Manual

 $(\mathsf{GT}\ \mathsf{Works2}\ \mathsf{Version} \square / \mathsf{GT}\ \mathsf{Designer2}\ \mathsf{Version} \square\ \mathsf{compatible}\ \mathsf{Extended}\bullet \mathsf{Option}\ \mathsf{Functions}\ \mathsf{Manual})$ 

This function can be used when simulating GT SoftGOT2.

The data is stored into each folder in the GSS2 created in the installation destination folder.

[Rev./Norm], [Writing Notification Device], and [Writing Error Notification Device] of the hard copy function cannot be simulated. The system information related to the hard copy function also cannot be simulated.

By using the GT Simulator3 snapshot and printing functions equivalent functions become possible.

• 6.2 Print

- \*5 By using GT Simulator3 and GX Developer together on the personal computer, equivalent functions become possible.
- Video windows are displayed in blue color. (Video images are not displayed.)

A window to which transparent processing is applied or a window displayed on an overlap window is not displayed. The RGB screen cannot be displayed.

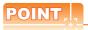

#### (1) [Main Menu] display of Utility function

The 2-point press is not allowed for [Menu call key].

To display [Main Menu], make [Special Function Switch (Utility)] setting.

Refer to the following manual for the setting method.

☐ GT Designer2 Version☐ Reference Manual

#### (2) [GOT Setup] of Utility function

The GT Simulator3 can set up [GOT setup], but some functions are inoperative. The following table indicates whether they are operative or not on GT Simulator3.

| Item              | Operability on GT Simulator3 |  |
|-------------------|------------------------------|--|
| Buzzer volume     | 0                            |  |
| Outside speaker   | 0                            |  |
| Screen save time  | ×                            |  |
| Screen save light | ×                            |  |
| Language          | 0                            |  |

○: Operable ×: Inoperable

### 3.3 Precautions

### 3.3.1 Precautions for using GT Simulator3

#### (1) In the case of simulating project data of GOT-F900 series

When simulating project data of GOT-F900 series

The simulation is disabled by changing the [GOT Type] of GT Designer2 to "GOT-A900 series".

However, any incompatible functions with the GOT-A900 series cannot be converted.

When changing [GOT Type], always back up the data.

The functions may not be converted properly when the incompatible functions may not be converted at [GOT Type] changing and [GOT Type] is changed to "GOT-F900 series" again.

#### (2) Simulating the project data of vertical display type

For GT11, the project data of vertical display type cannot be simulated while display type can be selected. Perform the simulation after changing [GOT type] of the GT Designer3 to "GT16/GT15".

Note that a function that is not compatible with GT16/GT15 cannot be converted.

When changing [GOT type], be sure to backup data.

If this is not done, the incompatible functions are not be converted when [GOT type] is changed, and these functions cannot be converted correctly when [GOT type] is changed to GT11 again.

### (3) The display of the GT Simulator3 and GOT

The display of GT Simulator3 may differ from that of the GOT.

Confirm on the GOT for display of the actual GOT.

#### (4) Numerical Display

When the [View Format] of [Numerical Display] is set to [Real] and if illegal value is stored, illegal value will be displayed on GT Simulator3. (GOT displays [non].)

#### (5) Time display

The clock data of the personal computer is used for clock display when simulating GT Simulator3. (GOT reads and shows the clock data of the PLC CPU.)

GT Simulator3 does not support the daylight saving function. Do not check [Automatically adjust clock for daylight saving changes] on the personal computer.

#### (6) Hard copy function

[Rev./Norm], [Writing Notification Device], and [Writing Error Notification Device] of the hard copy function cannot be simulated.

The system information related to the hard copy function also cannot be simulated.

#### (7) Logging, advanced recipe, operation log, operator authentication

The logging information, advanced recipe information, operation log information, and operator info. management cannot be displayed with the utility.

For using the logging information, advanced recipe information, operation log information, and operator info. management, set special function switches.

For special function switches, refer to the following manual.

GT Designer3 Version1 Screen Design Manual (Fundamentals)

#### (8) Functions in which data are stored to the memory card

When the memory card is set as the file storage destination with objects or option functions, the files will be stored in the hard disc of the PC.

The files of each function are stored in the folder listed below.

(a) For GOT1000 series (GT16) simulator

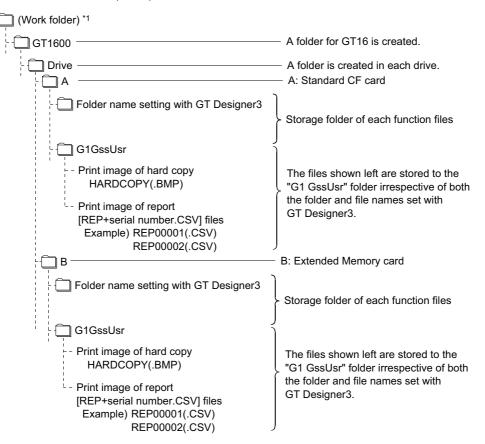

\*1 The following shows a working folder.

Users\(user name)\AppData\Local\MITSUBISHI\GSS3

#### (b) For GOT1000 series (GT15) simulator

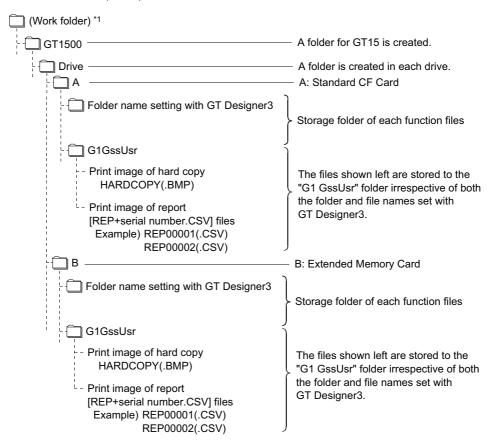

The following shows a working folder. Users\(user name)\AppData\Local\MITSUBISHI\GSS3

#### (c) For GOT1000 series (GT14) simulator

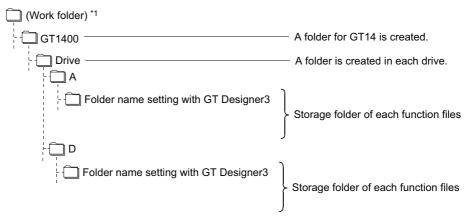

The following shows a working folder. Users\(user name)\AppData\Local\MITSUBISHI\GSS3

| (d) | For GOT1000 series (GT12) simulator |                                                                                        |  |
|-----|-------------------------------------|----------------------------------------------------------------------------------------|--|
|     |                                     | Û (Work folder) *1 - ☐ GT1200                                                          |  |
|     |                                     | Drive  A Folder name setting with GT Designer3 (Storage folder of each function files) |  |
|     |                                     | - 🗀 D                                                                                  |  |
|     |                                     | Folder name setting with GT Designer3 (Storage folder of each function files)          |  |
|     |                                     | following shows a working folder. ers\(user name)\AppData\Local\MITSUBISHI\GSS3        |  |
| (e) | For GOT1                            | 1000 series (GT11) simulator                                                           |  |
|     |                                     | (Work folder) *1                                                                       |  |
|     | '<br>!<br>!<br>!                    | - T GT1100                                                                             |  |
|     | '                                   | - Drive                                                                                |  |
|     |                                     | - 🗀 A                                                                                  |  |
|     |                                     | Folder name setting with GT Designer3 (Storage folder of each function files)          |  |
|     |                                     |                                                                                        |  |
|     |                                     | Folder name setting with GT Designer3 (Storage folder of each function files)          |  |
|     |                                     | ofollowing shows a working folder.  Pers\(user name)\AppData\Local\MITSUBISHI\GSS3     |  |
| (f) | For GOT1                            | 1000 series (GT10) simulator                                                           |  |
|     |                                     | (Work folder) *1                                                                       |  |
|     | i<br>L                              | GT1000                                                                                 |  |
|     | '                                   | - Drive                                                                                |  |
|     |                                     | - 🗀 D                                                                                  |  |
|     |                                     | Folder name setting with GT Designer3 (Storage folder of each function files)          |  |
|     |                                     | following shows a working folder. ers\(user name)\AppData\Local\MITSUBISHI\GSS3        |  |

#### (g) For GOT-A900 series simulator

The storage location differs according to the setting of [GOT type] in [Simulate] on the Action setup tab of [Option].

| C:\Document and Settings\(user name)\Local Settings\Application           | n Data\MITSUBISHI\                                 |
|---------------------------------------------------------------------------|----------------------------------------------------|
| GTD3                                                                      |                                                    |
| GSS3 (Install folder)                                                     |                                                    |
| Memcard · · · Data of alarm history display function and recipe function. | When selecting other than [SoftGOT2] in [GOT type] |
| Alarmhst · · · · Alarm history function data                              |                                                    |
| Hardcopy· · · · Hard copy function data                                   | When selecting [SoftGOT2]                          |
| Recipe · · · · · Recipe function data                                     | in [GOT type]                                      |
| Report Report function data                                               |                                                    |

#### (9) GT Simulator3 Versions

Use the same version of GT Simulator3 as that of GT Designer3 that the project data is created.

When the different version is used, the file may not be opened, the functions and settings may be invalid, or GT Simulator3 does not operate correctly.

Appendix1 Applicable Project Data

# (10) Using the project data of GT Designer of the SW3D5C-GOTR-PACK or earlier or those converted by GT Converter

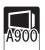

To use the project data of GT Designer2 of the SW3D5C-GOTR-PACK or earlier or those converted by GT Converter, read out and save the project data on the GT Designer of the SW3D5C-GOTR-PACK or later or the GT Designer2.

If using the project data of GT Designer of the SW3D5C-GOTR-PACK or earlier or those converted by GT Converter as it is, the GT Simulator2 may not operate normally.

#### (11) Printer output

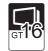

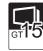

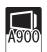

- (a) Printer output
  - Data cannot be output directly to the printer with using the report function or hard copy function, etc.

A print image (TXT/CSV/BMP format file) is saved in the personal computer's hard disk, so output each file to the printer separately.

(8) Functions in which data are stored to the memory card in this section

(b) When using project data which sets frequently the printing trigger to ON When using project data which frequently sets the printing trigger to ON, check that there is enough free space on the personal computer's hard disk, and delete printing images if necessary.

The file of print images will not be deleted even if GT Simulator3 is exited.

(c) When opening the print image file on the personal computer
If Wordpad or Memopad were used to open saved printing image files (TXT files), the display of the character spacing may be slightly out of line.

If the character spacing is out of line, adjust the character font or font size.

(d) System alarm during hard copying

The system alarm will not be displayed during hard copying.

Refer to the following for troubleshooting for the hard copy function.

8.1 Troubleshooting for File Save Problems

### (12) Sound output

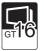

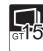

The sound output function is executed with the sound function of a personal computer (Sound card) and speakers.

When the personal computer to be used cannot output sounds, the sound output function cannot be used.

### (13) Functions in which data are stored in the memory card in advance by the user

(a) For GOT1000 series (GT16/GT15) simulator

When registering BMP/JPEG files for parts or data for document display, store them in the hard disk of the personal computer.

| Store each data in the following folders (user-created).                                                                                     |  |  |  |
|----------------------------------------------------------------------------------------------------|--|--|--|
| (The drive to be used depends on the specifications and setting of the object.) For details of each function, refer to the following manual. |  |  |  |
| GT Designer2 Version Screen Design Manual                                                                                                    |  |  |  |
| (Work folder) *1                                                                                                    |  |  |  |
| GT1600 — A folder for GT16 is created.                                                                                                    |  |  |  |
| Drive                                                                                                    |  |  |  |
| - □ A                                                                                                    |  |  |  |
| Docimg · · · · Stores files for document display                                                                                             |  |  |  |
| Image · · · · · Stores BMP/JPEG files.*2                                                                                                    |  |  |  |
| -                                                                                                    |  |  |  |
| GT1500 — A folder for GT15 is created.                                                                                                    |  |  |  |
| Drive                                                                                                    |  |  |  |
| - 🗀 A                                                                                                    |  |  |  |
| Docimg · · · · · Stores files for document display                                                                                           |  |  |  |
| Image · · · · · Stores BMP/JPEG files.*2                                                                                                    |  |  |  |
| г 🗀 в                                                                                                    |  |  |  |
| *1 The following shows a working folder.  Users\(user name)\AppData\Loca\\MITSUBISHI\GSS3                                                    |  |  |  |
| *2 Folder can be any name.                                                                                                    |  |  |  |
| For details on how to use BMP/JPEG file, refer to the following manual.  GT Designer3 Version1 Screen Design Manual (Fundamentals)           |  |  |  |
|                                                                                                    |  |  |  |
| For GOT-A900 series simulator When registering BMP files for parts, save in the personal computer's harad disk.                              |  |  |  |
| Store the BMP files in Image folder below (generated automatically).                                                                         |  |  |  |
| Refer to the following manual for BMP files for parts.                                                                                       |  |  |  |
| GT Designer2 Version□ Reference Manual                                                                                                    |  |  |  |
| MELSOFT                                                                                                    |  |  |  |
| ÷ ☐ GTD3                                                                                                    |  |  |  |
| GSS2 (Install folder)                                                                                                    |  |  |  |
| - Memcard                                                                                                    |  |  |  |
| Image · · · · Store BMP files                                                                                                    |  |  |  |

(b)

3

(14) When connecting to FXCPU

For setting the odd point of [Counter (current value) (c)] (16-bit) to Head Device with recipe function, use the C199 or earlier.

#### (15) For project data with the multi-channel function applied

Only channel1 can be simulated.

Devices other than channel1 are ignored.

To monitor a device other than channel1, change the channel to be debugged to channel1 by selecting [Tools] → [Batch Edit] → [Replace CH No.] from the menu.

Example) To simulate channel2 when using channel1 and channel2

- 1. Batch change from channel1 to channel3.
- 2. Batch change from channel to channel1.

For batch change of channels, refer to the following manual.

GT Designer3 Version1 Screen Design Manual (Fundamentals)

#### (16) Hidden folders display

The following folders are hidden folders.

Users\(user name)\AppData\Local

For displaying them, configure the Windows settings.

Example) Windows 10

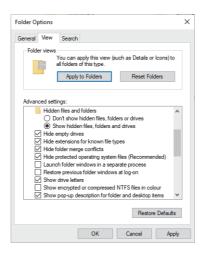

#### (17) Devices that cannot be monitored by GT Simulator3

The timer set value (TS) and counter set value (CS) of MITSUBISHI PLC cannot be monitored.

#### (18) Report function

CSV file output in [Real/Cont] is not supported.

### 3.3.2 Precautions for linking to the controller simulator

#### (1) When GX Simulator has been started from GT Simulator3

GX Simulator cannot be started for being used on GX Developer.

Exit from GT Simulator3, then restart GX Simulator from GX Developer.

#### (2) When the controller simulator has been started from GX Developer or others

(a) Using the activated controller simulator

When a controller simulator has been started from GX Developer or others, GT Simulator3 connects to the activated controller simulator.

(b) Exiting the controller simulator

Exit GT Simulator3, and then the controller simulator.

Otherwise, a communication error occurs in GT Simulator3.

#### (3) When simulating the project data in which a third party PLC is set for the PLC Type.

(a) When simulating with using [Default] of [GX Simulator setup]

By setting the CPU type in [Option] of GT Simulator3 to [MELSEC-A], the simulation in the device ranges of A4UCPU is possible. ( 5.3 Option Setting)

Refer to the below for the device ranges that can be simulated.

3.4 Device Ranges that Can Be Simulated

(b) When simulating with using [GX Developer Project] of [GX Simulator setup]

Specify GX Developer project whose PLC series is [ACPU].

By setting the CPU type in [Option] of GT Simulator3 to [MELSEC-A], the simulation in the device ranges of ACPU (Specified PLC type) is possible. ( 5.3 Option Setting)

Refer to the below for the device ranges that can be simulated.

3.4 Device Ranges that Can Be Simulated

#### (4) When simulating a project data in which [LCPU] is set for the PLC series, with GX Simulator.

Simulation can be performed in the Q26UDHCPU device range, by setting the CPU type in [Option] of GT Simulator3 to [MELSEC-Q]. ( 5.3 Option Setting)

For the device ranges that can be simulated, refer to the following.

3.4 Device Ranges that Can Be Simulated

#### (5) When simulating the project data whose PLC type is [FX3UC]

When [GX Simulator setup] in [Option] of GT Simulator3 is set to [GX Developer Project], it is not possible to simulate by specifying a GX Developer project whose PLC type is [FX3UC].

Set [GX Simulator setup] in [Option] of GT Simulator3 to [Default], then simulate in the device ranges of FX2N Series.

( 5.3 Option Setting)

#### (6) When simulating the buffer memory

By setting [GX Simulator setup] in [Option] of GT Simulator3 to [GX Developer Project] and specifying an I/O-assigned GX Developer project, the buffer memory can be simulated.

( 5.3 Option Setting)

The buffer memory cannot be simulated since I/O assignment has not been made, when [GX Simulator setup] in [Option] of GT Simulator3 is set to [Default].

#### (7) When simulating a project having a Q redundant setting

To simulate a project having a Q redundant setting, establish a physical connection with a target Redundant CPU instead of GX Simulator.

If you establish connection with GX Simulator to simulate such a project, a system alarm occurs and the project is simulated incorrectly.

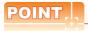

### Difference with debug executed by connecting to PLC CPU

Refer to the following manual for the difference with debug executed by connecting to PLC CPU.

GX Simulator Version
☐ Operating Manual

### 3.3.3 Precautions for connecting PLC CPU

### (1) When connecting GT Simulator3 to the function extension board of the FXCPU

When connecting GT Simulator3 to the function extension board of the FXCPU, make the following settings on GX Developer.

- 1. Uncheck [Operate communication setting] on the PLC system (2) tab of [PLC Parameter].
- 2. Set "0" in special register (D8120) of FXCPU.

# 3.4 Device Ranges that Can Be Simulated

The following device ranges can be simulated on GT Simulator3.

### 3.4.1 Connecting to PLC CPU

It is possible to simulate the device ranges that can be monitored on GOT. Refer to the following manual for the device ranges that can be monitored on GOT.

• For GOT1000 series simulator

GT Designer3 Version1 Screen Design Manual (Fundamentals)

• For GOT-A900 series simulator

GT Designer2 Version Reference Manual

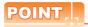

(1) Devices that cannot be monitored by GT Simulator3

Refer to the below for devices that cannot be monitored by GT Simulator3.

3.3.1 Precautions for using GT Simulator3

(2) PLC CPU that can be simulated on GT Simulator3

Refer to the below for PLC CPU that can be simulated on GT Simulator3.

2.3 PLC CPUs that Can Be Simulated

#### 3.4.2 Linking to the controller simulator

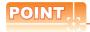

#### (1) Devices that are unsupported by the controller simulators

The controller simulators cannot monitor unsupported devices.

For the devices supported by the controller simulators, refer to the following.

GX Simulator Version ☐ Operating Manual

GX Works2 Version

☐ Operating Manual

**GX Works3 Operating Manual** 

#### (2) PLC CPU that can be simulated on GT Simulator3

Refer to the following manual for PLC CPU that can be simulated on GT Simulator3.

2.3 PLC CPUs that Can Be Simulated

### **■ MITSUBISHI PLC**

It is possible to simulate the device ranges that can be monitored on GOT. Refer to the following manual for the device ranges that can be monitored on GOT.

• For GOT1000 series simulator

GT Designer3 Version1 Screen Design Manual (Fundamentals)

• For GOT-A900 series simulator

GT Designer2 Version Reference Manual

### ■ OMRON PLC (OMRON SYSMAC)

|             | Device name                                                                                                    | GOT monitoring available range *1                                  | Available range for simulating with<br>GT Simulator3<br>(The operable range on GX Simulator or GX<br>Simulator2) |
|-------------|----------------------------------------------------------------------------------------------------|--------------------------------------------------------------------|----------------------------------------------------------------------------------------------------|
|             | I/O relay/Internal auxiliary relay ()                                                                                             | 000000 to614315                                                    | 000000 to008115                                                                                                  |
|             | Data link relay (LR)                                                                                                    | LR00000 to LR19915                                                 | LR00000 to LR08115                                                                                               |
|             | Auxiliary memory relay (AR)                                                                                                    | AR00000 to AR95915                                                 | -                                                                                                    |
| o)          | Holding relay (HR)                                                                                                    | HR00000 to HR51115                                                 | HR00000 to HR08115                                                                                               |
| Bit device  | Internal auxiliary relay/Work relay(WR)                                                                                           | WR00000 to WR51115                                                 | WR00000 to WR08115                                                                                               |
| Bito        | Timer contact (TIM)                                                                                                    | TIM0000 to TIM4095 (TIM2047)*2                                     | TIM0000 to TIM0255                                                                                               |
|             | Counter contact (CNT)                                                                                                    | CNT0000 to CNT4095 (CNT2047)*2                                     | CNT0000 to CNT0255                                                                                               |
|             | Bit-specified word device<br>(Except for data link relay, auxiliary memory<br>relay, holding relay and internal auxiliary relay.) | Monitoring available range of each word device                     | Monitoring available range of each word device                                                                   |
|             | I/O relay/Internal auxiliary relay ()                                                                                             | 0000 to6143                                                        | 0000 to0081                                                                                                    |
|             | Data link relay (LR)                                                                                                    | LR000 to LR199                                                     | LR000 to LR081                                                                                                   |
|             | Auxiliary memory relay (AR)                                                                                                    | AR000 to AR959                                                     | -                                                                                                    |
|             | Holding relay (HR)                                                                                                    | HR000 to HR511                                                     | HR000 to HR081                                                                                                   |
|             | Internal auxiliary relay/Work relay(WR)                                                                                           | WR000 to WR511                                                     | WR000 to WR081                                                                                                   |
| vice        | Data memory (DM)                                                                                                    | DM00000 to DM32767 (DM9999)*2                                      | DM0000 to DM8191                                                                                                 |
| Word device | Timer (current value) (TIM)                                                                                                    | TIM0000 to TIM4095 (TIM2047)*2                                     | TIM0000 to TIM0255                                                                                               |
| No.         | Counter (current value) (CNT)                                                                                                    | CNT0000 to CNT4095 (CNT2047)*2                                     | CNT0000 to CNT0255                                                                                               |
|             | Extended data memory (EM current bank)                                                                                            | EM00000 to EM32767 (EM9999)*2                                      | -                                                                                                    |
|             | Extended data memory<br>(EM banks 0 to 13)                                                                                        | E000000 to E032767 (E09999)*2  •  •  EC00000 to EC32767 (EC9999)*2 | -                                                                                                    |

<sup>\*1</sup> For precautions when using each device that can be monitored by GOT, refer to the following manual.

GT Designer3 Version1 Screen Design Manual (Fundamentals)
• For GOT-A900 series simulator

GT Designer2 Version☐ Reference Manual

For GOT1000 series simulator

<sup>\*2</sup> In parentheses, the device ranges of GOT-A900 Series is indicated.

### ■ OMRON PLC (OMRON SYSMAC CS/CJ)

|             | Device name                                                                                                    | GOT monitoring available range *1              | Available range for simulating with<br>GT Simulator3<br>(The operable range on GX Simulator or GX<br>Simulator2) |
|-------------|----------------------------------------------------------------------------------------------------|------------------------------------------------|----------------------------------------------------------------------------------------------------|
|             | I/O relay/Internal auxiliary relay ()                                                                                             | 000000 to614315                                | 000000 to008115                                                                                                  |
|             | Data link relay (LR)                                                                                                    | LR00000 to LR19915                             | LR00000 to LR08115                                                                                               |
|             | Auxiliary memory relay (AR)                                                                                                    | AR000000 to AR147115<br>AR1000000 to AR1153515 | -                                                                                                    |
| ice<br>Lie  | Holding relay (HR)                                                                                                    | HR00000 to HR51115                             | HR00000 to HR08115                                                                                               |
| Bit device  | Internal auxiliary relay/Work relay(WR)                                                                                           | WR00000 to WR51115                             | WR00000 to WR08115                                                                                               |
| ā           | Timer contact (TIM)                                                                                                    | TIM0000 to TIM4095                             | TIM0000 to TIM0255                                                                                               |
|             | Counter contact (CNT)                                                                                                    | CNT0000 to CNT4095                             | CNT0000 to CNT0255                                                                                               |
|             | Bit-specified word device<br>(Except for data link relay, auxiliary memory<br>relay, holding relay and internal auxiliary relay.) | Monitoring available range of each word device | Monitoring available range of each word device                                                                   |
|             | I/O relay/Internal auxiliary relay ()                                                                                             | 0000 to6143                                    | 0000 to0081                                                                                                    |
|             | Data link relay (LR)                                                                                                    | LR000 to LR199                                 | LR000 to LR081                                                                                                   |
|             | Auxiliary memory relay (AR)                                                                                                    | AR0000 to AR11535<br>AR10000 to AR11535        | -                                                                                                    |
|             | Holding relay (HR)                                                                                                    | HR000 to HR511                                 | HR000 to HR081                                                                                                   |
| Φ           | Internal auxiliary relay/Work relay(WR)                                                                                           | WR000 to WR511                                 | WR000 to WR081                                                                                                   |
| Word device | Data memory (DM)                                                                                                    | DM00000 to DM32767                             | DM0000 to DM8191                                                                                                 |
| ord o       | Timer (current value) (TIM)                                                                                                    | TIM0000 to TIM4095                             | TIM0000 to TIM0255                                                                                               |
| \$          | Counter (current value) (CNT)                                                                                                    | CNT0000 to CNT4095                             | CNT0000 to CNT0255                                                                                               |
|             | Extended data memory (EM current bank)                                                                                            | EM00000 to EM32767                             | -                                                                                                    |
|             | Extended data memory (EM banks 0 to 13)                                                                                           | E000000 to E032767  •  EC1800000 to EC1832767  | -                                                                                                    |

For precautions when using each device that can be monitored by GOT, refer to the following manual.

GT Designer3 Version1 Screen Design Manual (Fundamentals)

<sup>•</sup> For GOT1000 series simulator

## ■ KEYENCE PLC (KEYENCE KV-700/1000/3000/5000)

|             | Device name                                                                                                    | GOT monitoring available range *1              | Available range for simulating with<br>GT Simulator3<br>(The operable range on GX Simulator or GX<br>Simulator2) |
|-------------|----------------------------------------------------------------------------------------------------|------------------------------------------------|----------------------------------------------------------------------------------------------------|
|             | Relay ()                                                                                                    | 00000 to59915                                  | 00000 to51115                                                                                                    |
|             | Internal AUX relay (MR)                                                                                                    | MR00000 to MR99915                             | MR00000 to MR51115                                                                                               |
|             | Latch relay (LR)                                                                                                    | LR00000 to LR99915                             | LR00000 to LR51115                                                                                               |
|             | Control relay (CR)                                                                                                    | CR0000 to CR3915                               | CR0000 to CR1515                                                                                                 |
|             | Timer (contact) (T)                                                                                                    | T0000 to T3999                                 | T0000 to T0255                                                                                                   |
| <u>e</u>    | Counter (contact) (C)                                                                                                    | C0000 to C3999                                 | C0000 to C0255                                                                                                   |
| Bit device  | High-speed counter comparators (contact) (CTC)                                                                                                    | CTC0 to CTC3                                   | -                                                                                                    |
|             | Bit-specified word device (Except for Timer (current value), Timer (set value), Counter (current value), Counter (set value), High-speed counter (current value), High-speed counter comparators (set value), Control memory, Temparary data memory, Index register, Digital trimer.) | Monitoring available range of each word device | Monitoring available range of each word device                                                                   |
|             | Relay ()                                                                                                    | 00000 to59900                                  | 00000 to51100                                                                                                    |
|             | Internal AUX relay (MR)                                                                                                    | MR00000 to MR99900                             | MR00000 to MR51100                                                                                               |
|             | Latch relay (LR)                                                                                                    | LR00000 to LR99900                             | LR00000 to LR51100                                                                                               |
|             | Control relay (CR)                                                                                                    | CR0000 to CR3900                               | CR0000 to CR1500                                                                                                 |
|             | Timer (current value) (TC)                                                                                                    | TC0000 to TC3999                               | TC0000 to TC0254                                                                                                 |
|             | Timer (set value) (TS)                                                                                                    | TS0000 to TS3999                               | -                                                                                                    |
|             | Counter (current value) (CC)                                                                                                    | CC0000 to CC3999                               | CC0000 to CC0254                                                                                                 |
| e           | Counter (set value) (CS)                                                                                                    | CS0000 to CS3999                               | -                                                                                                    |
| devi        | High-speed counter (current value) (CTH)                                                                                                    | CTH0 to CTH1                                   | -                                                                                                    |
| Word device | High-speed counter comparators (set value) (CTC)                                                                                                    | CTC0 to CTC3                                   | -                                                                                                    |
|             | Data memory (DM)                                                                                                    | DM00000 to DM65534                             | DM0000 to DM8191                                                                                                 |
|             | Extended data memory (EM)                                                                                                    | EM00000 to EM65534                             | -                                                                                                    |
|             | Extended data memory 2 (FM)                                                                                                    | FM00000 to FM32766                             | -                                                                                                    |
|             | Control memory (CM)                                                                                                    | CM00000 to CM11998                             | -                                                                                                    |
|             | Temporary data memory (TM)                                                                                                    | TM000 to TM511                                 | -                                                                                                    |
|             | Index register (Z)                                                                                                    | Z01 to Z12                                     | Z01 to Z06                                                                                                    |
|             | Digital trimmer (TRM)                                                                                                    | TRM0 to TRM7                                   | -                                                                                                    |

<sup>\*1</sup> For precautions when using each device that can be monitored by GOT, refer to the following manual.

GT Designer3 Version1 Screen Design Manual (Fundamentals)

For GOT1000 series simulator

### ■ KOYO EI PLC (KOYO KOSTAC/DL)

|             | Device name                 | GOT monitoring available range *1 | Available range for simulating with GT Simulator3 (The operable range on GX Simulator or GX Simulator2) |
|-------------|-----------------------------|-----------------------------------|----------------------------------------------------------------------------------------------------|
|             | Input (I)                   | I0 to I1777                       | I0 to I1777                                                                                             |
|             | Output (Q)                  | Q0 to Q1777                       | Q0 to Q1777                                                                                             |
|             | Link relay (GI)             | GI0 to GI3777                     | GI0 to GI3777                                                                                           |
| e<br>O      | Link output (GQ)            | GQ0 to GQ3777                     | -                                                                                                    |
| Bit device  | Internal relay (M)          | M0 to M3777                       | M0 to M3777                                                                                             |
| Bit         | Stage (S)                   | S0 to S1777                       | -                                                                                                    |
|             | Timer (T)                   | T0 to T377                        | T0 to T377                                                                                              |
|             | Counter (C)                 | C0 to C377                        | C0 to C377                                                                                              |
|             | Special relay (SP)          | SP0 to SP777                      | -                                                                                                    |
|             | Timer (current value) (R)   | R0 to R377                        | R0 to R377                                                                                              |
|             | Preparatory register (R)    | R400 to R677                      | R400 to R677                                                                                            |
|             | Special register 1 (R)      | R700 to R777                      | R700 to R777                                                                                            |
|             | Counter (current value) (R) | R1000 to R1377                    | R1000 to R1377                                                                                          |
|             | Data register 1 (R)         | R1400 to R7377                    | R1400 to R7377                                                                                          |
|             | Special register 2 (R)      | R7400 to R7777                    | R7400 to R7777                                                                                          |
|             | Data register 2 (R)         | R10000 to R36777                  | R10000 to R36777                                                                                        |
| ice         | Special register 3 (R)      | R37000 to R37777                  | R37000 to R37777                                                                                        |
| Word device | Link relay (R)              | R40000 to R40177                  | R40000 to R40177                                                                                        |
| Wor         | Link output (R)             | R40200 to R40377                  | R40200 to R40377                                                                                        |
|             | Input (R)                   | R40400 to R40477                  | R40400 to R40477                                                                                        |
|             | Output (R)                  | R40500 to R40577                  | R40500 to R40577                                                                                        |
|             | Internal relay (R)          | R40600 to R40777                  | R40600 to R40777                                                                                        |
|             | Stage (R)                   | R41000 to R41077                  | R41000 to R41077                                                                                        |
|             | Timer (R)                   | R41100 to R41117                  | R41100 to R41117                                                                                        |
|             | Counter (R)                 | R41140 to R41157                  | R41140 to R41157                                                                                        |
|             | Special relay (R)           | R41200 to R41237                  | R41200 to R41237                                                                                        |

For precautions when using each device that can be monitored by GOT, refer to the following manual.

GT Designer3 Version1 Screen Design Manual (Fundamentals)
• For GOT-A900 series simulator

GT Designer2 Version☐ Reference Manual

For GOT1000 series simulator

### ■ JTEKT PLC (JTEKT TOYOPUC-PC)

|             | Device name                                      | GOT monitoring available range *1                                           | Available range for simulating with<br>GT Simulator3<br>(The operable range on GX Simulator or GX<br>Simulator2) |
|-------------|--------------------------------------------------|-----------------------------------------------------------------------------|----------------------------------------------------------------------------------------------------|
|             | Input (X)                                        | X000 to X7FF                                                                | X000 to X7FF                                                                                                    |
|             | Output (Y)                                       | Y000 to Y7FF                                                                | Y000 to Y7FF                                                                                                    |
|             | Link relay (L)                                   | L000 to L7FF                                                                | L000 to L7FF                                                                                                    |
|             | Internal relay (M)                               | M000 to M7FF                                                                | M000 to M7FF                                                                                                    |
|             | Keep relay (K)                                   | K000 to K2FF                                                                | -                                                                                                    |
|             | Edge detection (P)                               | P000 to P1FF                                                                | -                                                                                                    |
|             | Timer (T)                                        | T000 to T1FF                                                                | T000 to T1FF                                                                                                    |
|             | Counter (C)                                      | C000 to C1FF                                                                | C000 to C1FF                                                                                                    |
|             | Special relay (V)                                | V000 to V0FF                                                                | -                                                                                                    |
|             | Extended input (EX)                              | EX000 to EX7FF                                                              | -                                                                                                    |
| <u>e</u>    | Extended output (EY)                             | EY000 to EY7FF                                                              | -                                                                                                    |
| Bit device  | Extended internal relay (EM)                     | EM0000 to EM1FFF                                                            | -                                                                                                    |
| ä           | Extended keep-relay (EK)                         | EK000 to EKFFF                                                              | -                                                                                                    |
|             | Extended special relay (EV)                      | EV000 to EVFFF                                                              | -                                                                                                    |
|             | Extended timer (ET)                              | ET000 to ET7FF                                                              | -                                                                                                    |
|             | Extended counter (EC)                            | EC000 to EC7FF                                                              | -                                                                                                    |
|             | Extended link relay (EL)                         | EL0000 to EL1FFF                                                            | -                                                                                                    |
|             | Extended edge detection (EP)                     | EP000 to EPFFF                                                              | -                                                                                                    |
|             | Extended input 2 (GX)                            | GX0000 to GXFFFF                                                            | -                                                                                                    |
|             | Extended output 2 (GY)                           | GY0000 to GYFFFF                                                            | -                                                                                                    |
|             | Extended internal relay (GM)                     | GM0000 to GMFFFF                                                            | -                                                                                                    |
|             | Bit-specified word device<br>(Except EB and TCS) | Monitoring available range of each word device                              | Monitoring available range of each word device                                                                   |
|             | Data register (D)                                | D0000 to D2FFF                                                              | D0000 to D2FFF                                                                                                   |
|             | Link register (R)                                | R0000 to R07FF                                                              | R0000 to R07FF                                                                                                   |
|             | Setup value register (N)                         | N0000 to N01FF                                                              | N0000 to N01FF                                                                                                   |
|             | Special register (S)                             | S0000 to S03FF                                                              | -                                                                                                    |
|             | File register (B)                                | B0000 to B1FFF                                                              | B0000 to B1FFF                                                                                                   |
| 4)          | Extended present value register (EN)             | EN0000 to EN07FF                                                            | -                                                                                                    |
| Word device | Extended setup value register (H)                | H0000 to H07FF                                                              | -                                                                                                    |
| ord d       | Extended special register (ES)                   | ES0000 to ES07FF                                                            | -                                                                                                    |
| \$          | Extended data register (U)                       | U0000 to U7FFF                                                              | -                                                                                                    |
|             | Extended buffer register (EB)                    | EB00000 to EB07FFF EB08000 to EB0FFFF EB10000 to EB17FFF EB18000 to EB1FFFF | -                                                                                                    |
|             | Setup value register (TCS)                       | TCS0000 to TCS01FF                                                          | -                                                                                                    |
|             | Word-specified bit devices                       | Monitoring available range of each bit device                               | Monitoring available range of each bit device                                                                    |

<sup>\*1</sup> For precautions when using each device that can be monitored by GOT, refer to the following manual.

GT Designer3 Version1 Screen Design Manual (Fundamentals)

<sup>•</sup> For GOT1000 series simulator

### ■ SHARP PLC (SHARP JW)

|             | Device name                                              | GOT monitoring available range *1                                                                                                    | Available range for simulating with<br>GT Simulator3<br>(The operable range on GX Simulator or GX<br>Simulator2) |
|-------------|----------------------------------------------------------|----------------------------------------------------------------------------------------------------|----------------------------------------------------------------------------------------------------|
| Bit device  | I/O relay                                                | 00000 to15777<br>20000 to75777                                                                                                    | 00000 to15777                                                                                                    |
|             | Timer (contact) (T)                                      | T0000 to T1777                                                                                                    | T0000 to T0377                                                                                                   |
|             | Counter (contact) (C)                                    | C0000 to C1777                                                                                                    | C0000 to C0377                                                                                                   |
|             | Bit-specified word device                                | Monitoring available range of each word device                                                                                                    | Monitoring available range of each word device                                                                   |
|             | Timer (current value) (T)                                | T0000 to T1777                                                                                                    | T0000 to T0377                                                                                                   |
|             | Counter (current value) (C)                              | C0000 to C1777                                                                                                    | C0000 to C0377                                                                                                   |
|             | Register (09 to E7)                                      | 09000 to 09776                                                                                                    | 09000 to 09776                                                                                                   |
|             |                                                          | 19000 to 19776                                                                                                    | 19000 to 19776                                                                                                   |
|             |                                                          | 29000 to 29776                                                                                                    | 29000 to 29776                                                                                                   |
|             |                                                          | 39000 to 39776                                                                                                    | 39000 to 39776                                                                                                   |
|             |                                                          | 49000 to 49776                                                                                                    | 49000 to 49776                                                                                                   |
|             |                                                          | 59000 to 59776                                                                                                    | 59000 to 59776                                                                                                   |
|             |                                                          | 69000 to 69776                                                                                                    | 69000 to 69776                                                                                                   |
|             |                                                          | 79000 to 79776                                                                                                    | 79000 to 79776                                                                                                   |
|             |                                                          | 89000 to 89776                                                                                                    | 89000 to 89776                                                                                                   |
|             |                                                          | 99000 to 99776                                                                                                    | 99000 to 99776                                                                                                   |
| vice        |                                                          | E0000 to E0776                                                                                                    | E0000 to E0776                                                                                                   |
| Word device |                                                          | E1000 to E1776                                                                                                    | E1000 to E1776                                                                                                   |
| Wo          |                                                          | E2000 to E2776                                                                                                    | E2000 to E2776                                                                                                   |
|             |                                                          | E3000 to E3776                                                                                                    | E3000 to E3776                                                                                                   |
|             |                                                          | E4000 to E4776                                                                                                    | E4000 to E4776                                                                                                   |
|             |                                                          | E5000 to E5776                                                                                                    | E5000 to E5776                                                                                                   |
|             |                                                          | E6000 to E6776                                                                                                    | -                                                                                                    |
|             |                                                          | E7000 to E7776                                                                                                    | E7450 to E7776                                                                                                   |
|             | File register (1 to 7)                                   | 1000000 to 1177776<br>2000000 to 2177776<br>3000000 to 3177776<br>4000000 to 4177776<br>5000000 to 5177776<br>6000000 to 6177776<br>7000000 to 7177776 | -                                                                                                    |
|             | Word-specified bit devices<br>(Except Timer and Counter) | Monitoring available range of each bit device                                                                                                    | Monitoring available range of each bit device                                                                    |

For precautions when using each device that can be monitored by GOT, refer to the following manual.

GT Designer3 Version1 Screen Design Manual (Fundamentals)

GT Designer2 Version Reference Manual

<sup>•</sup> For GOT1000 series simulator

<sup>•</sup> For GOT-A900 series simulator

### **■ TOSHIBA PLC**

### (1) TOSHIBA PROSEC T/V

| Device name |                                                                                           | GOT monitoring available range *1              | Available range for simulating with<br>GT Simulator3<br>(The operable range on GX Simulator or GX<br>Simulator2) |
|-------------|-------------------------------------------------------------------------------------------|------------------------------------------------|----------------------------------------------------------------------------------------------------|
| Bit device  | External input (X)                                                                        | X0000 to X511F                                 | X0000 to X511F                                                                                                   |
|             | External output (Y)                                                                       | Y0000 to Y511F                                 | Y0000 to Y511F                                                                                                   |
|             | Internal relay (R)                                                                        | R0000 to R4095F                                | R0000 to R0511F                                                                                                  |
|             | Special relay (S)                                                                         | S0000 to S511F                                 | -                                                                                                    |
|             | Link register relay (Z)                                                                   | Z0000 to Z999F                                 | Z0000 to Z511F                                                                                                   |
|             | Link relay (L)                                                                            | L0000 to L255F                                 | -                                                                                                    |
|             | Timer (contact) (T)                                                                       | T0 to T999                                     | T0 to T255                                                                                                    |
|             | Counter (contact) (C)                                                                     | C0 to C511                                     | C0 to C255                                                                                                    |
|             | Bit-specified word device<br>(Only for data register, link register and file<br>register) | Monitoring available range of each word device | Monitoring available range of each word device                                                                   |
| Word device | External input (XW)                                                                       | XW0 to XW511                                   | XW0 to XW511                                                                                                    |
|             | External output (YW)                                                                      | YW0 to YW511                                   | YW0 to YW511                                                                                                    |
|             | Internal relay (RW)                                                                       | RW0 to RW4095                                  | RW0 to RW4095                                                                                                    |
|             | Special relay (SW)                                                                        | SW0 to SW511                                   | -                                                                                                    |
|             | Link relay (LW)                                                                           | LW0 to LW255                                   | -                                                                                                    |
|             | Timer (current value) (T)                                                                 | T0 to T999                                     | T0 to T255                                                                                                    |
|             | Counter (current value) (C)                                                               | C0 to C511                                     | C0 to C255                                                                                                    |
|             | Data register (D)                                                                         | D0 to D8191                                    | D0 to D8191                                                                                                    |
|             | Link register (W)                                                                         | W0 to W2047                                    | W0 to W2047                                                                                                    |
|             | File register (F)                                                                         | F0 to F32767                                   | -                                                                                                    |

<sup>\*1</sup> For precautions when using each device that can be monitored by GOT, refer to the following manual.

GT Designer3 Version1 Screen Design Manual (Fundamentals)
• For GOT-A900 series simulator

GT Designer2 Version Reference Manual

<sup>•</sup> For GOT1000 series simulator

# (2) TOSHIBA Unified Controller nv

|             | Device name          | GOT monitoring available range *1 | Available range for simulating with<br>GT Simulator3<br>(The operable range on GX Simulator or GX<br>Simulator2) |
|-------------|----------------------|-----------------------------------|----------------------------------------------------------------------------------------------------|
|             | External input (X)   | X000000 to X16383F                | -                                                                                                    |
|             | External output (Y)  | Y000000 to Y16383F                | -                                                                                                    |
| evice       | Internal relay (R)   | R00000 to R8191F                  | -                                                                                                    |
| Bit device  | Input variable (I)   | I000000 to I16383F                | -                                                                                                    |
| _           | Output variable (Q)  | Q000000 to Q16383F                | -                                                                                                    |
|             | Special relay (S)    | S00000 to S1023F                  | -                                                                                                    |
| -           | External input (XW)  | XW0 to XW16383                    | -                                                                                                    |
|             | External output (YW) | YW0 to YW16383                    | -                                                                                                    |
|             | Internal relay (RW)  | RW0 to RW8191                     | -                                                                                                    |
| /ice        | Special relay (SW)   | SW0 to SW1023                     | -                                                                                                    |
| Word device | Data register (D)    | D0 to D8191                       | -                                                                                                    |
| Wor         | File register (F)    | F0 to F32767                      | -                                                                                                    |
|             | Input variable (IW)  | IW0 to IW16383                    | -                                                                                                    |
|             | Output variable (QW) | QW0 to QW16383                    | -                                                                                                    |
|             | User global (UG)     | UG0 to UG262143                   | -                                                                                                    |

For precautions when using each device that can be monitored by GOT, refer to the following manual.

GT Designer3 Version1 Screen Design Manual (Fundamentals)
• For GOT-A900 series simulator

GT Designer2 Version Reference Manual

<sup>•</sup> For GOT1000 series simulator

# ■ TOSHIBA MACHINE PLC (TOSHIBA MACHINE TCmini)

|            | Device name                       | GOT monitoring available range *1 | Available range for simulating with GT Simulator3 (The operable range on GX Simulator or GX Simulator2) |
|------------|-----------------------------------|-----------------------------------|----------------------------------------------------------------------------------------------------|
|            | Input relay 1 (X)                 | X000 to XF7F                      | X000 to XF7F                                                                                            |
|            | Input relay 2 (I)                 | 1000 to IF7F                      | -                                                                                                    |
|            | Output relay 1 (Y)                | Y000 to YF7F                      | Y000 to YF7F                                                                                            |
|            | Output relay 2 (O)                | O000 to OF7F                      | -                                                                                                    |
|            | Internal relay (R)                | R000 to R77F                      | R000 to R77F                                                                                            |
|            | Extended internal relay 1 (GR)    | GR000 to GRF7F                    | -                                                                                                    |
| e<br>G     | Extended internal relay 2 (H)     | H000 to HF7F                      | -                                                                                                    |
| Bit device | Extended internal relay 3 (J)     | J000 to JF7F                      | -                                                                                                    |
| B          | Extended internal relay 4 (K)     | K000 to KF7F                      | -                                                                                                    |
|            | Timer contact (T)                 | T000 to T77F                      | T000 to T17F                                                                                            |
|            | Counter contact (C)               | C000 to C77F                      | C000 to C17F                                                                                            |
|            | Shift relay (S)                   | S000 to S07F                      | -                                                                                                    |
|            | Latch relay (L)                   | L000 to L07F                      | L000 to L07F                                                                                            |
|            | Edge relay (E)                    | E000 to E77F                      | E000 to E77F                                                                                            |
|            | Special aux relay (A)             | A000 to A16F                      | A000 to A16F                                                                                            |
|            | Input register 1 (XW)             | XW00 to XWF7                      | XW00 to XWF7                                                                                            |
|            | Input register 2 (IW)             | IW00 to IWF7                      | -                                                                                                    |
|            | Output register 1 (YW)            | YW00 to YWF7                      | YW00 to YWF7                                                                                            |
|            | Output register 2 (OW)            | OW00 to OWF7                      | -                                                                                                    |
|            | Internal register (RW)            | RW00 to RW77                      | RW00 to RW77                                                                                            |
|            | Extended internal register 1 (GW) | GW00 to GWF7                      | -                                                                                                    |
|            | Extended internal register 2 (HW) | HW00 to HWF7                      | -                                                                                                    |
|            | Extended internal register 3 (JW) | JW00 to JWF7                      | -                                                                                                    |
|            | Extended internal register 4 (KW) | KW00 to KWF7                      | -                                                                                                    |
| a)         | Timer contact register (TW)       | TW00 to TW77                      | TW00 to TW17                                                                                            |
| rd device  | Counter contact register (CW)     | CW00 to CW77                      | CW00 to CW17                                                                                            |
| _          | Shift register (SW)               | SW00 to SW07                      | -                                                                                                    |
| ×          | Latch register (LW)               | LW00 to LW07                      | LW00 to LW07                                                                                            |
|            | Edge register (EW)                | EW00 to EW77                      | EW00 to EW77                                                                                            |
|            | Special aux register (AW)         | AW00 to AW16                      | AW00 to AW16                                                                                            |
|            | Generic register 1 (D)            | D000 to DF7F                      | D000 to DF7F                                                                                            |
|            | Generic register 2 (B)            | B000 to BF7F                      | -                                                                                                    |
|            | Generic register 3 (U)            | U000 to UF7F                      | -                                                                                                    |
|            | Generic register 4 (M)            | M000 to MF7F                      | -                                                                                                    |
|            | Generic register 5 (Q)            | Q000 to QF7F                      | -                                                                                                    |
|            | Timer/Counter current value (P)   | P000 to P77F                      | P000 to P17F                                                                                            |
|            | Timer/Counter set value (V)       | V000 to V77F                      | -                                                                                                    |

<sup>\*1</sup> For precautions when using each device that can be monitored by GOT, refer to the following manual.

GT Designer3 Version1 Screen Design Manual (Fundamentals)

GT Designer2 Version☐ Reference Manual

<sup>•</sup> For GOT1000 series simulator

<sup>•</sup> For GOT-A900 series simulator

# ■ PANASONIC INDUSTRIAL DEVICES SUNX PLC (Panasonic MEWNET-FP)

|             | Device name                                                                                                    | GOT monitoring available range *1              | Available range for simulating with<br>GT Simulator3<br>(The operable range on GX Simulator or GX<br>Simulator2) |
|-------------|----------------------------------------------------------------------------------------------------|------------------------------------------------|----------------------------------------------------------------------------------------------------|
|             | Input relay (X)                                                                                                    | X0000 to X511F                                 | X0000 to X511F                                                                                                   |
|             | Output relay (Y)                                                                                                    | Y0000 to Y511F                                 | Y0000 to Y511F                                                                                                   |
|             | Internal relay (R)                                                                                                   | R0000 to R886F                                 | R0000 to R511F                                                                                                   |
| φ           | Special relay (R)                                                                                                    | R9000 to R911F                                 | R9000 to R910F                                                                                                   |
| Bit device  | Link relay (L)                                                                                                    | L0000 to L639F                                 | L0000 to L511F                                                                                                   |
| Bit         | Timer contact (T)                                                                                                    | T0 to T3071                                    | T0 to T255                                                                                                    |
|             | Counter contact (C)                                                                                                  | C0 to C3071                                    | C0 to C255                                                                                                    |
|             | Bit-specified word device<br>(Except for input relay, output relay, internal<br>relay, special relay and link relay) | Monitoring available range of each word device | Monitoring available range of each word device                                                                   |
| -           | Input relay (WX)                                                                                                    | WX000 to WX511                                 | WX000 to WX511                                                                                                   |
|             | Output relay (WY)                                                                                                    | WY000 to WY511                                 | WY000 to WY511                                                                                                   |
|             | Internal relay (WR)                                                                                                  | WR000 to WR886                                 | WR000 to WR511                                                                                                   |
|             | Special relay (WR)                                                                                                   | WR900 to WR911                                 | WR900 to WR910                                                                                                   |
|             | Link relay (WL)                                                                                                    | WL000 to WL639                                 | WL000 to WL511                                                                                                   |
| Word device | Timer/counter (elapsed value) (EV)                                                                                   | EV0 to EV3071                                  | EV0 to EV255                                                                                                    |
| Wor         | Counter contact (set value) (SV)                                                                                     | SV0 to SV3071                                  | -                                                                                                    |
|             | Data register (DT)                                                                                                   | DT0 to DT10239                                 | DT0 to DT8191                                                                                                    |
|             | Special data register (DT)                                                                                           | DT90000 to DT90511                             | -                                                                                                    |
|             | Link register (LD)                                                                                                   | LD0 to LD8447                                  | LD0 to LD8191                                                                                                    |
|             | File register (FL)                                                                                                   | FL0 to FL32764                                 |                                                                                                    |

For precautions when using each device that can be monitored by GOT, refer to the following manual.

GT Designer3 Version1 Screen Design Manual (Fundamentals)

GT Designer2 Version Reference Manual

<sup>•</sup> For GOT1000 series simulator

For GOT-A900 series simulator

# ■ HITACHI IES PLC (HITACHI HIDEIC H Series)

|             | Device name                                                                 | GOT monitoring available range *1              | Available range for simulating with<br>GT Simulator3<br>(The operable range on GX Simulator or GX<br>Simulator2) |
|-------------|-----------------------------------------------------------------------------|------------------------------------------------|----------------------------------------------------------------------------------------------------|
|             | External input (X)                                                          | X00000 to X05A95                               | X00000 to X05A95                                                                                                 |
|             | External output (Y)                                                         | Y00000 to Y05A95                               | Y00000 to Y05A95                                                                                                 |
|             | Remote external input (X)                                                   | X10000 to X49995                               | -                                                                                                    |
|             | Remote external output (Y)                                                  | Y10000 to Y49995                               | -                                                                                                    |
|             | First CPU link (L)                                                          | L0000 to L3FFF                                 | L0000 to L3FFF                                                                                                   |
|             | Second CPU link (L1)                                                        | L10000 to L13FFF                               | -                                                                                                    |
|             | Data area (M)                                                               | M0000 to M3FFF                                 | M0000 to M1FFF                                                                                                   |
|             | On-delay timer (TD)                                                         | TD0 to TD255                                   | TD0 to TD255                                                                                                    |
|             | Single-shot timer (SS)                                                      | SS0 to SS255                                   | -                                                                                                    |
| 3it device  | Watchdog timer (WDT)                                                        | WDT0 to WDT255                                 | -                                                                                                    |
| Bit d       | Monostable timer (MS)                                                       | MS0 to MS255                                   | -                                                                                                    |
|             | Retentive timer (TMR)                                                       | TMR0 to TMR255                                 | -                                                                                                    |
|             | Up counter (CU)                                                             | CU0 to CU511                                   | CU0 to CU255                                                                                                    |
|             | Ring counter (RCU)                                                          | RCU0 to RCU511                                 | -                                                                                                    |
|             | Up/down counter (CT)                                                        | CT0 to CT511                                   | -                                                                                                    |
|             | Bit internal output (R)                                                     | R0 to R7BF                                     | -                                                                                                    |
|             | Leading edge detection (DIF)                                                | DIF0 to DIF511                                 | -                                                                                                    |
|             | Trailing edge detection (DFN)                                               | DFN0 to DFN511                                 | -                                                                                                    |
|             | Bit-specified word device (Only for timer/counter and word internal output) | Monitoring available range of each word device | Monitoring available range of each word device                                                                   |
|             | External input (WX)                                                         | WX0000 to WX05A7                               | -                                                                                                    |
|             | External output (WY)                                                        | WY0000 to WY05A7                               | -                                                                                                    |
|             | Remote external input (WX)                                                  | WX1000 to WX4997                               | -                                                                                                    |
| e           | Remote external output (WY)                                                 | WY1000 to WY4997                               | -                                                                                                    |
| devic       | First CPU link (WL)                                                         | WL000 to WL3FF                                 | WL000 to WL3FF                                                                                                   |
| Word device | Second CPU link (WL1)                                                       | WL1000 to WL13FF                               | -                                                                                                    |
| >           | Data area (WM)                                                              | WM000 to WM3FF                                 | WM000 to WM1FF                                                                                                   |
|             | Timer/counter<br>(elapsed value) (TC)                                       | TC0 to TC511                                   | TC0 to TC255                                                                                                    |
|             | Word internal output (WR)                                                   | WR000 to WR3FF                                 | WR000 to WR3FF                                                                                                   |

<sup>\*1</sup> For precautions when using each device that can be monitored by GOT, refer to the following manual.

GT Designer3 Version1 Screen Design Manual (Fundamentals)

GT Designer2 Version Reference Manual

<sup>•</sup> For GOT1000 series simulator

<sup>•</sup> For GOT-A900 series simulator

# ■ HITACHI PLC (Hitachi S10mini/S10V)

|            | Device name                                                                                                    | Monitor applicable range for GOT *1            | Available range for simulating with<br>GT Simulator3<br>(The operable range on GX Simulator or GX<br>Simulator2) |
|------------|----------------------------------------------------------------------------------------------------|------------------------------------------------|----------------------------------------------------------------------------------------------------|
|            | External input (X)                                                                                                    | X000 to XFFF                                   | X000 to XFFF                                                                                                    |
|            | External output (Y)                                                                                                    | Y000 to YFFF                                   | Y000 to YFFF                                                                                                    |
|            | Internal register (R)                                                                                                    | R000 to RFFF                                   | R000 to RFFF                                                                                                    |
|            | Keep relay (K)                                                                                                    | K000 to KFFF                                   | K000 to KFFF                                                                                                    |
|            | Extended internal register (M)                                                                                                    | M000 to MFFF                                   | M000 to MFFF                                                                                                    |
|            | Extended internal register (A)                                                                                                    | A000 to AFFF                                   | -                                                                                                    |
|            | On-delay timer (T)                                                                                                    | T000 to T1FF                                   | T000 to T1FF                                                                                                    |
|            | One-shot timer (U)                                                                                                    | U000 to U0FF                                   | -                                                                                                    |
|            | Up-down counter (C)                                                                                                    | C00 to CFF                                     | C00 to CFF                                                                                                    |
| /ice       | Global link register (G)                                                                                                    | G000 to GFFF                                   | G000 to GFFF                                                                                                    |
| Bit device | Event register (E)                                                                                                    | E000 to EFFF                                   | E000 to EFFF                                                                                                    |
| ш          | System register (S)                                                                                                    | S000 to SBFF                                   | S000 to S0FF                                                                                                    |
|            | Transfer register (J)                                                                                                    | J000 to JFFF                                   | -                                                                                                    |
|            | Receive register (Q)                                                                                                    | Q000 to QFFF                                   | -                                                                                                    |
|            | Bit-specified word device (except External input, External output, Internal register, Extended internal register, Keep relay, On-delay timer, One-shot timer, Up-down counter, Global link register, Event register, System register, Transfer register, Receive register, Long-word work register, Floating-point work register, Backup single-precision floating-point work register.) | Monitoring available range of each word device | Monitoring available range of each word device                                                                   |

(Continued to next page)

|             | Device name                                               | Monitor applicable range for GOT *1 | Available range for simulating with GT Simulator3 (The operable range on GX Simulator or GX Simulator2) |
|-------------|-----------------------------------------------------------|-------------------------------------|----------------------------------------------------------------------------------------------------|
|             | External input (XW)                                       | XW000 to XWFF0                      | XW000 to XWFF0                                                                                          |
|             | External output (YW)                                      | YW000 to YWFF0                      | YW000 to YWFF0                                                                                          |
|             | Internal register (RW)                                    | RW000 to RWFF0                      | RW000 to RWFF0                                                                                          |
|             | Extended internal register (MW)                           | MW000 to MWFF0                      | MW000 to MWFF0                                                                                          |
|             | Extended internal register (AW)                           | AW000 to AWFF0                      | -                                                                                                    |
|             | Keep relay (KW)                                           | KW000 to KWFF0                      | KW000 to KWFF0                                                                                          |
|             | On-delay timer (TW)                                       | TW000 to TW1F0                      | TW000 to TW1F0                                                                                          |
|             | One-shot timer (UW)                                       | UW000 to UW0F0                      | -                                                                                                    |
|             | Up-down counter (CW)                                      | CW00 to CWF0                        | CW00 to CWF0                                                                                            |
|             | Global link register (GW)                                 | GW000 to GWFF0                      | GW000 to GWFF0                                                                                          |
|             | Event register (EW)                                       | EW000 to EWFF0                      | EW000 to EWFF0                                                                                          |
|             | System register (SW)                                      | SW000 to SWBF0                      | SW000 to SW0F0                                                                                          |
|             | Transfer register (JW)                                    | JW000 to JWFF0                      | -                                                                                                    |
| vice        | Receive register (QW)                                     | QW000 to QWFF0                      | -                                                                                                    |
| Word device | On-delay timer (current value) (TC)                       | TC000 to TC1FF                      | TC000 to TC1FF                                                                                          |
| × ×         | On-delay timer (current value) (TS)                       | TS000 to TS1FF                      | -                                                                                                    |
|             | One-shot timer (current value) (UC)                       | UC000 to UC0FF                      | -                                                                                                    |
|             | One-shot timer (current value) (US)                       | US000 to US0FF                      | -                                                                                                    |
|             | Up-down counter (current value) (CC)                      | CC00 to CCFF                        | CC00 to CCFF                                                                                            |
|             | Up-down counter (current value) (CS)                      | CS00 to CSFF                        | -                                                                                                    |
|             | Function data register (DW)                               | DW000 to DWFFF                      | DW000 to DWFFF                                                                                          |
|             | Function work register (FW)                               | FW000 to FWBFF                      | -                                                                                                    |
|             | Extended function work register (LWW)                     | LWW0000 to LWWFFFF                  | -                                                                                                    |
|             | Backup work register (LXW)                                | LXW0000 to LXW3FFF                  | -                                                                                                    |
|             | Long-word work register (LLL)                             | LLL0000 to LLL1FFF                  | -                                                                                                    |
|             | Backup long-word work register (LML)                      | LML0000 to LML1FFF                  | -                                                                                                    |
|             | Floating-point work register (LF)                         | LF0000 to LF1FFF                    | -                                                                                                    |
|             | Backup single-precision floating-point work register (LG) | LG0000 to LG1FFF                    | -                                                                                                    |

For precautions when using each device that can be monitored by GOT, refer to the following manual.

GT Designer3 Version1 Screen Design Manual (Fundamentals)

<sup>•</sup> For GOT1000 series simulator

# **■** FUJI PLC

# (3) FUJI MICREX-F

|             | Device name                                                                                                    | Monitor applicable range for GOT *1                   | Available range for simulating with GT Simulator3 (The operable range on GX Simulator or GX Simulator2) |
|-------------|----------------------------------------------------------------------------------------------------|-------------------------------------------------------|----------------------------------------------------------------------------------------------------|
|             | I/O relay (B)                                                                                                    | B0000 to B511F                                        | B0000 to B511F                                                                                          |
|             | Auxiliary relay (M)                                                                                                    | M0000 to M511F                                        | M0000 to M511F                                                                                          |
|             | Keep relay (K)                                                                                                    | K0000 to K063F                                        | K0000 to K063F                                                                                          |
|             | Special relay (F)                                                                                                    | F0000 to F125F                                        | F0000 to F015F                                                                                          |
|             | Annunciator relay (A)                                                                                                    | A0000 to A045F                                        | A0000 to A045F                                                                                          |
| 40          | Differential relay (D)                                                                                                    | D0000 to D036F                                        | -                                                                                                    |
| Bit device  | Link memory (L)                                                                                                    | L0000 to L511F                                        | L0000 to L511F                                                                                          |
| Bitd        | Timer output (0.01second) (T)                                                                                                    | T000 to T511                                          | T000 to T511                                                                                            |
|             | Timer output (0.1second) (T)                                                                                                    | T512 to T999                                          | T512 to T999                                                                                            |
|             | Counter output (C)                                                                                                    | C000 to C511                                          | C000 to C511                                                                                            |
|             | Bit-specified word device<br>(except I/O relay, Auxiliary relay, Keep relay,<br>Special relay, Annunciator relay, Differential<br>relay, Link memory, Data memory, Timer,<br>Counter.) | Monitoring available range of each word device        | Monitoring available range of each word device                                                          |
|             | I/O relay (WB)                                                                                                    | WB000 to WB511                                        | WB000 to WB511                                                                                          |
|             | Auxiliary relay (WM)                                                                                                    | WM000 to WM511                                        | WM000 to WM511                                                                                          |
|             | Keep relay (WK)                                                                                                    | WK000 to WK063                                        | WK000 to WK063                                                                                          |
|             | Special relay (WF)                                                                                                    | WF000 to WF125                                        | WF000 to WF015                                                                                          |
|             | Annunciator relay (WA)                                                                                                    | WA000 to WA045                                        | WA000 to WA045                                                                                          |
|             | Differential relay (WD)                                                                                                    | WD000 to WD063                                        | -                                                                                                    |
|             | Link memory (WL)                                                                                                    | WL000 to WL511                                        | WL000 to WL511                                                                                          |
|             | Direct access (W24)                                                                                                    | W24: 0000 to W24: 0255                                | -                                                                                                    |
| Word device | User file (W30) User file (W31)  •                                                                                                    | W30: 0000 to W30: 4095<br>W31: 0000 to W31: 4095<br>• | -                                                                                                    |
|             | User file (W108)<br>User file (W109)                                                                                                    | W108: 0000 to W108: 4095<br>W109: 0000 to W109: 4095  |                                                                                                    |
|             | Data memory (BD)                                                                                                    | BD0 to BD4095                                         | BD0 to BD4095                                                                                           |
|             | Timer set value (0.01second) (TS)                                                                                                    | TS0 to TS511                                          | -                                                                                                    |
|             | Timer current value (0.01second) (TR)                                                                                                    | TR0 to TR511                                          | -                                                                                                    |
|             | Timer current value (0.1second) (W9)                                                                                                    | W9: 0000 to W9: 0487                                  | W9: 0000 to W9: 0487                                                                                    |
|             | Counter set value (CS)                                                                                                    | CS0 to CS511                                          | -                                                                                                    |
|             | Counter current value (CR)                                                                                                    | CR0 to CR511                                          | CR0 to CR511                                                                                            |

For precautions when using each device that can be monitored by GOT, refer to the following manual.

GT Designer3 Version1 Screen Design Manual(Fundamentals)

For GOT1000 series simulator

# (4) FUJI MICREX-SX SPH

|            | Device name               | Monitor applicable range for GOT *1            | Available range for simulating with<br>GT Simulator3<br>(The operable range on GX Simulator or GX<br>Simulator2) |
|------------|---------------------------|------------------------------------------------|----------------------------------------------------------------------------------------------------|
| Bit device | Bit-specified word device | Monitoring available range of each word device | Monitoring available range of each word device                                                                   |
| device     | Non-retain memory (M)     | M0000 to M2097151                              | M0000 to M32767                                                                                                  |
| Word dev   | Retain memory (L)         | L0000 to L2097151                              | L0000 to L32767                                                                                                  |
|            | System memory (SM)        | SM000 to SM511                                 | -                                                                                                    |

For precautions when using each device that can be monitored by GOT, refer to the following manual.

<sup>•</sup> For GOT1000 series simulator

GT Designer3 Version1 Screen Design Manual(Fundamentals)

### **■ YASKAWA PLC**

### (1) YASKAWA GL/PROGIC8

|             | Device name                                                 | GOT monitoring available range *1              | Available range for simulating with<br>GT Simulator3<br>(The operable range on GX Simulator or GX<br>Simulator2) |
|-------------|-------------------------------------------------------------|------------------------------------------------|----------------------------------------------------------------------------------------------------|
|             | Coil (O)                                                    | O1 to O63424                                   | O1 to O8176                                                                                                    |
| 40          | Input relay (I)                                             | I1 to I63424                                   | I1 to I8176                                                                                                    |
| 3it device  |                                                             | D1 to D2048                                    | D1 to D2048                                                                                                    |
| Bit de      | Link coil (D)                                               | D10001 to D12048<br>D20001 to D22048           | -                                                                                                    |
|             | Bit-specified word device                                   | Monitoring available range of each word device | Monitoring available range of each word device                                                                   |
|             | Input register (Z)                                          | Z1 to Z31840                                   | Z1 to Z8192<br>Z9000 to Z9256                                                                                    |
|             | Holding register (W)                                        | W1 to W28291                                   | -                                                                                                    |
|             |                                                             | SW1 to SW28291                                 | -                                                                                                    |
| -           | Link register (R, SR)                                       | R1 to R2048                                    | R1 to R2048                                                                                                    |
| Word device |                                                             | R10001 to R12048<br>R20001 to R22048           | -                                                                                                    |
| Wor         |                                                             | SR1 to SR2048                                  | -                                                                                                    |
|             |                                                             | SR10001 to SR12048<br>SR20001 to SR22048       | -                                                                                                    |
|             | Constant register (K)                                       | K1 to K4096                                    | K1 to K6                                                                                                    |
|             | Word-specified bit devices<br>(Except coil and input relay) | Monitoring available range of each bit device  | Monitoring available range of each bit device                                                                    |

<sup>1</sup> For precautions when using each device that can be monitored by GOT, refer to the following manual.

For GOT1000 series simulator

GT Designer3 Version1 Screen Design Manual (Fundamentals)

• For GOT-A900 series simulator

GT Designer2 Version Reference Manual

### (2) YASKAWA CP-9200SH/MP900 Series

| Device name |                                                                | GOT monitoring available range *2              | Available range for simulating with<br>GT Simulator3<br>(The operable range on GX Simulator or GX<br>Simulator2) |
|-------------|----------------------------------------------------------------|------------------------------------------------|----------------------------------------------------------------------------------------------------|
| 0           | Coil (MB)                                                      | MB000000 to MB32767F                           | MB000000 to MB00511F                                                                                             |
| 3it device  | Input relay (IB)                                               | IB0000 to IBFFFF                               | IB0000 to IB1FFF                                                                                                 |
| Β̈          | Bit-specified word device<br>(Except for coil and input relay) | Monitoring available range of each word device | Monitoring available range of each word device                                                                   |
| Φ           | Input register (IW)                                            | IW0000 to IW7FFF                               | IW0000 to IW1FFF                                                                                                 |
| Word device | Holding register (MW)                                          | MW0 to MW32767                                 | -                                                                                                    |
|             | Coil (MB)                                                      | MB0 to MB32767                                 | MB0 to MB511                                                                                                    |
|             | Input relay (IB)                                               | IB000 to IBFFF                                 | IB000 to IBFFF                                                                                                   |

<sup>\*2</sup> For precautions when using each device that can be monitored by GOT, refer to the following manual.

• For GOT1000 series simulator

GT Designer3 Version1 Screen Design Manual (Fundamentals)

• For GOT-A900 series simulator

GT Designer2 Version ☐ Reference Manual

# (3) YASKAWA CP-9200 (H)

|             | Device name                | GOT monitoring available range *1              | Available range for simulating with<br>GT Simulator3<br>(The operable range on GX Simulator or GX<br>Simulator2) |
|-------------|----------------------------|------------------------------------------------|----------------------------------------------------------------------------------------------------|
| e ce        | Coil (OB)                  | OB000 to OB7FF                                 | OB000 to OB7FF                                                                                                   |
| device      | Input relay (IB)           | IB000 to IB7FF                                 | IB000 to IB7FF                                                                                                   |
| Bit         | Bit-specified word device  | Monitoring available range of each word device | Monitoring available range of each word device                                                                   |
|             | Input register (IW)        | IW00 to IW7F                                   | -                                                                                                    |
| Φ           | Output register (OW)       | OW00 to OW7F                                   | -                                                                                                    |
| Word device | Data as sister (DW ZD)     | DW0 to DW2047                                  | -                                                                                                    |
| ord o       | Data register (DW, ZD)     | ZD0 to ZD2047                                  | ZD0 to ZD6                                                                                                    |
| >           | Common register (MW)       | MW0 to MW7694                                  | -                                                                                                    |
|             | Word-specified bit devices | Monitoring available range of each bit device  | Monitoring available range of each bit device                                                                    |

For precautions when using each device that can be monitored by GOT, refer to the following manual.

GT Designer3 Version1 Screen Design Manual (Fundamentals)

• For GOT-A900 series simulator

GT Designer2 Version ☐ Reference Manual

# (4) YASKAWA CP-9300MS (MC compatible)

| Device name |                            | GOT monitoring available range *2              | Available range for simulating with<br>GT Simulator3<br>(The operable range on GX Simulator or GX<br>Simulator2) |
|-------------|----------------------------|------------------------------------------------|----------------------------------------------------------------------------------------------------|
| 8           | Coil (OB)                  | OB0 to OB1023                                  | OB0 to OB1023                                                                                                    |
| device      | Input relay (IB)           | IB0 to IB1023                                  | IB0 to IB1023                                                                                                    |
| Bit         | Bit-specified word device  | Monitoring available range of each word device | Monitoring available range of each word device                                                                   |
| Φ           | Input register (I)         | 10 to 163                                      | -                                                                                                    |
| Word device | Data register (M)          | M0 to M2047                                    | -                                                                                                    |
|             | Output register (o)        | o0 to o63                                      | -                                                                                                    |
|             | Word-specified bit devices | Monitoring available range of each bit device  | Monitoring available range of each bit device                                                                    |

<sup>\*2</sup> For precautions when using each device that can be monitored by GOT, refer to the following manual.

GT Designer3 Version1 Screen Design Manual (Fundamentals)
• For GOT-A900 series simulator

GT Designer2 Version Reference Manual

<sup>•</sup> For GOT1000 series simulator

<sup>•</sup> For GOT1000 series simulator

# ■ YOKOGAWA PLC (FA500, FA-M3 Series)

# (1) FA500/FA-M3

|             | Device name                                                                | GOT monitoring available range *1              | Available range for simulating with<br>GT Simulator3<br>(The operable range on GX Simulator or GX<br>Simulator2) |
|-------------|----------------------------------------------------------------------------|------------------------------------------------|----------------------------------------------------------------------------------------------------|
|             | Input relay (X)                                                            | X00201 to X71664                               | X00201 to X71664                                                                                                 |
|             | Output relay (Y)                                                           | Y00201 to Y71664                               | Y00201 to Y71664                                                                                                 |
|             | Internal relay (I)                                                         | I1 to I65535                                   | -                                                                                                    |
| 4)          | Link relay (L)                                                             | L1 to L71024                                   | L1 to L71024                                                                                                    |
| Bit device  | Shared relay (E)                                                           | E1 to E4096                                    | -                                                                                                    |
| Bit d       | Special relay (M)                                                          | M1 to M9984                                    | M1 to M256                                                                                                    |
|             | Timer (TU)                                                                 | TU1 to TU3072                                  | TU1 to TU256                                                                                                    |
|             | Counter (CU)                                                               | CU1 to CU3072                                  | CU1 to CU256                                                                                                    |
|             | Bit-specified word device (Except for timer (TP, TS) and counter (CP, CS)) | Monitoring available range of each word device | Monitoring available range of each word device                                                                   |
| ·           | Timer (TP)                                                                 | TP1 to TP3072                                  | TP1 to TP256                                                                                                    |
|             | Timer (TS)                                                                 | TS1 to TS3072                                  | -                                                                                                    |
|             | Counter (CP)                                                               | CP1 to CP3072                                  | CP1 to CP256                                                                                                    |
|             | Counter (CS)                                                               | CS1 to CS3072                                  | -                                                                                                    |
| e           | File register (B)                                                          | B1 to B262144                                  | -                                                                                                    |
| Word device | Data register (D)                                                          | D1 to D8192                                    | D1 to D8192                                                                                                    |
| Vord        | Shared register (R)                                                        | R1 to R4096                                    | -                                                                                                    |
| >           | Index register (V)                                                         | V1 to V256                                     | -                                                                                                    |
|             | Link register (W)                                                          | W1 to W71024                                   | W1 to W71024                                                                                                    |
|             | Special register (Z)                                                       | Z1 to Z512                                     | Z1 to Z256                                                                                                    |
|             | Word-specified bit devices<br>(Except for timer (TU) and counter (CU))     | Monitoring available range of each bit device  | Monitoring available range of each bit device                                                                    |

For precautions when using each device that can be monitored by GOT, refer to the following manual.

GT Designer3 Version1 Screen Design Manual (Fundamentals)

<sup>•</sup> For GOT1000 series simulator

# (2) STARDOM/FA-M3

|             | Device name                                           | GOT monitoring available range *1                                                                                                    | Available range for simulating with<br>GT Simulator3<br>(The operable range on GX Simulator or GX<br>Simulator2) |
|-------------|-------------------------------------------------------|----------------------------------------------------------------------------------------------------|----------------------------------------------------------------------------------------------------|
|             | Input relay (X)                                       | X00201 to X71664                                                                                                    | X00201 to X71664                                                                                                 |
|             | Output relay (Y)                                      | Y00201 to Y71664                                                                                                    | Y00201 to Y71664                                                                                                 |
|             | Internal relay (I)                                    | I1 to I65535                                                                                                    | I1 to I8192                                                                                                    |
| Bit device  | Link relay (L)                                        | L00001 to L08192<br>L10001 to L18192<br>L20001 to L28192<br>L30001 to L38192<br>L40001 to L48192<br>L50001 to L58192<br>L60001 to L68192<br>L70001 to L78192 | -                                                                                                    |
|             | Shared relay (E)                                      | E1 to E4096                                                                                                    | -                                                                                                    |
|             | special relay (M)                                     | M1 to M9984                                                                                                    | -                                                                                                    |
|             | Timer (TU)                                            | TU1 to TU3072                                                                                                    | TU1 to TU256                                                                                                    |
|             | Counter (CU)                                          | CU1 to CU3072                                                                                                    | CU1 to CU256                                                                                                    |
|             | Bit-specified word device (Except TP, TS, CP, and CS) | Monitoring available range of each word device                                                                                                    | Monitoring available range of each word device                                                                   |
|             | Timer (TP)                                            | TP1 to TP3072                                                                                                    | TP1 to TP256                                                                                                    |
|             | Timer (TS)                                            | TS1 to TS3072                                                                                                    | -                                                                                                    |
|             | Counter (CP)                                          | CP1 to CP3072                                                                                                    | CP1 to CP256                                                                                                    |
|             | Counter (CS)                                          | CS1 to CS3072                                                                                                    | -                                                                                                    |
|             | File register (B)                                     | B1 to B262144                                                                                                    | -                                                                                                    |
|             | Data register (D)                                     | D1 to D65536                                                                                                    | D1 to D8192                                                                                                    |
| ø.          | Shared register (R)                                   | R1 to R4096                                                                                                    | -                                                                                                    |
| evice       | Index register                                        | V1 to V256                                                                                                    | V1 to V7                                                                                                    |
| Word device | Link register (W)                                     | W00001 to W08192<br>W10001 to W18192<br>W20001 to W28192<br>W30001 to W38192<br>W40001 to W48192<br>W50001 to W58192<br>W60001 to W68192<br>W70001 to W78192 | -                                                                                                    |
|             | Special register (Z)                                  | Z1 to Z1024                                                                                                    | -                                                                                                    |
|             | Word-specified bit devices<br>(Except TU and CU)      | Monitoring available range of each bit device                                                                                                    | Monitoring available range of each bit device                                                                    |

<sup>\*1</sup> For precautions when using each device that can be monitored by GOT, refer to the following manual.

GT Designer3 Version1 Screen Design Manual (Fundamentals)

For GOT1000 series simulator

# ■ ALLEN-BRADLEY PLC

# (1) AB SLC500

|             | Device name                  | GOT monitoring available range *1                                   | Available range for simulating with GT Simulator3 (The operable range on GX Simulator or GX Simulator2) |
|-------------|------------------------------|---------------------------------------------------------------------|----------------------------------------------------------------------------------------------------|
|             | Bit (B)                      | B3:0/0 to B3:255/15<br>B10:0/0 to B255:255/15                       | -                                                                                                    |
|             | Timer (timing bit) (T)       | T4:0/14 (TT) to T4:255/14 (TT)<br>T10:0/14 (TT) to T255:255/14 (TT) | -                                                                                                    |
|             | Timer (completion bit) (T)   | T4:0/13 (DN) to T4:255/13 (DN)<br>T10:0/13 (DN) to T255:255/13 (DN) | -                                                                                                    |
| Bit device  | Counter (up counter) (C)     | C5:0/15 (CU) to C5:255/15 (CU)<br>C10:0/15 (CU) to C255:255/15 (CU) | -                                                                                                    |
| ä           | Counter (down counter) (C)   | C5:0/14 (CD) to C5:255/14 (CD)<br>C10:0/14 (CD) to C255:255/14 (CD) | -                                                                                                    |
|             | Counter (completion bit) (C) | C5:0/13 (DN) to C5:255/13 (DN)<br>C10:0/13 (DN) to C255:255/13 (DN) | -                                                                                                    |
|             | Integer (N)                  | N7:0 to N7:255<br>N10:0 to N255:255                                 | -                                                                                                    |
|             | Bit (B)                      | B3:0 to B3:255<br>B10:0 to B255:255                                 | -                                                                                                    |
|             | Timer (set value) (T)        | T4:0.1 (PRE) to T4:255.1 (PRE)<br>T10:0.1 (PRE) to T255:255.1 (PRE) | -                                                                                                    |
| Word device | Timer (current value) (T)    | T4:0.2 (ACC) to T4:255.2 (ACC)<br>T10:0.2 (ACC) to T255:255.2 (ACC) | -                                                                                                    |
|             | Counter (set value) (C)      | C5:0.1 (PRE) to C5:255.1 (PRE)<br>C10:0.1 (PRE) to C255:255.1 (PRE) | -                                                                                                    |
|             | Counter (current value) (C)  | C5:0.2 (ACC) to C5:255.2 (ACC)<br>C10:0.2 (ACC) to C255:255.2 (ACC) | -                                                                                                    |
|             | Integer (N)                  | N7:0 to N7:255<br>N10:0 to N255:255                                 | -                                                                                                    |

For precautions when using each device that can be monitored by GOT, refer to the following manual.

GT Designer3 Version1 Screen Design Manual (Fundamentals)
• For GOT-A900 series simulator

GT Designer2 Version Reference Manual

<sup>•</sup> For GOT1000 series simulator

# (2) AB MicroLogix1000/1200/1400/1500 Series

|             | Device name                  | GOT monitoring available range *1    | Available range for simulating with<br>GT Simulator3<br>(The operable range on GX Simulator or GX<br>Simulator2) |
|-------------|------------------------------|--------------------------------------|----------------------------------------------------------------------------------------------------|
|             | Input (I)                    | I:0.0/0 to I:16.7/15                 | -                                                                                                    |
|             | Output (O)                   | O:0.0/0 to O:16.7/15                 | -                                                                                                    |
|             | Bit (B)                      | B3:0/0 to B255:255/15                | -                                                                                                    |
| e<br>G      | Timer (timing bit) (T)       | T3:0/14 (TT) to T255:255/14 (TT)     | -                                                                                                    |
| Bit device  | Timer (completion bit) (T)   | T3:0/13 (DN) to T255:255/13 (DN)     | -                                                                                                    |
| B           | Counter (up counter) (C)     | C3:0/15 (CU) to C255:255/15 (CU)     | -                                                                                                    |
|             | Counter (down counter) (C)   | C3:0/14 (CD) to C255:255/14 (CD)     | -                                                                                                    |
|             | Counter (completion bit) (C) | C3:0/13 (DN) to C255:255/13 (DN)     | -                                                                                                    |
|             | Integer (N)                  | N3:0/0 to N255:255/15                | -                                                                                                    |
|             | Input (I)                    | I:0.0/0 to I:16.7/15                 | -                                                                                                    |
|             | Output (O)                   | O:0.0/0 to O:16.7/15                 | -                                                                                                    |
|             | Bit (B)                      | B3:0 to B255:255                     | -                                                                                                    |
|             | Timer (set value) (T)        | T3:0.1 (PRE) to T255:255.1 (PRE)     | -                                                                                                    |
| 9           | Timer (current value) (T)    | T3:0.2 (ACC) to T255:255.2 (ACC)     | -                                                                                                    |
| Word device | Counter (set value) (C)      | C3:0.1 (PRE) to C255:255.1 (PRE)     | -                                                                                                    |
| Nord        | Counter (current value) (C)  | C3:0.2 (ACC) to C255:255.2 (ACC)     | -                                                                                                    |
|             | Integer (N)                  | N3:0 to N255:255                     | -                                                                                                    |
|             | 32bit integer (L)            | L3:0 to L3:255<br>L255:0 to L255:255 | -                                                                                                    |
|             | 32bit float (F)              | F3:0 to F3:255<br>F255:0 to F255:255 | -                                                                                                    |

For precautions when using each device that can be monitored by GOT, refer to the following manual.

GT Designer3 Version1 Screen Design Manual (Fundamentals)
• For GOT-A900 series simulator

GT Designer2 Version Reference Manual

# (3) AB Control/CompactLogix

|            | Device name | GOT monitoring available range *1 | Available range for simulating with<br>GT Simulator3<br>(The operable range on GX Simulator or GX<br>Simulator2) |
|------------|-------------|-----------------------------------|----------------------------------------------------------------------------------------------------|
| Bit device | BOOL        | BOOL0[0] to BOOL999[31999]        | -                                                                                                    |
| device     | INT         | INT0[0] to INT999[999]            | -                                                                                                    |
| Word dev   | DINT        | DINT0[0] to DINT999[999]          | -                                                                                                    |
|            | REAL        | REAL0[0] to REAL999[999]          | -                                                                                                    |

For precautions when using each device that can be monitored by GOT, refer to the following manual.

GT Designer3 Version1 Screen Design Manual (Fundamentals)

<sup>•</sup> For GOT1000 series simulator

<sup>•</sup> For GOT1000 series simulator

# ■ GE PLC (GE Series 90)

|             | Device name                | GOT monitoring available range <sup>*1</sup> | Available range for simulating with<br>GT Simulator3<br>(The operable range on GX Simulator or GX<br>Simulator2) |
|-------------|----------------------------|----------------------------------------------|----------------------------------------------------------------------------------------------------|
|             | input(I)                   | 100001 to 112288                             | 100001 to 108192                                                                                                 |
|             | output(Q)                  | Q00001 to Q12288                             | Q00001 to Q08192                                                                                                 |
|             | internal(M)                | M00001 to M12288                             | M00001 to M08192                                                                                                 |
| e<br>G      | temporary(T)               | T001 to T256                                 | -                                                                                                    |
| Bit device  | system status(S)           | S001 to S128                                 | -                                                                                                    |
| Bit         | system status(SA)          | SA001 to SA128                               | -                                                                                                    |
|             | system status(SB)          | SB001 to SB128                               | -                                                                                                    |
|             | system status(SC)          | SC001 to SC128                               | -                                                                                                    |
|             | global data(G)             | G0001 to G7680                               | -                                                                                                    |
| je<br>je    | system register(R)         | R00001 to R32640                             | R00001 to R08192                                                                                                 |
| Word device | analog input register(AI)  | Al0001 to Al32640                            | -                                                                                                    |
| Word        | analog output register(AQ) | AQ0001 to AQ32640                            | -                                                                                                    |

For precautions when using each device that can be monitored by GOT, refer to the following manual.

GT Designer3 Version1 Screen Design Manual (Fundamentals)

GT Designer2 Version ☐ Reference Manual

<sup>•</sup> For GOT1000 series simulator

For GOT-A900 series simulator

# ■ LS IS PLC (LS Industrial Systems MASTER-K)

|             | Device name               | GOT monitoring available range *1 | Available range for simulating with GT Simulator3 (The operable range on GX Simulator or GX Simulator2) |
|-------------|---------------------------|-----------------------------------|----------------------------------------------------------------------------------------------------|
|             | I/O relay (P)             | P0000 to P063F                    | P0000 to P063F                                                                                          |
|             | Auxiliary relay (M)       | M0000 to M191F                    | M0000 to M191F                                                                                          |
| e           | Keep relay (K)            | K0000 to K031F                    | K0000 to K031F                                                                                          |
| Bit device  | Link relay (L)            | L0000 to L063F                    | L0000 to L063F                                                                                          |
| Bit         | Special relay (F)         | F0000 to F063F                    | F0000 to F015F                                                                                          |
|             | Timer contact (T)         | T0 to T255                        | T0 to T255                                                                                              |
|             | Counter contact (C)       | C0 to C255                        | C0 to C255                                                                                              |
|             | I/O relay (P)             | P000 to P063                      | P000 to P063                                                                                            |
|             | Auxiliary relay (M)       | M000 to M191                      | M000 to M191                                                                                            |
|             | Keep relay (K)            | K000 to K031                      | K000 to K031                                                                                            |
| ice         | Link relay (L)            | L000 to L063                      | L000 to L063                                                                                            |
| Word device | Special relay (F)         | F000 to F063                      | F000 to F015                                                                                            |
|             | Timer current value       | T0 to T255                        | T0 to T255                                                                                              |
|             | Counter current value (C) | C0 to C255                        | C0 to C255                                                                                              |
|             | Step controller (S)       | S0 to S99                         | -                                                                                                    |
|             | Data register (D)         | D0 to D9999                       | D0 to D8191                                                                                             |

For precautions when using each device that can be monitored by GOT, refer to the following manual.

GT Designer3 Version1 Screen Design Manual (Fundamentals)

GT Designer2 Version☐ Reference Manual

# ■ SICK safety controller (SICK Flexi Soft)

| Device name |                           | GOT monitoring available range *1              | Available range for simulating with<br>GT Simulator3<br>(The operable range on GX Simulator or GX<br>Simulator2) |
|-------------|---------------------------|------------------------------------------------|----------------------------------------------------------------------------------------------------|
|             | input (I)                 | I1.1 to I12.8                                  | I1.1 to I12.8                                                                                                    |
| æ           | output (Q)                | Q1.1 to Q12.8                                  | Q1.1 to Q12.8                                                                                                    |
| device      | Logic result (LQ)         | LQ0.0 to LQ3.7                                 | LQ0.0 to LQ3.7                                                                                                   |
| Bit         | Logic input (LI)          | LI0.0 to LI3.7                                 | LI0.0 to LI3.7                                                                                                   |
|             | Bit-specified word device | Monitoring available range of each word device | Monitoring available range of each word device                                                                   |
|             | Data (byte) (D)           | D0 to D99                                      | D0 to D99                                                                                                    |
| Φ           | Data (word) (W)           | W0 to W49                                      | W0 to W49                                                                                                    |
| Word device | EFI input (byte) (EI)     | EI110 to EI233                                 | EI110 to EI133                                                                                                   |
|             | EFI output (byte) (EQ)    | EQ10 to EQ22                                   | EQ10 to EQ12                                                                                                    |
|             | Logic input (byte) (LD)   | LD0 to LD3                                     | -                                                                                                    |
|             | Logic input (word) (LW)   | LW0 to LW1                                     | -                                                                                                    |

For precautions when using each device that can be monitored by GOT, refer to the following manual.

GT Designer3 Version1 Screen Design Manual (Fundamentals)

GT Designer2 Version☐ Reference Manual

<sup>•</sup> For GOT1000 series simulator

<sup>•</sup> For GOT-A900 series simulator

For GOT1000 series simulator

<sup>•</sup> For GOT-A900 series simulator

# **■ SIEMENS PLC**

# (1) SIEMENS S7-300/400 Series

|             | Device name                                           | GOT monitoring available range *1              | Available range for simulating with GT Simulator3 (The operable range on GX Simulator or GX Simulator2) |
|-------------|-------------------------------------------------------|------------------------------------------------|----------------------------------------------------------------------------------------------------|
|             | Input relay (I)                                       | 10000 to 15117                                 | 10000 to 15117                                                                                          |
| <u>8</u>    | Output relay (Q)                                      | Q0000 to Q5117                                 | Q0000 to Q5117                                                                                          |
| Bit device  | Bit memory (M)                                        | M00000 to M20477                               | M00000 to M10237                                                                                        |
| <u></u>     | Bit-specified word device<br>(Only for data register) | Monitoring available range of each word device | Monitoring available range of each word device                                                          |
|             | Input relay (IW)                                      | IW0 to IW510                                   | IW0 to IW510                                                                                            |
|             | Output relay (QW)                                     | QW0 to QW510                                   | QW0 to QW510                                                                                            |
|             | Bit memory (MW)                                       | MW0 to MW2046                                  | MW0 to MW1022                                                                                           |
|             | Timer (present value) (T)                             | T0 to T511                                     | T0 to T255                                                                                              |
| evice       | Counter (present value) (C)                           | C0 to C511                                     | C0 to C255                                                                                              |
| Word device |                                                       | DB1.DBW0 to DB1.DBW65534                       |                                                                                                    |
| Wo          |                                                       | DB2.DBW0 to DB2.DBW65534                       |                                                                                                    |
|             | Data register (DB)                                    | ·                                              | -                                                                                                    |
|             |                                                       | DB4094.DBW0 to DB4094.DBW65534                 |                                                                                                    |
|             |                                                       | DB4095.DBW0 to DB4095.DBW65534                 |                                                                                                    |

For precautions when using each device that can be monitored by GOT, refer to the following manual.

GT Designer3 Version1 Screen Design Manual (Fundamentals)

GT Designer2 Version Reference Manual

<sup>•</sup> For GOT1000 series simulator

For GOT-A900 series simulator

# (2) SIEMENS S7-200 Series

|             | Device name                 | GOT monitoring available range *1 | Available range for simulating with GT Simulator3 (The operable range on GX Simulator or GX Simulator2) |
|-------------|-----------------------------|-----------------------------------|----------------------------------------------------------------------------------------------------|
|             | Variable memory (V)         | V0 to V51197                      | -                                                                                                    |
|             | Input relay (I)             | 100 to 177                        | 100 to 177                                                                                              |
|             | Output relay (Q)            | Q00 to Q77                        | Q00 to Q77                                                                                              |
| vice        | Bit memory (M)              | M000 to M317                      | M000 to M317                                                                                            |
| Bit device  | Special memory (SM)         | SM0000 to SM1947                  | -                                                                                                    |
| _           | Timer (T)                   | T0 to T255                        | T0 to T255                                                                                              |
|             | Counter (C)                 | C0 to C255                        | C0 to C255                                                                                              |
|             | Sequence control relay (S)  | S000 to S317                      | -                                                                                                    |
|             | Variable memory (VW)        | VW0 to VW5118                     | VW0 to VW1022                                                                                           |
|             | Input relay (IW)            | IW0 to IW6                        | IW0 to IW6                                                                                              |
|             | Output relay (QW)           | QW0 to QW6                        | QW0 to QW6                                                                                              |
|             | Analog input (AIW)          | AIW0 to AIW30                     | -                                                                                                    |
| ice         | Analog output (AQW)         | AQW0 to AQW30                     | -                                                                                                    |
| Word device | Bit memory (MW)             | MW0 to MW30                       | MW0 to MW30                                                                                             |
| Won         | Special memory (SMW)        | SMW0 to SMW192                    | -                                                                                                    |
|             | Timer (T)                   | T0 to T255                        | T0 to T255                                                                                              |
|             | Counter (C)                 | C0 to C255                        | C0 to C255                                                                                              |
|             | High speed counter (HC)     | HC0 to HC2                        | -                                                                                                    |
|             | Sequence control relay (SW) | SW0 to SW30                       | -                                                                                                    |

For precautions when using each device that can be monitored by GOT, refer to the following manual.

GT Designer3 Version1 Screen Design Manual (Fundamentals)
• For GOT-A900 series simulator

GT Designer2 Version☐ Reference Manual

For GOT1000 series simulator

# SCREEN CONFIGURATION OF GT SIMULATOR3

#### Screen Configuration and Basic Operation 4.1

#### Screen configuration 4.1.1

This section describes screen configuration.

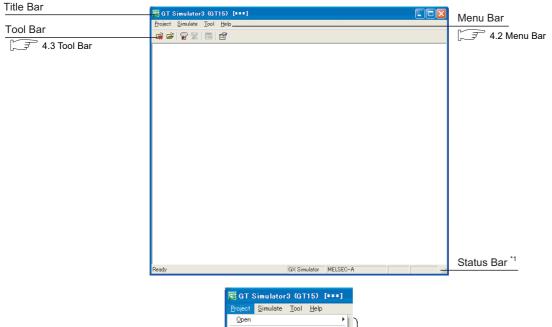

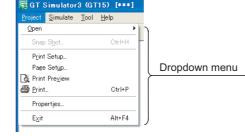

When using the GOT1000 series (GT11/GT10) simulator, the whole status bar can not be displayed as the screen size is 320 x 240 dots or less

To display the whole status bar, enlarge the window.

# 4.1.2 Basic operation

This section describes basic operation.

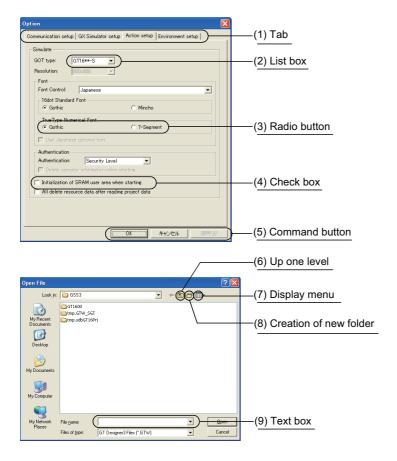

### (1) Tab

Click \_\_\_\_\_ to switch from one tab to another.

#### (2) List box

Click ▼ to display the selection list, then click and select an item.

# (3) Radio button

Select an item by clicking the corresponding  $\bigcirc$ .

#### (4) Check box

When executing the item, click 
☐ to put a check mark ✓.

#### (5) Command button

The command buttons such as [OK] and [Cancel] are provided. Click the command button indicating desired operation.

#### (6) Up one level

Displays the level one up from the current folder.

### (7) Display menu

Provides the viewing mode of the folders and files in the current folder; select from detailed display, list display and another modes.

#### (8) Creation of new folder

Displays the folders and files in the current folder; select from detailed display, list display and other modes.

#### (9) Text box

Enter a text from the keyboard.

#### 4.2 Menu Bar

This section describes commands assigned to the menu bar.

In this section, the screen of GOT1000 series (GT15) simulator is used for the explanation.

#### Project

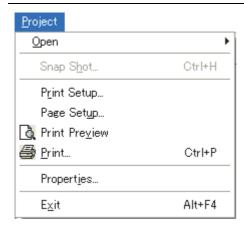

The Project menu contains options for project data reading, Snap Shot and printing.

- 5. GT SIMULATOR3 OPERATING METHOD
  - 6. FUNCTIONS OF GT SIMULATOR3

#### Simulate

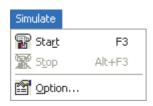

The Simulate menu contains options for starting/exiting simulation and GT Simulator3 settings.

5. GT SIMULATOR3 OPERATING METHOD

### Tool

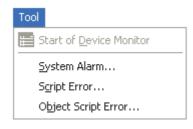

The Tool menu contains options for starting/exiting Device Monitor and displaying each error information.

- 6. FUNCTIONS OF GT SIMULATOR3
  - 7. DEVICE MONITOR

#### Help

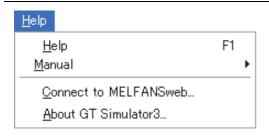

The Help menu contains functions for displaying the GT Designer3 Help and the PDF manual related to the GT Simulator3, as well as for checking the software version.

4.4 How to use HELP

# 4.3 Tool Bar

This section describes the tool bar.

### Before simulating

• For GOT1000 series simulator

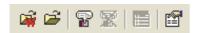

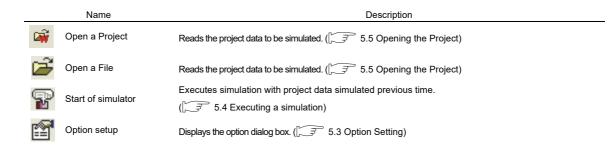

• For GOT-A900 series simulator

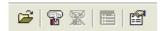

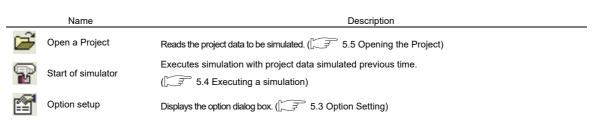

### While simulating

• For GOT1000 series simulator

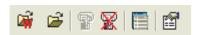

| Name             | Description                                                        |
|------------------|--------------------------------------------------------------------|
| Open a Project   | Reads the project data to be simulated. ( 5.5 Opening the Project) |
| Open a File      | Reads the project data to be simulated. ( 5.5 Opening the Project) |
| End of simulator | Terminates the simulation. ( 5.8 Exiting from GT Simulator3)       |
| Device Monitor   | Starts Device Monitor. *1 ( 7. DEVICE MONITOR)                     |
| Option setup     | Displays the Option dialog box.*2 ( 5.3 Option Setting)            |
|                  |                                                                    |

- \*1 Clicking this during Device Monitor operation terminates the Device Monitor.
- \*2 Only the check of the [Option] settings is available. (Setting cannot be changed.)

4

• For GOT-A900 series simulator

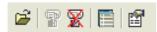

| Name             | Description                                                              |
|------------------|--------------------------------------------------------------------------|
| Open a Project   | Reads the project data to be simulated. (5.5 Opening the Project)        |
| End of simulator | Terminates the simulation. ( 5.8 Exiting from GT Simulator3)             |
| Device Monitor   | Starts Device Monitor. *1 (FF 7. DEVICE MONITOR)                         |
| Option setup     | Displays the Option dialog box. $^{*2}$ ( $\bigcirc$ 5.3 Option Setting) |

- \*1 Clicking this during Device Monitor operation terminates the Device Monitor.
- \*2 Only the check of the [Option] settings is available. (Setting cannot be changed.)

# 4.4 How to use HELP

Using Help allows to display the GT Designer3 Help and the PDF manuals related to GT Simulator3, as well as to check the software version.

# Operating method

1. Click an item within [Help].

| Item                                                | Desc                                                   | ription                  |
|-----------------------------------------------------|--------------------------------------------------------|--------------------------|
| Help                                                | Displays the GT Designer3 Help.                        |                          |
| Manual                                              | Index                                                  | Displays the PDF manual. |
| Connection to MITSUBISHI ELECTRIC FA Global Website | Connects to the MITSUBISHI ELECTRIC FA Global Website. |                          |
| About GT Simulator3                                 | Used to check the GT Simulator3 version.               |                          |

# ■ Displaying the GT Designer3 Help

The simple operation method of GT Simulator3 can be confirmed with the GT Designer3 Help.

The following shows how to display the GT Designer3 Help.

- Select [Help] → [Help] from the menu.
- · Press the [F1] key.

Displaying the GT Designer3 Help by pressing the [F1] key shows the contents that correspond to the status of GT Designer3.

Example) When the setting dialog box of the option ([Action setup] tab) is displayed

Pressing the [F1] key displays the GT Designer3 Help with the page of the option setting dialog box ([Action setup] tab).

Depending on the status of GT Simulator3, the GT Designer3 Help may not display the corresponding contents.

### Displaying a PDF manual

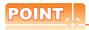

#### Before viewing the PDF manual

To view the PDF manual, GT Manual and Adobe® Reader® must be installed.

Select [Help] → [Index] from the menu to display the following screen. Click the manual to be viewed.

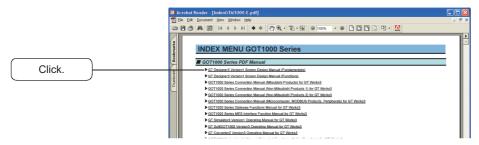

\* The illustration above is given as an example and different from the actual page.

2. The selected manual is displayed. (For details of the Adobe® Reader® operating method, refer to Help of Adobe® Reader®.)

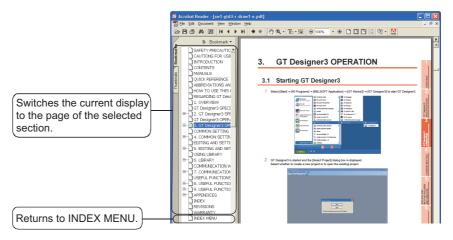

The illustration above is given as an example and different from the actual page.

# ■ Confirming GT Simulator3 version

Select [Help] → [About GT Simulator3] from the menu to display the [About GT Simulator3] dialog box.

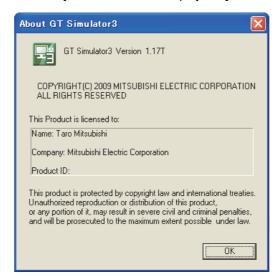

(Example: For Version 1.17T)

| Item          | Description                                                          |
|---------------|----------------------------------------------------------------------|
| GT Simulator3 | Displays GT Simulator3 version.                                      |
| Name          | Displays the name entered during GT Simulator3 installation.         |
| Company       | Displays the company name entered during GT Simulator3 installation. |
| Product ID    | Displays the product ID entered during GT Simulator3 installation.   |
| OK            | Closes the About GT Simulator3 screen.                               |

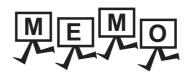

|  | <br> |  |
|--|------|--|
|  |      |  |
|  |      |  |
|  |      |  |

# GT SIMULATOR3 OPERATING 5. **METHOD**

#### **Operating Procedure** 5.1

The following describes the operating procedure of GT Simulator3.

# ■ When connecting GT Simulator3 and GX Simulator

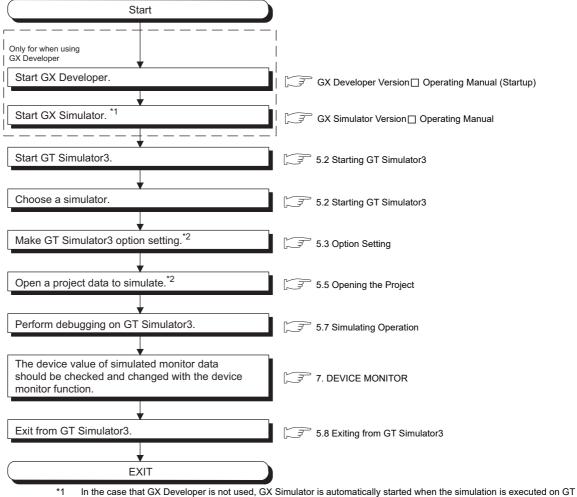

- To simulate the project data previously simulated, select [Simulate] → [Start] from the menu. Refer to the below for details.
  - 5.4 Executing a simulation

# ■ When connecting GT Simulator3 and GX Simulator2

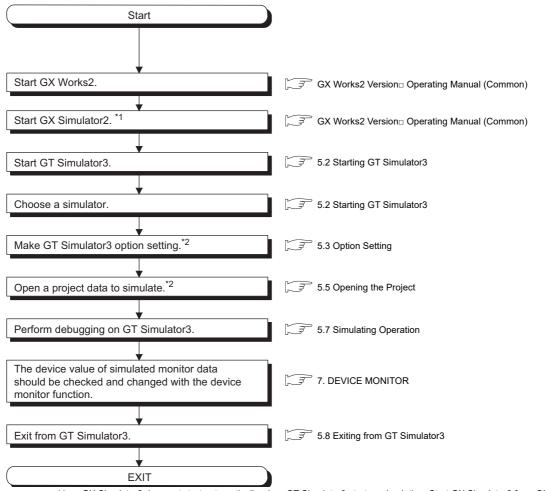

- \*1 GX Simulator2 does not start automatically when GT Simulator3 starts a simulation. Start GX Simulator2 from GX Works2 in advance.
- \*2 To simulate the project data previously simulated, select [Simulate] → [Start] from the menu. Refer to the below for details.
  - 5.4 Executing a simulation

# ■ When connecting GT Simulator3 and GX Simulator3

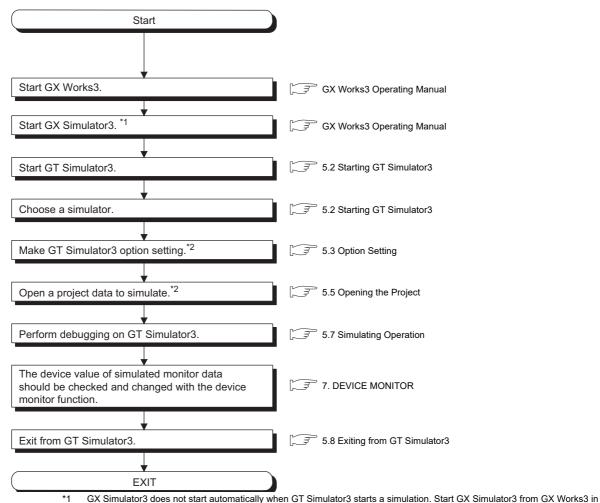

- advance.
- \*2 To simulate the project data previously simulated, select [Simulate] → [Start] from the menu. Refer to the below for details.
  - 5.4 Executing a simulation

### ■ When connecting GT Simulator3 and PLC CPU

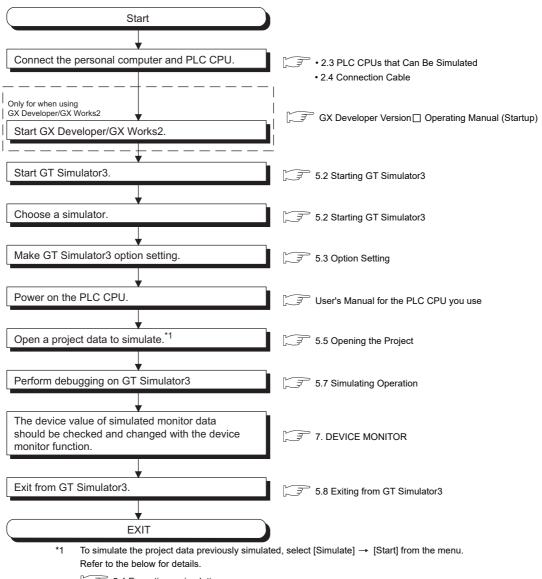

5.4 Executing a simulation

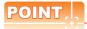

### About [Connection] of [Option]

The setting of [Connection] is reset to [GX Simulator] (Default) after exiting GT Simulator3. When connecting GT Simulator3 and PLC CPU, set [Connection] to [CPU] again after starting GT Simulator3.

#### Starting GT Simulator3 5.2

This section describes how to select a simulator and start the GT Simulator3.

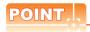

#### Concurrent use with GOT2000 series simulator

The GOT1000 series simulator or GOT-A900 series simulator can be used simultaneously with the GOT2000

By using these simulators simultaneously, the behavior of the GOT2000 series simulator can be compared with that of the GOT1000 or GOT-A900 series simulator.

Use the GOT2000 series simulator of version 1.117X or later.

- 1. Use either one of the following methods to start the GT Simulator3.
  - Select[tools] → [Simulator] → [Activate] from the menu of GT Designer3. When GT Simulator3 is activated, GT Simulator3 cannot be started by selecting the menu of GT Designer3.
  - From the Windows<sup>®</sup> start menu<sup>\*1</sup>, select [MELSOFT]<sup>\*2</sup> → [GT Works3] → [GT Simulator3] to display the [GT Simulator3 Main Menu] dialog box.

Select a simulator to be used, and click the [Start] button.

- Select [All Programs] on the [Start] screen, or select [Start] → [All Programs].
- [MELSOFT Application] appears for a version of GT Works3 earlier than 1.136S.

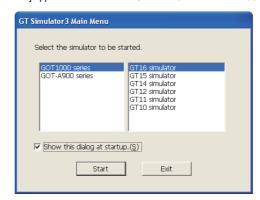

| Item                       |                | Description                                                                                                    |  |
|----------------------------|----------------|----------------------------------------------------------------------------------------------------|--|
|                            | GT16 simulator | Select this item when starting [GOT1000 series GT16 simulator]. When simulating project data of GT16, select this item.        |  |
|                            | GT15 simulator | Select this item when starting [GOT1000 series GT15 simulator]. When simulating project data of GT15, select this item.        |  |
| GOT1000 series             | GT14 simulator | Select this item when starting [GOT1000 series GT14 simulator]. When simulating project data of GT14, select this item.        |  |
| OOT 1000 series            | GT12 simulator | Select this item when starting [GOT1000 series GT12 simulator]. When simulating project data of GT12, select this item.        |  |
|                            | GT11 simulator | Select this item when starting [GOT1000 series GT11 simulator]. When simulating project data of GT11, select this item.        |  |
|                            | GT10 simulator | Select this item when starting [GOT1000 series GT10 simulator]. When simulating project data of GT10, select this item.        |  |
| GOT-A900 series            | A900 simulator | Select this item when starting [GOT-A900 series simulator]. When simulating project data of GOT-A900 series, select this item. |  |
| Show this dialog at startu | D.             | Uncheck this item when you do not want to display this dialog box at the GT Simulator3 startup from the next time.             |  |
| Start                      |                | Starts GT Simulator3.                                                                                                    |  |
| Exit                       |                | Closes this dialog box without starting GT Simulator3.                                                                         |  |

# 2. GT Simulator3 is started.

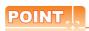

# Unchecking [Show this dialog at startup.]

You cannot choose the simulator at the GT Simulator3 startup from the next time after unchecking [Show this dialog at startup.]

Make the setting to display the GT Simulator3 Main Menu dialog box at the startup on the [Environment setup] tab of [Option].

5.3 Option Setting

#### **Option Setting** 5.3

This section describes how to set GT Simulator3 connection type, GOT type to be simulated, sequence program to be used and others.

- 1. Perform either of the following operations.
  - Click (Option).
  - Select [Simulate] → [Option].
  - · Right-click the mouse and select [Option].
- The Option dialog box is displayed.

After setting each items, click the [OK] button.

Refer to the below for details of Option dialog box.

- 5.3.1 Setting items (GOT1000 series simulator)
  - 5.3.2 Setting items (GOT-A900 series simulator)

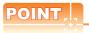

#### **Setting [Option]**

Make the [Option] setting before starting simulation. The [Option] setting cannot be changed while simulating. Exit from GT Simulator3 once and restart GT Simulator3.

#### 5.3.1 Setting items (GOT1000 series simulator)

# ■ Communication setup tab

Sets the connection target, PLC CPU type, communication port, and baud rate.

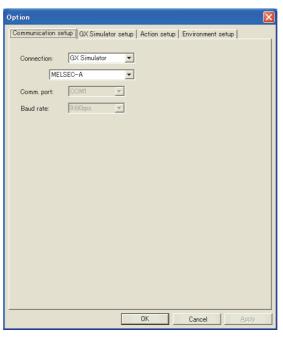

| Communication setup | GX Simulator setup | Environment setup |
|---------------------|--------------------|-------------------|

| Item       | Description                                                                                                    |                                                                    |                                                                                              |  |
|------------|----------------------------------------------------------------------------------------------------|--------------------------------------------------------------------|----------------------------------------------------------------------------------------------|--|
|            | Select a GT Simulator3 connection type.  GX Simulator : Set to perform a simulation with GX Simulator.  GX Simulator2 : Set to perform a simulation with GX Simulator2.  GX Simulator3 : Set to perform a simulation with GX Simulator3.  CPU : Set to perform a simulation by connecting a PLC CPU via RS-232.  USB : Set to perform a simulation by connecting a PLC CPU via USB. |                                                                    |                                                                                              |  |
|            | Sets the CPU type used in GX Simulator/GX Simulator2 and the PLC CPU connected.                                                                                                    |                                                                    |                                                                                              |  |
|            | Connection                                                                                                    | CPU type                                                           | Description                                                                                  |  |
|            |                                                                                                    | MELSEC-A                                                           | Set when use the following PLC CPU.  ACPU  Motion controller CPU (A series)  Third party PLC |  |
|            | GX Simulator                                                                                                    | MELSEC-QnA                                                         | Set when use QnACPU.                                                                         |  |
|            |                                                                                                    | MELSEC-Q                                                           | Set when use QCPU (Q mode).                                                                  |  |
|            |                                                                                                    | MELSEC-Q(A-Mode)                                                   | Set when use QCPU (A mode).                                                                  |  |
|            |                                                                                                    | MELSEC-FX                                                          | Set when use FXCPU.                                                                          |  |
| Connection | GX Simulator2                                                                                                    | MELSEC                                                             | Set when use the following PLC CPU.  • QCPU (Q mode)  • LCPU  • FXCPU                        |  |
|            | GX Simulator3                                                                                                    | MELSEC                                                             | Set when use the following PLC CPU.  RCPU  MELSEC iQ-F                                       |  |
|            |                                                                                                    | MELSEC iQ-F                                                        | Set when use MELSEC iQ-F.                                                                    |  |
|            | СРИ                                                                                                    | MELSEC-A                                                           | Set when use ACPU or motion controller CPU (A series).                                       |  |
|            |                                                                                                    | MELSEC-QnA                                                         | Set when use QnACPU.                                                                         |  |
|            |                                                                                                    | MELSEC-Q                                                           | Set when use QCPU (Q mode).                                                                  |  |
|            |                                                                                                    | MELSEC-Q(A-Mode)                                                   | Set when use QCPU (A mode).                                                                  |  |
|            |                                                                                                    | MELSEC-L                                                           | Set when using LCPU.                                                                         |  |
|            |                                                                                                    | MELSEC-FX                                                          | Set when use FXCPU.                                                                          |  |
|            |                                                                                                    | MELDAS C6*                                                         | Set when use MELDAS C6/C64.                                                                  |  |
|            |                                                                                                    | OMRON SYSMAC                                                       | Set when use OMRON PLC.                                                                      |  |
|            | USB                                                                                                    | MELSEC iQ-R                                                        | Set when using RCPU.                                                                         |  |
|            |                                                                                                    | MELSEC-Q                                                           | Set when use QCPU (Q mode).                                                                  |  |
|            |                                                                                                    | MELSEC-L                                                           | Set when using LCPU.                                                                         |  |
|            |                                                                                                    | MELSEC-FX                                                          | Set when using FXCPU.                                                                        |  |
| Comm. port |                                                                                                    | unication ports (COM1 to COM6). CPU] is selected for [Connection]. |                                                                                              |  |
| Baud rate  | The transmission speed between MELDAS C6* and GT Simulator2 is 19.2kbps (fixed).  The other transmission speed to/from the CPU is 9.6kbps (Default).                                                                                                    |                                                                    |                                                                                              |  |

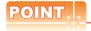

# About [Connection] of [Option]

The setting of [Connection] is reset to [GX Simulator] (Default) after exiting GT Simulator3.

When connecting GT Simulator3 and GX Simulator2, set [Connection] to [GX Simulator2] after starting GT Simulator3.

When connecting GT Simulator3 and PLC CPU, set [Connection] to [CPU] after starting GT Simulator3.

# ■ GX Simulator setup tab

Set the program used in GX Simulator, or the connection details for GX Simulator2 or GX Simulator3.

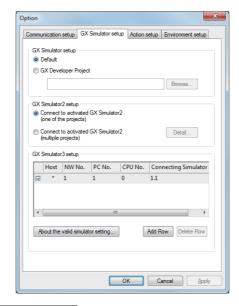

Communication setup Action setup Environment setup

| Item                |                                                          | Description                                                                                                    |  |  |
|---------------------|----------------------------------------------------------|----------------------------------------------------------------------------------------------------|--|--|
| GX Simulator setup  | Default: The simulation is     GX Developer Project: The | Set the sequence program to be used when simulating with GX Simulator.  • Default: The simulation is performed with the sequence program with only END instruction.  • GX Developer Project: The simulation is performed with any sequence program.  When using an arbitrary sequence program, click the [Browse] button and select a GX Developer project. |  |  |
| GX Simulator2 setup | Connect to activated GX      Connect to activated GX     | Set the connection method when simulating with GT Simulator3.  • Connect to activated GX Simulator2 (one of the projects).  • Connect to activated GX Simulator2 (multiple projects).  When connecting to multiple activated GX Simulator2, click the [Detail] button and set [GX Works2 Project detail setup] <sup>*1</sup> .                              |  |  |
|                     | Set the connection details for                           | or GX Simulator3.                                                                                                    |  |  |
|                     | Checkbox                                                 | Enables a setting.                                                                                                    |  |  |
|                     | Host                                                     | Set a simulator as the host station.                                                                                                    |  |  |
| GX Simulator3 setup | NW No.                                                   | Set a network number. The setting range is [0] to [239].                                                                                                    |  |  |
|                     | PC No.                                                   | Set a station number. The setting range is [0] to [255].                                                                                                    |  |  |
|                     | CPU No.                                                  | Set a CPU number. The setting range is [0] to [4].                                                                                                    |  |  |
|                     | Connecting Simulator No.                                 | Set a system number and a CPU number appearing in GX Simulator3.  Enter a system number, a period (.), and a CPU number in that order.  The setting range of the system number is [1] to [64].  The setting range of the CPU number is [1] to [4].                                                                                                    |  |  |
|                     | About the valid simulator setting                        | Displays the description dialog of the valid simulator setting.                                                                                                    |  |  |
|                     | Add Row                                                  | Adds a detail setting row in the detail setting table. Up to 32 rows can be added.                                                                                                    |  |  |
|                     | Delete Row                                               | Deletes a detail setting row selected in the detail setting table.                                                                                                    |  |  |

\*1 GX Works2 Project detail setup

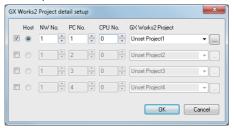

| Item                             | Description                                                                                                    |
|----------------------------------|----------------------------------------------------------------------------------------------------|
| Set whether to enable or disable | Set whether to enable or disable the GX Works2 project detail setup.                                                                                                    |
| Host                             | Select the GX Works project to be set as the host.                                                                                                    |
| NW No.                           | Set the network No.                                                                                                    |
| PC No.                           | Set the station No.                                                                                                    |
| CPU No.*1                        | Set the target CPU No., when configuring a multiple CPU system.                                                                                                    |
| GX Works2 Project                | Click the [] button, and then select a GX Works2 project. The following shows the available project formats.  • Workspace format project (*.gd2)  • Single file format project (*.GXW) |

<sup>\*1</sup> When using system labels, do not specify the own CPU No.

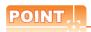

#### **GX Developer Project**

When [Default] is selected, the GT Simulator3 performs simulations assuming the following CPUs.

• Universal model QCPU: Q26UDHCPU

QCPU: Q25HCPUQnACPU: Q4ACPUACPU: A4UCPUFXCPU: FX2N(C) series

When the project data has been created assuming a CPU other than the above, a normal simulation may not be performed due to the difference of the device range.

If the simulation cannot be performed, create a project (END ladder) for the CPU to be simulated with the GX Developer and specify the program to perform simulation.

### ■ Action setup tab

Sets GOT type, resolution, font and others.

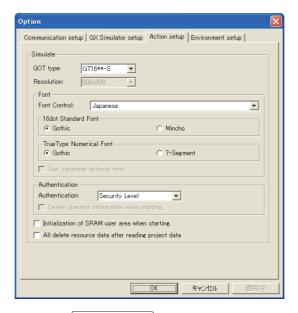

Communication setup GX Simulator setup Action setup Environment setup

| Item                          | Description                                                                                                    |  |  |
|-------------------------------|----------------------------------------------------------------------------------------------------|--|--|
| GOT type                      | Sets GOT type for simulating.  GT165*-V: Simulates as GT165*-V (640 × 480 dots)  GT16**-V: Simulates as GT16**-V (640 × 480 dots)  GT16**-S: Simulates as GT16**-S (800 × 600 dots)  GT16**-X: Simulates as GT16**-X (1024 × 768 dots)  GT15**-Q: Simulates as GT15**-Q (320 × 240 dots)  GT155*-V: Simulates as GT155*-V (640 × 480 dots)  GT15**-V: Simulates as GT15**-V*1 (640 × 480 dots)  GT15**-S: Simulates as GT15**-S (800 × 600 dots)  GT15**-X: Simulates as GT15**-X (1024 × 768 dots)  GT15**-X: Simulates as GT15**-V (640 × 480 dots)  GT15**-C: Simulates as GT15**-V (640 × 480 dots)  GT14**-Q: Simulates as GT12**-V (640 × 480 dots)  GT12**-V: Simulates as GT12**-V (640 × 480 dots)  GT11**-Q: Simulates as GT10**-Q (320 × 240 dots)  GT10**-Q: Simulates as GT10**-Q (320 × 240 dots)  GT1030 : Simulates as GT1030 (288 × 96 dots)  GT1020 : Simulates as GT1020 (160 × 64 dots) |  |  |
| Display Magnification Ratio*2 | Select a display magnification. (×1 to ×4) The display magnification can be changed during simulation.                                                                                                    |  |  |
| Backlight Pattern*3           | Select the three-color pattern to be used for the backlight. ([Green/Orange/Red] or [White/Pink/Red])                                                                                                    |  |  |
| Font Control                  | Selects a font language used for simulation.  Select the same font language as set in [System Environment] of GT Designer3.  Japanese : Japanese is used for simulation.  Japanese (supporting Europe) : Japanese (supporting Europe) is used for simulation.  Chinese (Simplified) : Chinese (Simplified) is used for simulation.  Chinese (Simplified)(supporting Europe) : Chinese (Simplified) (supporting Europe) is used for simulation.  Chinese (Traditional)(supporting Europe) : Chinese (Traditional) (supporting Europe) is used for simulation.                                                                                                    |  |  |
| 16dot Standard Font           | Select a font type of the 16-dot standard font.*4                                                                                                    |  |  |
| TrueType Numerical Font       | Select a font type of the TrueType numerical font.                                                                                                    |  |  |
| Use Japanese optional font.*5 | This item can be set only when selecting [Chinese (Simplified)] or [Chinese (Simplified)(supporting Europe)] for [Font Control].  Do not check this item normally (when displaying Chinese (Simplified)).  When checking this item, Japanese is used for objects on which Kanji region setting is not provided.                                                                                                    |  |  |

(Continued to next page)

| Item                                                | Description                                                                                                    |  |  |
|-----------------------------------------------------|----------------------------------------------------------------------------------------------------|--|--|
| Authentication*5                                    | Select an authentication method. Select the same authentication method set in [System Environment] of GT Designer3.                                                                                                    |  |  |
| Delete operator information when starting.*5        | The item can be checked only when [Operator] is selected for [Authentication].  With checking the item, the operator information registered on GT Simulator3 is deleted when starting simulating project data. (When forgetting the password for [Operator], the operator information can be reset.)                                                                                                    |  |  |
| KANA KANJI Conversion*7                             | Select a version of the Kana-kanji conversion function.                                                                                                    |  |  |
| Initialization of SRAM user area when starting.*8   | Check this item to initialize the SRAM user area when starting the simulation for the first time.                                                                                                    |  |  |
| All delete resource data after reading project data | Check this item when deleting all data in the folder below after reading project data.  For GOT1000 series (GT16) simulator (Work folder*6) \GSS3\GT1600\Drive\A, B, E  For GOT1000 series (GT15) simulator (Work folder*6) \GSS3\GT1500\Drive\A, B  For GOT1000 series (GT14) simulator (Work folder*6) \GSS3\GT1400\Drive\A,D,E  For GOT1000 series (GT12) simulator (Work folder*6) \GSS3\GT1200\Drive\A,D  For GOT1000 series (GT11) simulator (Work folder*6) \GSS3\GT1100\Drive\A,D  For GOT1000 series (GT11) simulator (Work folder*6) \GSS3\GT1100\Drive\A,D  For GOT1000 series (GT10) simulator (Work folder*6) \GSS3\GT1100\Drive\A,D |  |  |

\*1 For GOTs that can be simulated, refer to the following.

3.1 GOT that Can Be Simulated

- This setting item is available for the GOT1000 series (GT10) simulator only.
- \*3 This setting item is available only when [GT1030] or [GT1020] is selected in [GOT type].
- \*4 The font is set to [Mincho] automatically when selecting [Chinese (Simplified)] or [Chinese (Simplified)(supporting Europe)] for [Font Control].
- \*5 This setting item is available for the GOT1000 series (GT16/GT15/GT14) simulator only.
- \*6 The following shows a working folder.
- Users\(user name)\AppData\Local\MITSUBISHI\GSS3
- \*7 This setting item is available for the GOT1000 series (GT15) simulator only.
- \*8 This setting item is available for the GOT1000 series (GT16) simulator only.

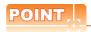

#### Recipe files

The changes on a recipe file (made by GT Designer3) will not be reflected (over written) if another recipe file of the same name already exists in the GT Simulator3.

Accordingly, reading/writing of the device values cannot be performed with the changed setting. In the above case, check [All delete user data after reading project data].

### **■** Environment setup tab

Sets title bar, exit dialog box and main menu display.

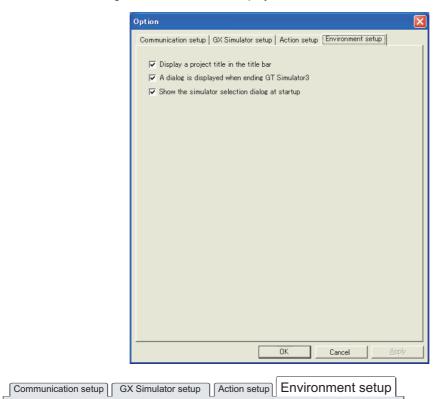

| Item                                            | Description                                                                             |  |
|-------------------------------------------------|-----------------------------------------------------------------------------------------|--|
| Display a project title in the title bar        | Check this to display title of project data on the title bar.                           |  |
| A dialog is displayed when ending GT Simulator3 | Check this to display the exit confirmation dialog box when exiting GT Simulator3.      |  |
| Show the simulator selection dialog at startup  | Check this to display GT Simulator3 Main Menu dialog box when GT Simulator3 is started. |  |

## 5.3.2 Setting items (GOT-A900 series simulator)

## ■ Communication setup tab

Sets the connection target, PLC CPU type, communication port, and baud rate.

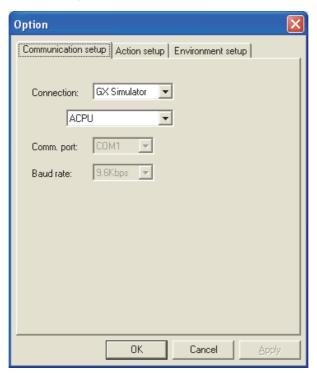

Communication setup Action setup Environment setup

| Item       |                                                                                                    |                                                                                                    | Description                                                                                        |  |
|------------|----------------------------------------------------------------------------------------------------|----------------------------------------------------------------------------------------------------|----------------------------------------------------------------------------------------------------|--|
|            | Selects a GT Simulator3 connection type.  GX Simulator : Set when simulating with GX Simulator.  CPU : Set when simulating with the PLC CPU connected.  Sets the CPU type used in GX Simulator and the PLC CPU connected. |                                                                                                    |                                                                                                    |  |
|            | Connection CPU type                                                                                                    |                                                                                                    | Description                                                                                        |  |
|            |                                                                                                    | ACPU                                                                                                    | Set when use the following PLC CPU.  • ACPU  • Motion controller CPU (A series)  • Third party PLC |  |
| Connection | GX Simulator                                                                                                    | QnACPU, MELDAS C6*                                                                                            | Set when use QnACPU or MELDAS C6/C64.                                                              |  |
| Connection |                                                                                                    | QCPU                                                                                                    | Set when use QCPU (Q mode).                                                                        |  |
|            |                                                                                                    | QCPU-A                                                                                                    | Set when use QCPU (A mode).                                                                        |  |
|            |                                                                                                    | FX                                                                                                    | Set when use FXCPU.                                                                                |  |
|            |                                                                                                    | ACPU                                                                                                    | Set when use ACPU or motion controller CPU (A series).                                             |  |
|            |                                                                                                    | QnACPU, MELDAS C6*                                                                                            | Set when use QnACPU or MELDAS C6/C64.                                                              |  |
|            | CPU                                                                                                    | QCPU                                                                                                    | Set when use QCPU (Q mode).                                                                        |  |
|            |                                                                                                    | QCPU-A                                                                                                    | Set when use QCPU (A mode).                                                                        |  |
|            |                                                                                                    | FX                                                                                                    | Set when use FXCPU.                                                                                |  |
| Comm. port |                                                                                                    | Sets the PC side communication ports (COM1 to COM6). Selectable only when [CPU] is selected for [Connection]. |                                                                                                    |  |
| Baud rate  | Sets the transmission speed to/from the CPU (9.6kbps to 115.2kbps).  Selectable only when [CPU] is selected for [Connection].  The setting range differs depending on the CPU type set on [Connection].                   |                                                                                                    |                                                                                                    |  |

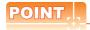

#### (1) [Connection] of [Option]

The setting of [Connection] is reset to [GX Simulator] (Default) after exiting GT Simulator3. When connecting GT Simulator3 and PLC CPU, set [Connection] to [CPU] again after starting GT Simulator3.

#### (2) Setting of [Baud rate]

For connecting to MELDAS C6/C64 or FXCPU, make the following setting.

- For connection to the MELDAS C6/C64 Set the baud rate to "19.2Kbps".
- For connecting to FXCPU.
   Make setting of the baud rate supported by the connected FXCPU.
   When the set baud rate is not supported, communication is made at 9.6kbps.

### ■ Action setup tab

Sets GOT type, resolution, print data and others.

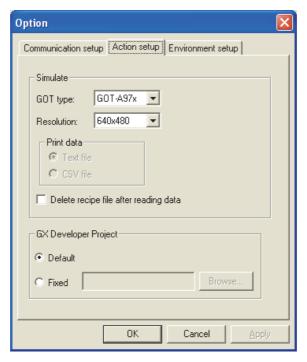

Communication setup Action setup Environment setup

| Item                                  | Description                                                                                                    |  |  |
|---------------------------------------|----------------------------------------------------------------------------------------------------|--|--|
| GOT type                              | Sets GOT type for simulating.  GOT-A950 : Simulates as A950GOT (320 × 240 dots)  GOT-A956W : Simulates as A956WGOT (480 × 234 dots)  GOT-A960 : Simulates as A960GOT (640 × 400 dots)  GOT-A97* : Simulates as A97*GOT (640 × 480 dots)  GOT-A985 : Simulates as A985GOT (-V) (800 × 600 dots)  SoftGOT : Simulates as GT SoftGOT2. |  |  |
| Resolution                            | Sets Screen Size of GT Simulator3 (640 × 480 to 1280 × 1024 dots). Selectable only when [SoftGOT2] is selected for [GOT type].                                                                                                    |  |  |
| Print data                            | Select data format for printing/saving in MemCard Folder of Alarm History, report and recipe function.  Selectable only when [SoftGOT2] is selected for [GOT type].  Text file : Data is saved as a Text file.  Resolution CSV file : Data is saved as a CSV file                                                                   |  |  |
| Delete recipe file after reading data | Turn on this check box to delete the recipe data in the MemCard folder after monitor data reading.                                                                                                    |  |  |
| GX Developer project                  | Sets the sequence program to be used for simulating.  Default : Simulation is performed with the sequence program with one END instruction.  Fixed : Simulation is performed with any sequence program.  Click the [Browse] button and select a GX Developer project.                                                               |  |  |

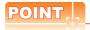

#### (1) GX Developer Project

When [Default] is selected, the GT Simulator3 performs simulations assuming the following CPUs.

: Q25HCPU • QnACPU : Q4ACPU ACPU : A4UCPU FXCPU : FX2N(C) series

When the project data has been created assuming a CPU other than the above, a normal simulation may not be performed due to the difference of the device range.

If the simulation cannot be performed, create a project (END ladder) for the CPU to be simulated with the GX Developer and specify the program to perform simulation.

#### (2) Recipe files

The changes on a recipe file (made by GT Designer2) will not be reflected (over written) if another recipe file of the same name already exists in the GT Simulator2.

Accordingly, reading/writing of the device values cannot be performed with the changed setting. In the above case, check [Delete recipe file after reading data].

#### Environment setup tab

Sets the main menu display.

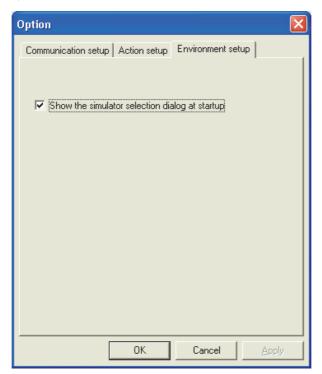

Communication setup | Action setup | Environment setup

| Item                                           | Description                                                                             |
|------------------------------------------------|-----------------------------------------------------------------------------------------|
| Show the simulator selection dialog at startup | Check this to display GT Simulator3 Main Menu dialog box when GT Simulator3 is started. |

## 5.4 Executing a simulation

This section describes how to perform the simulation with the project data simulated previously.

- 1. Perform either of the following operations.
  - Click (Start).
  - Choose [Simulate] → [Start].
  - · Right-click the mouse and select [Start].
- Confirmation dialog box is displayed.

The message displayed changes with the setting contents in [Option]. After confirming the displayed contents, click the [Yes] button or the [OK] button.

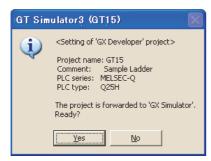

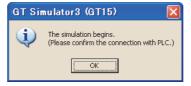

When connecting to CPU directly

When connecting to GX Simulator

The simulation of the project data simulated previously.

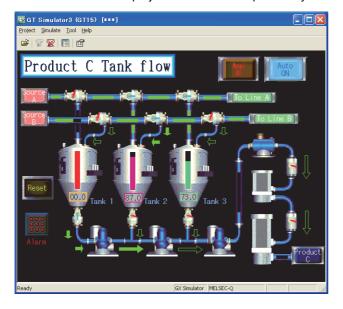

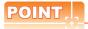

#### (1) If simulation is performed for the first time

Select [Project]  $\rightarrow$  [Open] and set a project data to be simulated.

5.5 Opening the Project

When simulation is performed for the first time, performing the operation in this section causes GT Simulator3 to show the Utility.

#### (2) When project data has been changed after previous simulation

Select [Project] → [Open] and set the project data to be simulated before starting the simulation.

5.5 Opening the Project

## 5.5 Opening the Project

Set a project data for simulating and start simulating.

The project data that can be set is GT Designer3 project and GT Designer3 file.

#### (1) For GOT1000 Series simulator

- GT Designer3 project • • • • • Project data created with GT Designer3
- A single file format project of GT Designer3 (\*.GTW)
   Compressed data of projects created with GT Designer3

#### (2) For GOT-A900 Series simulator

• GT Designer2 file (\*.GTD) • • • • • • • • • • • Project data created with GT Designer2 or GT Designer2 Classic

## 5.5.1 Open the GT Designer3 Project

- 1. Perform either of the following operations.
  - Click (Open a Project).
  - Select [Project] → [Open] → [Project] from the menu.
  - Right-click the mouse and select [Open] → [Project] from the menu.
- The Open a project. dialog box is displayed.Set up the following items and click the button.

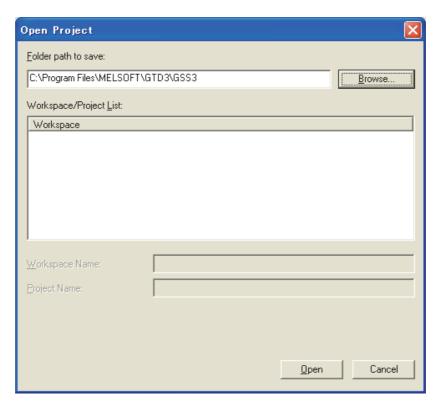

| Item                   | Description                                                                                                    |
|------------------------|----------------------------------------------------------------------------------------------------|
| Folder path to save    | Enter the path of the location where the workspace is stored.  The save destination path can be set by the [Browse] button also.  Up to 200 characters can be entered.                                   |
| Workspace/Project List | Displays the workspace or project existing in the same path entered for [Folder path to save].  Double-click the workspace to display the projects stored in the workspace.  Select the project to open. |
| Workspace Name         | Displays the workspace name where the project selected in [Workspace/Project List] is stored.                                                                                                    |
| Project Name           | Displays the project name selected in [Workspace/Project List].                                                                                                    |

3. Confirmation dialog box is displayed.

The message displayed changes with the setting contents in [Option]. After confirming the displayed contents, click the [Yes] button or the [OK] button.

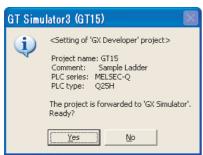

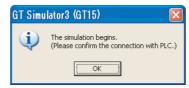

When connecting to CPU directly

When connecting to GX Simulator

**4.** The simulation starts.

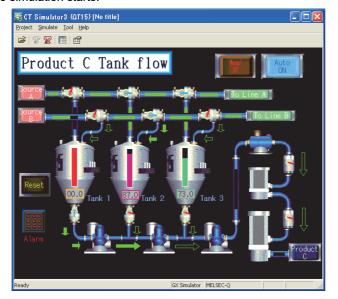

5.5.2 Open a single file format project of GT Designer3

- 1. Perform either of the following operations.
  - Click (Open a File).
  - Select [Project] → [Open] → [File] from the menu.
  - Right-click the mouse and select [Open] → [File] from the menu.
- The Open File dialog box is displayed.Set up the following items and click the [Open] button.

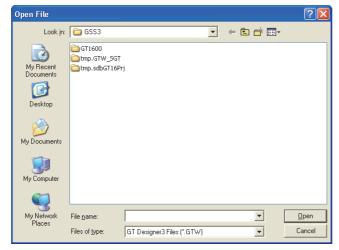

| Item          | Description                                                                        |  |
|---------------|------------------------------------------------------------------------------------|--|
| Look in       | Selects the area where the project data is saved.                                  |  |
| File name     | Sets project data name for monitoring.                                             |  |
| Files of type | Select the file format of the project data. GT Designer3 Files (*.GTW): GTW format |  |

3. Confirmation dialog box is displayed.

The message displayed changes with the setting contents in [Option]. After confirming the displayed contents, click the [Yes] button or the [OK] button.

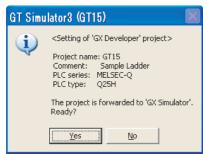

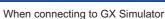

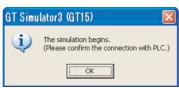

When connecting to CPU directly

### **4.** The simulation starts.

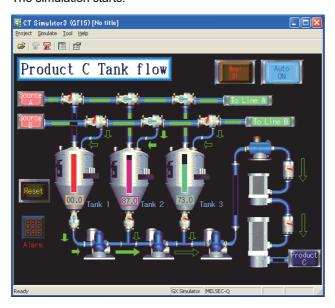

5.5.3 Open the GT Designer2 file

- 1. Perform either of the following operations.
  - Click (Open a Project).
  - Select [Project] → [Open].
  - · Right-click the mouse and select [Open].
- The GT Designer2 File dialog box is displayed.Set up the following items and click the [Open] button.

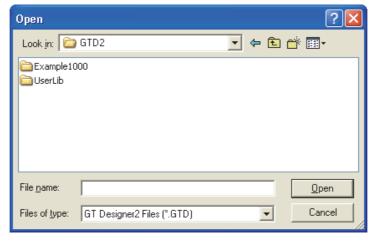

| ltem          | Description                                                                                                    |
|---------------|----------------------------------------------------------------------------------------------------|
| Look in       | Selects the area where the project data is saved.                                                                                    |
| File name     | Sets project data name for simulating.                                                                                               |
| Files of type | Select the file format of the project data. GT Designer2 Files (*.GTD): GTD format GT Designer Files (A9GOTP.GOT): A9GOTP.GOT format |

Confirmation dialog box is displayed.
 The message displayed changes with the setting contents in [Option].
 After confirming the displayed contents, click the [Yes] button or the [OK] button.

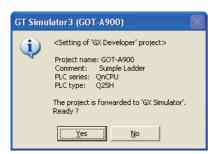

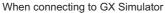

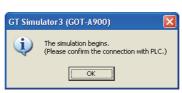

When connecting to CPU directly

4. When using GOT-A900 series simulator, the [Reading data] dialog box is displayed. After setting each items, click the [Reading] button. Refer to the below for details.

5.6 Setting Reading Data (GOT-A900 Series Simulator)

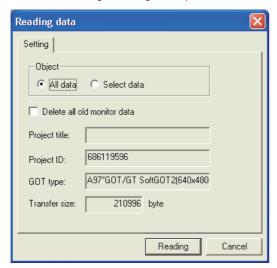

The simulation starts.

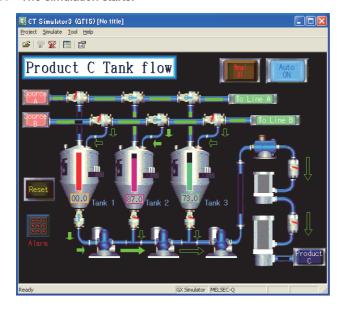

#### Setting Reading Data (GOT-A900 Series Simulator) 5.6

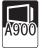

This section describes how to set monitor data to be simulated.

#### Setting tab

Monitor data to be read is set.

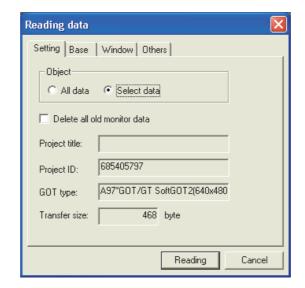

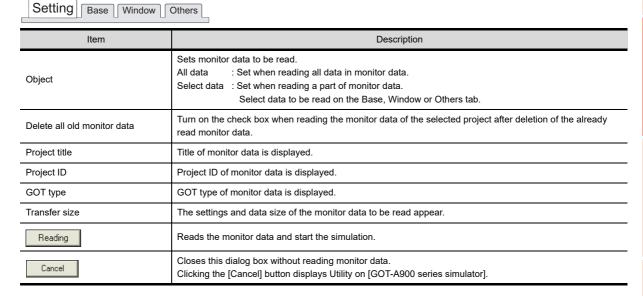

### ■ Base tab

Sets base screen to read.

This tab is displayed by selecting [Select data] in [Object] of setting tab.

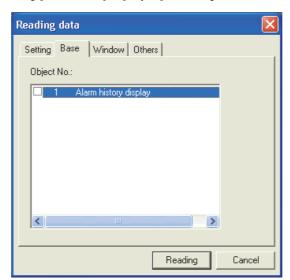

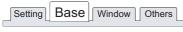

| Item       | Description                                                                                   |  |  |
|------------|-----------------------------------------------------------------------------------------------|--|--|
| Object No. | The Screen No. and screen title of window screen are displayed. Check base screen to be read. |  |  |
| Reading    | 【☑️ ■Setting tab in this section)                                                             |  |  |

#### ■ Window tab

Sets window screen to be read.

This tab is displayed by selecting [Select data] in [Object] of the setting tab.

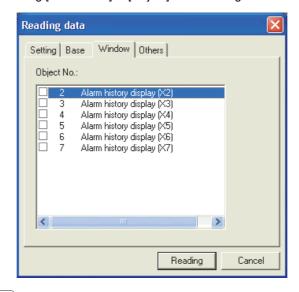

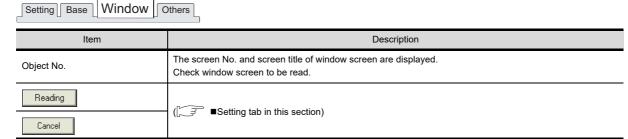

#### **■** Others tab

Sets object other than base screen or window screen to be read.

This tab is displayed by selecting [Select data] in [Object] of the setting tab.

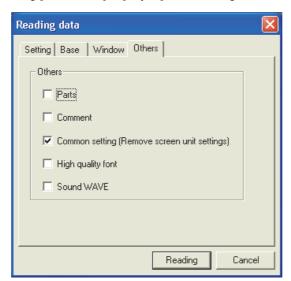

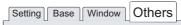

| Item    | Description                                                                                                    |  |  |
|---------|----------------------------------------------------------------------------------------------------|--|--|
| Others  | Checks item to be read. The Common setting is always read. ([Common setting (Remove screen unit settings)] cannot be unchecked.) Parts : Checked when reading Parts data. Comment : Checked when reading Comment data. High quality font : Checked when reading High quality font data. Sound WAVE : Checked when reading Sound WAVE data. |  |  |
| Reading | ( Setting tab in this section)                                                                                                    |  |  |

# 5.7 Simulating Operation

On GT Simulator3, touching the touch keys is performed by pressing the mouse button. As the input range of the touch key is narrower than that of the GOT, confirm the input with the buzzer sound after inputting.

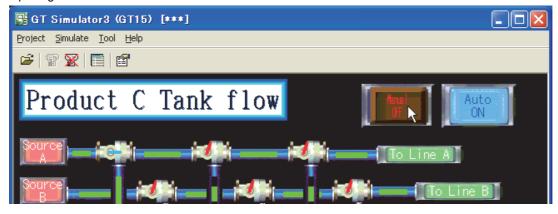

# 5.8 Exiting from GT Simulator3

This section describes how to exit from GT Simulator3.

- When using the Device Monitor, exit it.
   7.4 Device Monitor Operation Method
- 2. Perform either of the following operations.
  - Click (Close).
  - Select [Project] → [Exit] from the menu.
  - Select [Simulate] → [Exit] from the menu.
  - Click the on the tool bar.
  - Right-click the mouse and select [Exit]
- 3. GT Simulator3 is exited.

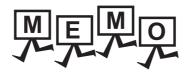

|  | _    |
|--|------|
|  |      |
|  |      |
|  |      |
|  | _    |
|  |      |
|  |      |
|  |      |
|  | _    |
|  |      |
|  |      |
|  |      |
|  |      |
|  |      |
|  | <br> |

#### **FUNCTIONS OF GT SIMULATOR3** 6.

#### 6.1 **Snap Shot**

The screen image being simulated is saved into BMP or JPG format file.

- 1. Perform the following operation.
  - Select [Project] → [Snap Shot] from the menu.
- 2. [Save As] dialog box is displayed. Set the following items and click the [Save] button.

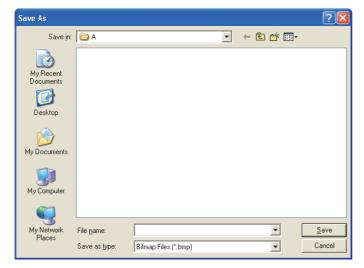

| Item         | Description                                                                                                    |
|--------------|----------------------------------------------------------------------------------------------------|
| Save in      | Selects the area where the file is saved.                                                                                                |
| File name    | Selects the file name to be saved.                                                                                                    |
| Save as type | GOT1000 Series simulator Saves into BMP(*.bmp) or JPEG (*.jpg) format file. GOT-A900 Series simulator Saves into BMP(*.bmp) format file. |

## 6.2 Print

The screen image being simulated is printed to a printer.

## 6.2.1 Printing

- 1. Perform the following operation.
  - Select [Project] → [Print] from the menu.
- 2. Print dialog box of Windows® is displayed. Click the [OK] button to start printing.

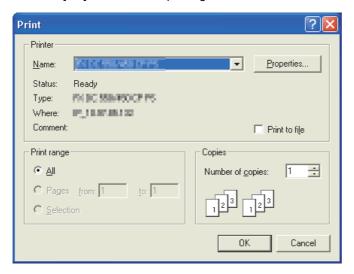

#### 6.2.2 Performing print preview

- 1. Perform the following operation.
  - Select [Project] → [Print Preview] from the menu.
- 2. Print Preview is displayed.

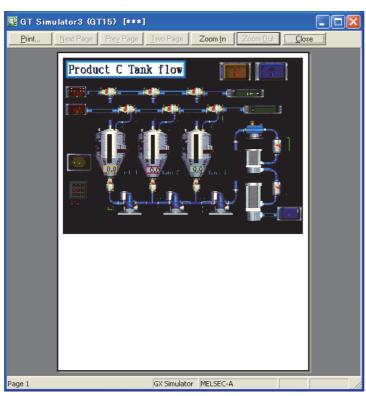

## 6.2.3 Performing page setup

- 1. Perform the following operation.
  - Select [Project] → [Page Setup] from the menu.
- [Page Setup] dialog box is displayed.Set the following items and click the [OK] button.

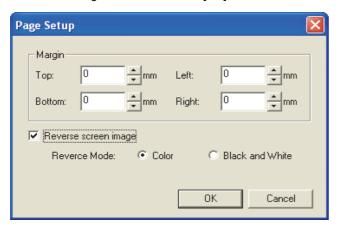

| Ite                  | em           | Description                                                                                                    |
|----------------------|--------------|----------------------------------------------------------------------------------------------------|
| Margin               |              | Set the margins on a page to be printed.                                                                                                    |
| Reverse screen image |              | Select this item to reverse the colors of screen image when printing.                                                                                                    |
|                      | Reverse Mode | Set the reverse mode for screen image.  Color: Reverse all the colors of screen image to be printed.  Black and White: Reverse the black and white colors of screen image to be printed. |

## 6.2.4 Performing print setup

- 1. Perform the following operation.
  - Select [Project] → [Print Setup] from the menu.
- Print dialog box of Windows<sup>®</sup> is displayed.
   Set printer settings (selection of printer, paper size and Printing direction).
   Click the [OK] button to start printing.

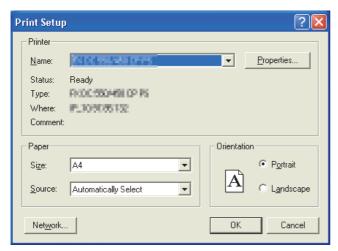

#### 6.3 **Property**

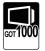

Project title, Project ID and Data Size of project data being simulated are displayed.

- 1. Perform the following operation.
  - Select [Project] → [Property] from the menu.
- 2. [Properties] dialog box is displayed.

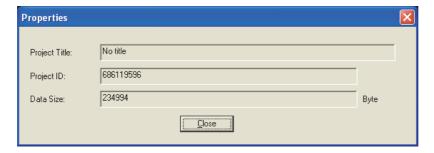

| Item          | Description                             |
|---------------|-----------------------------------------|
| Project Title | Project title is displayed.             |
| Project ID    | Project ID is displayed.                |
| Data Size     | Data size of project data is displayed. |

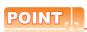

#### When property dialog box is displayed before starting simulation.

When property dialog box is displayed before starting simulation, project title, project ID and data size of project data simulated previously are displayed.

(If project data has not been loaded, project title, project ID and data size are not displayed.)

## 6.4 System Alarm

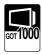

System alarm is displayed.

If system alarm is not set to project data, it can be confirmed with this dialog box.

- 1. Perform the following operation.
  - Select [Tool] → [System alarm] from the menu.
- 2. [System Alarm] dialog box is displayed.

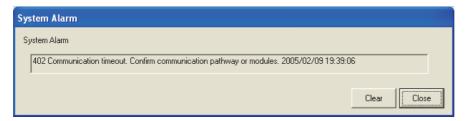

| Item         | Description                                                                                    |
|--------------|------------------------------------------------------------------------------------------------|
| System alarm | Error contents are displayed.                                                                  |
| Clear        | Displayed error message is cleared.  However, it is redisplayed when the error keeps occuring. |

<sup>\*1</sup> Refer to the following manual for list of system alarm.

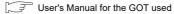

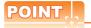

#### About system alarm to be displayed.

- Only the error detected by GOT is displayed on the system alarm dialog box.
   Set the system alarm to project data for confirming error of PLC CPU and network.
- Error messages are displayed in English.

  To display them in other languages, set system alarm in the project data.
- The GOT Error Reset signal (System signal 1-1.b13) does not clear the error messages. Use the [Clear] button to clear them.

#### 6.5 Script Error

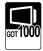

Script error information is displayed.

- 1. Perform the following operation.
  - Select [Tool] → [Script Error] menu.
- 2. Script error information dialog box is displayed.

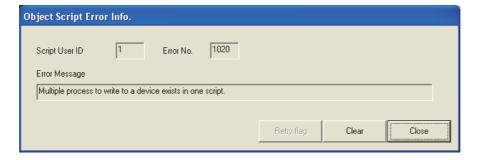

| Item          | Description                                                                                    |
|---------------|------------------------------------------------------------------------------------------------|
| Script No. *1 | Script No. where error occurs is displayed.                                                    |
| Error No.     | Error code of occurring error is displayed.                                                    |
| Error Message | Error contents are displayed.                                                                  |
| Retry flag    | Script is executed again.                                                                      |
| Clear         | Displayed error message is cleared.  However, it is redisplayed when the error keeps occuring. |

Refer to the following manual for script function.

GT Designer3 Version1 Screen Design Manual (Functions)

# 6.6 Object Script Error

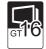

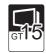

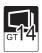

Object script error information is displayed.

- 1. Perform the following operation.
  - Select [Tool]  $\rightarrow$  [Object script Error] from the menu.
- 2. [Object Script Error Information] dialog box is displayed.

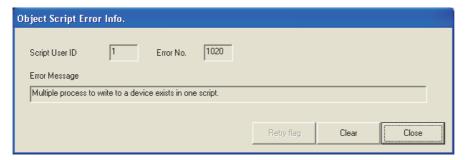

| Item              | Description                                                                                   |
|-------------------|-----------------------------------------------------------------------------------------------|
| Script user ID *1 | User ID of the object script where error occurs is displayed.                                 |
| Error No.         | Error code of occurring error is displayed.                                                   |
| Error Message     | Error contents are displayed.                                                                 |
| Retry flag        | Object script is executed again.                                                              |
| Clear             | Displayed error message is cleared. However, it is redisplayed when the error keeps occuring. |

<sup>\*1</sup> Refer to the following manual for object script function.

GT Designer3 Version1 Screen Design Manual (Functions)

## Full Screen Mode Function (GT16\*\*-X, GT15\*\*-X 6.7 only)

When selecting GT16\*\*-X, GT15\*\*-X (Resolution: 1024×768 dots), the GT Simulator3 screen can be displayed in full screen mode on a PC display.

When the resolution of the PC display is 1024×768 dots, hiding the parts including menu bar with this function is recommended.

When not using this function, the top/bottom/left/right side on the display are hidden.

#### Executing full screen display

- 1. Perform either of the following operations.

  - Right-click the mouse and select [Full Screen Mode] from the menu.
- The full screen mode dialog box is displayed. Clicking the [OK] button displays the GT Simulator3 in full screen mode.

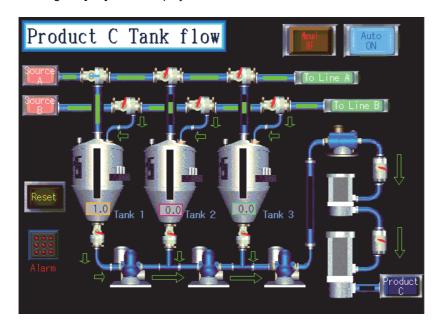

#### ■ Canceling full screen mode

- 1. Perform either of the following operations.

  - Right-click the mouse and select [Full Screen Mode] from the menu.
- 2. Full screen mode cancel dialog box is displayed. Clicking the [OK] button cancels the full screen mode.

## POINT

- "In full screen mode, [Open], [Start], [Stop] and [Option] can be operated. When operating other than the above, cancel the full screen mode. (Refer to procedure 2. for how to cancel full screen mode.)"
- When full screen mode has been set before executing simulation, the project data of other than GT16\*\*-X, GT15\*\*-X (Resolution: 1024×768 dots) cannot be opened.
- · When using full screen mode under the environment that the resolution of the PC display is greater than 1024×768 dots, GT Simulator3 display position is fixed on the upper-left. (The display position cannot be changed.)

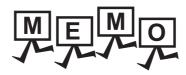

| - |  |
|---|--|
|   |  |
|   |  |
|   |  |
|   |  |
|   |  |
|   |  |

# 7. DEVICE MONITOR

## 7.1 Overview

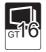

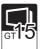

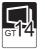

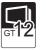

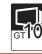

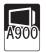

The device values of project data simulated on GT Simulator3 can be monitored or tested by Device Monitor function. The dubugging can be performed efficiently since the display can be checked on GT Simulator3 by this function.

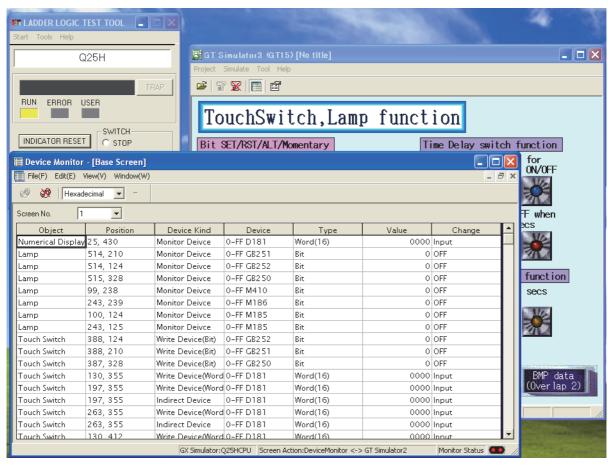

## 7.2 Precautions

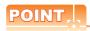

#### Instructions for use of GT Simulator3

Refer to the following for the instructions for use of GT Simulator3.

3.3 Precautions

#### (1) Starting multiple device monitors

Multiple device monitors can not be start up at the same time.

#### (2) When referring the device value GT Simulator3 does not show on the screen

The Device Monitor shows the device list by the screen.

For the device value GT Simulator3 does not show on the screen, set the device with [Free Registration screen] of GT Simulator3 and refer the device value.

7.5.3 Registering/Deleting device (Free Registration screen)

#### (3) When using screen call function

The device set on the called function will not be shown when screen call function is used.

For the device value on the called function, set the device on [Free Registration screen] of GT Simulator3 and refer the device value.

7.5.3 Registering/Deleting device (Free Registration screen)

#### (4) Switching station No. at the direct CPU connection

The monitored device cannot be switched by using switching station No. at the direct CPU connection.

For the monitored device, set the device with [Free Registration screen] and refer the device value.

7.5.3 Registering/Deleting device (Free Registration screen)

#### (5) Connection to GX Simulator

In regard to the devices out of the GX Simulator's support, the values are not shown.

# (6) When simulating the project data of which PC type is third party PLC (Connection to GX Simulator)

In regard to the devices out of the simulation available range, the values are not shown.

Refer to the following for the device ranges that can be simulated.

3.4 Device Ranges that Can Be Simulated

#### (7) When using object scripts

The temporary device area (TMP) for object scripts cannot be confirmed with the Device Monitor (GT Simulator3).

#### Screen Configuration of Device Monitor 7.3

#### Screen configuration and various Tools 7.3.1

This section describes the configuration and various tools of device monitor.

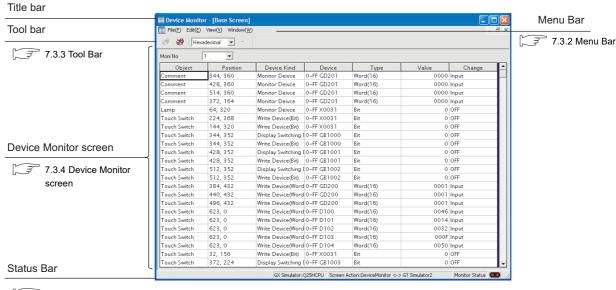

7.3.5 Status Bar

#### 7.3.2 Menu Bar

The commands assigned to the menu bar are described below.

#### File

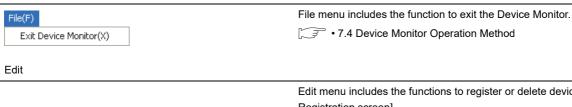

#### Edit(E)

Regist Device(E) Delete Device(D) Delete All Device(X) Edit menu includes the functions to register or delete devices in [Free Registration screen].

(This menu becomes available when [Free Registration screen] is selected on the Device Monitor.)

• 7.3.4 Device Monitor screen

• 7.4 Device Monitor Operation Method

#### View

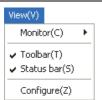

View menu includes the functions such as starting/stopping monitoring and setting the Device Monitor.

• 7.3.3 Tool Bar

• 7.3.5 Status Bar

• 7.4 Device Monitor Operation Method

#### Window

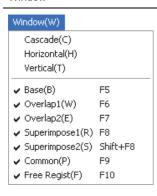

Window menu includes the functions such as aligning the Device Monitor screens and selecting display screens.

• 7.3.4 Device Monitor screen

• 7.4 Device Monitor Operation Method

#### 7.3.3 **Tool Bar**

This section describes the tool bar.

#### **■** Before monitoring

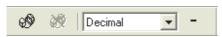

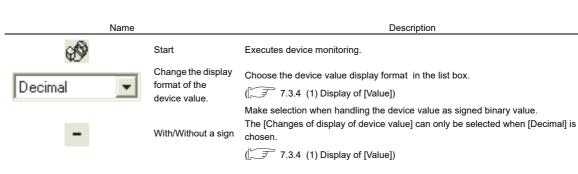

#### **■** While monitoring

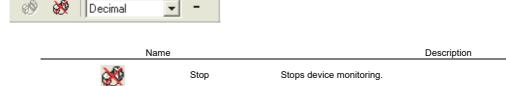

Change the display Decimal format of the ₩ device value.

Choose the device value display format in the list box. ( 7.3.4 (1) Display of [Value])

With/Without a sign

Make selection when handling the device value as signed binary value. The [Changes of display of device value] can only be selected when [Decimal] is chosen.

( 7.3.4 (1) Display of [Value])

#### 7.3.4 **Device Monitor screen**

This section describes the Device Monitor screen.

#### **■** Devise Monitor types

The Device Monitor is available in the following four types which show the different contents and items in the screen.

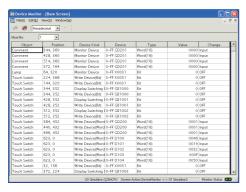

(Base Screen)

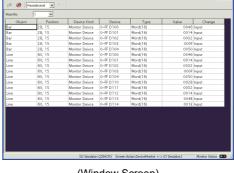

(Window Screen)

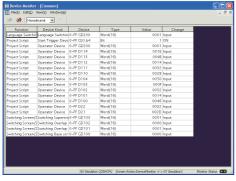

(Common screen)

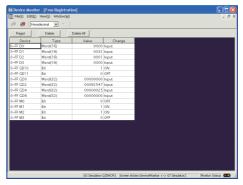

(Free Registration screen)

| Screen                   | Description                                                                                                    |
|--------------------------|----------------------------------------------------------------------------------------------------|
| Base Screen              | Confirms/Tests the device used on the Base Screen. Device for each Base Screen is displayed.                                                                                                    |
| Window Screen            | Confirms/Tests the device used on the Overlap window (1, 2, 3, 4, 5) or the Superimpose window (1, 2). Device for each Window Screen is displayed.                                                                                                    |
| Common screen            | Confirms/Tests the contents set with the common setting of GT Designer3.                                                                                                    |
| Free Registration screen | Registers any device and confirms/tests the device value.  Since all devices (including GOT's internal devices) can be registered, devices not set in the data can be registered and confirmed/tested.  Refer to the following for device registration.  7.5.3 Registering/Deleting device (Free Registration screen) |

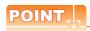

#### Synchronization for the Monitor Mode of Device Monitor and GT Simulator3

The Monitor Mode of Device Monitor and GT Simulator3 can be disabled from synchronizing. For details, refer to the following.

7.6.1 ■Monitor Mode tab

■ Items displayed on the Device Monitor

The items displayed on the Device Monitor will be described below.

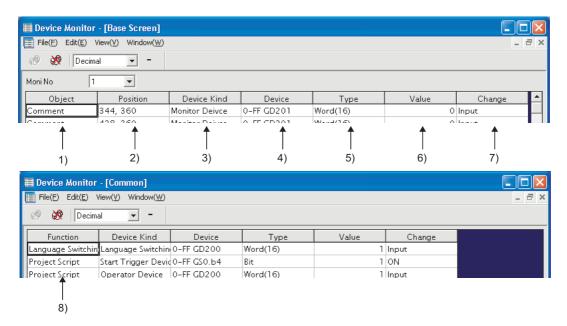

| Number | Item        | Description                                                                                                    |  |
|--------|-------------|----------------------------------------------------------------------------------------------------|--|
| 1)     | Object      | Shows the preset object names.                                                                                                    |  |
| 2)     | Position    | Displays the displayed object positions (coordinates).                                                                                                  |  |
| 3)     | Device Kind | Shows the device types.                                                                                                    |  |
| 4)     | Device      | ows the devices set for the objects. e devices are represented as on GT Designer3.                                                                      |  |
| 5)     | Туре        | Shows the used device types.  Bit : When bit device is used  Word (16) : When word device (16bit) is used  Word (32) : When word device (32bit) is used |  |
| 6)     | Value       | Shows the device values. ( (1) Display of [Value] in this section)                                                                                      |  |
| 7)     | Change      | Changes the device values. ( 7.5.2 Testing device value)                                                                                                |  |
| 8)     | Function    | Shows the Common screen name with GT Designer3.                                                                                                    |  |

#### (1) Display of [Value]

Display of [Value] is shown in the following table depending on the selection of [Changes of display of deivce value] and [With/Without a sign] on the tool bar.

| Setting of [Changes of display of deivce value] and [With/Without a sign] |          | Display of [Value]   |                                                                                    |                              |
|---------------------------------------------------------------------------|----------|----------------------|------------------------------------------------------------------------------------|------------------------------|
|                                                                           |          | When [Type] is [Bit] | When [Type] is [Word (16)]                                                         | When [Type] is [Word (32)]   |
| Binary                                                                    |          |                      | 0000 ··· 0000 to 1111 ··· 1111(16 digits) 0000 ··· 0000 to 1111 ··· 1111(32 digits |                              |
| Octal                                                                     |          |                      | 0 to 177777                                                                        | 0 to 3777777777              |
| Decimal                                                                   | Signed   | 0, 1(1 digit)        | -32768 to 32767                                                                    | -2147483648<br>to 2147483647 |
|                                                                           | Unsigned |                      | 0 to 65535                                                                         | 0 to 4294967295              |
| Hexadecimal                                                               |          |                      | 0 to FFFF                                                                          | 0 to FFFFFFF                 |

# 7.3.5 Status Bar

The status bar will be described below.

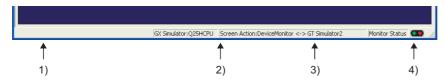

| Number                                                                                                    | Description                                                                                                    |  |
|----------------------------------------------------------------------------------------------------|----------------------------------------------------------------------------------------------------|--|
| 1)                                                                                                    | Shows the descriptions of button and menu at the mouse cursor.                                                                                                    |  |
| 2)                                                                                                    | Shows the PLC CPU type currently connected.  With the direct CPU connection : "CPU: <connected cpu="" plc="" type="">"  With GX Simulator : "GX Simulator: <connected cpu="" plc="" type="">"</connected></connected> |  |
| 3) Shows the setting contents of Monitor Mode. ( 7.6 Setting Display)                                                                         |                                                                                                    |  |
| Indicates the monitor status with the lamps.  4) Lamps flickering : Monitor is in progress.  Both lamps are lit green : Monitor is at a stop. |                                                                                                    |  |

#### **Device Monitor Operation Method** 7.4

The device monitor operation method will be shown below.

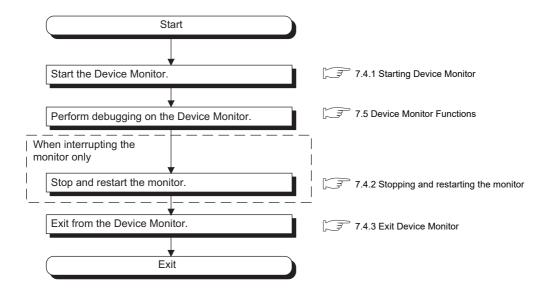

#### 7.4.1 Starting Device Monitor

- 1. The Simulation in GT Simulator3 do either of the following operations.
  - Click (Start of Device Monitor) of GT Simulator3.
  - Select [Tool] → [Start of Device Monitor] from the menu of GT Simulator3.
- 2. The Device Monitor starts, and then executes monitoring.

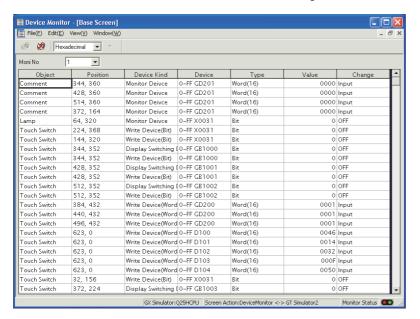

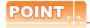

#### Starting the device monitor

When connection is established between GT Simulator3 and a controller simulator or Mitsubishi equipment, you can start the device monitor only while GT Simulator3 is performing a simulation.

If connection is established between GT Simulator3 and non-Mitsubishi equipment by using the direct CPU connection, you cannot start the device monitor.

## 7.4.2 Stopping and restarting the monitor

- 1. Choose either of the following operations to stop the monitor.
  - Click (Stop) of the Device Monitor.
  - Select [View] → [Monitor] → [Stop] from the menu of the Device Monitor.
- 2. Choose either of the following operations to restart the monitor after stopping.
  - Click (Start) of the Device Monitor.
  - Select [View] → [Monitor] → [Start] from the menu of the Device Monitor.

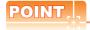

#### About Stop monitor /Exit devcie monitor

If monitor is stopped, the Device Monitor is not exited.

Refer to the following manual to exit device monitor

7.4.3 Exit Device Monitor

#### 7.4.3 Exit Device Monitor

- 1. Exit Device Monitor with any of the following operations.
  - Select [File] → [Exit Device Monitor] from the menu of the Device Monitor.
  - Click X on the title bar of the Device Monitor.
  - Click (Start/Exit of Device Monitor) of GT Simulator3.
  - Select [Tool] → [Exit Device Monitor] from the menu of GT Simulator3.

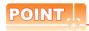

#### **Exiting and Message of GT Simulator3/Device Monitor**

Exit from GT Simulator after exiting from the Device Monitor.

If exiting GT Simulator while monitoring with the Device Monitor, the following message may be displayed under other screens.

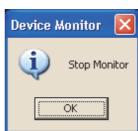

If having exited GT Simulator while monitoring with the Device Monitor, operate after carrying on a process such as moving the other screens.

## 7.5 Device Monitor Functions

This section describes the device monitoring functions.

## 7.5.1 Sorting the data

This function allows the data displayed in the Device Monitor to be arranged in ascending or descending order of character code.

By default, the column data on the left of the corresponding screen are displayed in ascending or descending order of character code.

 Clicking the title of the corresponding column rearranges the column data in ascending or descending order of character codes.

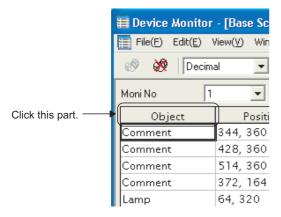

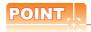

#### (1) The sorting order of [Object]

[Object] can be set the sorting order by users.

For details, refer to the following.

7.6 Setting Display

#### (2) The sorting order of [Change]

[Change] cannot be rearranged the sorting order.

Rearrange with the other column data.

#### 7.5.2 Testing device value

The device value can be tested with this function.

You can check how the indication of the tested device value changes on GT Simulator3.

#### Values that can be tested

The range of values that can be tested is the same as the display range.

For details, refer to the following.

Section 7.3.4 (1) Display of [Value]

#### Testing method

How to test a device value is given below.

#### (1) When testing a bit device with the mouse

By clicking [ON] or [OFF] with the mouse, the device value is reflected to [Value] and [Change].

| Value | Change |      |            |
|-------|--------|------|------------|
| 161   | Input  |      | Click this |
| 0     | OFF    | )◀── | part.      |
| 0     | OFF    |      | part.      |

#### (2) When testing a bit device with the keyboard.

1. By choosing [Value] and entering 0 or 1 with the personal computer keyboard, the device value is reflected to [Value] and [Change].

|   | Value | Change |
|---|-------|--------|
|   | 161   | Input  |
| ( | ું વ  | )off   |
|   | 0     | OFF    |

#### (3) When testing a word device with the mouse

Device value input window

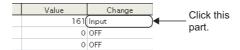

2. By setting the device value with the  $\boxed{0}$  to  $\boxed{\mathsf{F}}$   $\boxed{\mathsf{BK}}$   $\boxed{\mathsf{CL}}$  button and pressing the  $\boxed{\mathsf{ENT}}$  button, the device value is reflected to [Value] and [Change]. (You can also input the device value directly.)

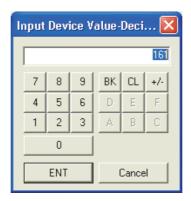

#### (4) When editing a word device with the keyboard.

1. By choosing and directly editing [Value], the device value is reflected to [Value] and [Change].

|   | Value | Change |
|---|-------|--------|
| ( | 161   | )nput  |
|   | 0     | OFF    |
|   | 0     | OFF    |

## 7.5.3 Registering/Deleting device (Free Registration screen)

You can register any device on the Free Registration screen and test the device.

By registering a device not set in the project data and testing the value, you can make an operation check after the change.

#### ■ How to register a device

- 1. Choose either of the following operations.
  - Select [Edit] → [Regist Device] from the menu of the Device Monitor.
  - Click the [Regist] button of [Free Registration screen]
- The Regist Device dialog box appears.

By setting the following items and clicking the [OK] button, the device is registered.

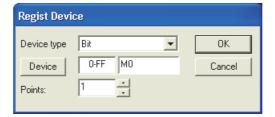

| Item                                 | Description                                                                                                    |
|--------------------------------------|----------------------------------------------------------------------------------------------------|
| Device type Selects the Device type. |                                                                                                    |
| Device                               | Sets the device. For setting the device, refer to the following.  GT Designer3 Version1 Screen Design Manual (Fundamentals) |
| Points                               | Sets the point of the device to be registered from the device set with the [Device] button consecutively.                   |

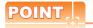

(1) Display order of the devices

The devices are displayed from top to bottom in registration order.

(2) Operation for discarding the registered contents

If the [PLC Type] of the simulated project data is changed, the registered contents will be discarded.

#### ■ How to delete the devices

- 1. Display the device to be deleted on [Free Registration screen].
- 2. By choosing either of the following operations, the device is deleted.
  - Select [Edit]  $\rightarrow$  [Delete Device] from the menu of the Device Monitor.
  - Click the [Delete] button of [Free Registration screen]

#### ■ How to delete all devices

- 1. Display the [Free Registration screen].
- 2. By choosing either of the following operations, all devices are deleted.
  - Select [Edit] → [Delete All Device] from the menu of the Device Monitor.
  - Click the [Delete All] button of [Free Registration screen].

7.5.4 Displaying screens with cascade/tile

You can display all screens with cascade/tile.

- 1. Select [Window] → [Cascade] / [Horizontal] / [Vertical] from the menu of the Device Monitor.
- The screens are displayed as follows.
  - When selecting the [Cascade] from the menu

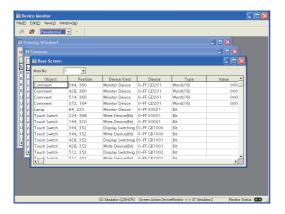

• When selecting the [Horizontal] from the menu

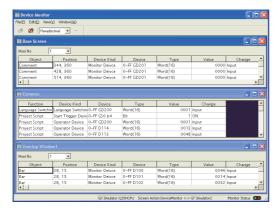

· When selecting the [Vertical] from the menu

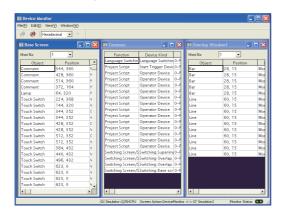

## 7.5.5 Changing Device Monitor screen

#### ■ When changing the Device Monitor screen

Select the screen to be displayed on the Device Monitor with the [Window] from the menu.

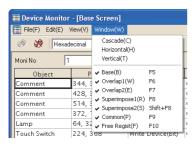

## ■ When changing the Screen No. of the screen to be displayed

1. If displaying the Base Screen, the selection for the Screen No. of the screen to be displayed is available with [Moni No.].

If displaying the Window Screen, the selection for the Screen No. of the screen to be displayed and Non-Display setting for the screen is available with [Moni No.] .

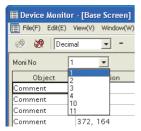

# 7.6 Setting Display

The display of the Device Monitor can be customized.

- Perform the following operation.
  - Select [View] → [Configure] from the menu of the Device Monitor.
- The Setting dialog box is displayed.
   Set each item and click the [OK] button.
   For details of the Setting dialog box, refer to the following.

To details of the Setting dialog box, refer to the following.

7.6.1 Setting items

## 7.6.1 Setting items

#### ■ Object Sort Setting tab

You can set the display order of the [Object] column data shown on base or window screen.

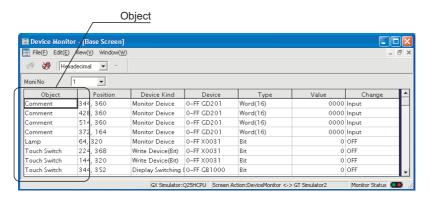

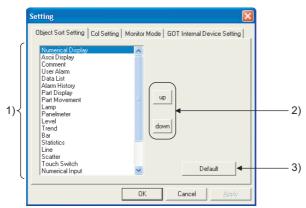

# Object Sort Setting Col Setting Monitor Mode GOT Internal Device Setting

| No. | Item        | Description                                                                     |  |
|-----|-------------|---------------------------------------------------------------------------------|--|
| 1)  | Object item | Choose the object item you want to move.                                        |  |
| 2)  | up, down    | Used to move the object selected in the object item.                            |  |
| 3)  | Default     | Used to select the standard (default) setting of the object item display order. |  |

#### ■ Col Setting tab

You can set the displayed column data order on the Base, Window, Common or Free Registration screen.

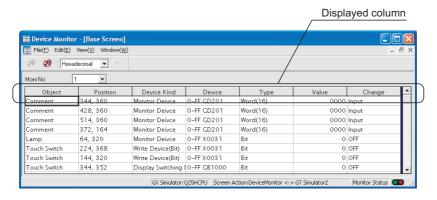

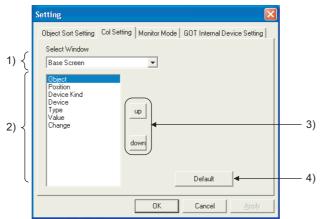

| Object Sort Setting | Col Setting | Monitor Mode | GOT Internal Device S | etting |
|---------------------|-------------|--------------|-----------------------|--------|
|---------------------|-------------|--------------|-----------------------|--------|

| No. | Item                  | Description                                                                               |  |
|-----|-----------------------|-------------------------------------------------------------------------------------------|--|
| 1)  | Select Window         | hoose the Device Monitor screen where you want to change the displayed column data order. |  |
| 2)  | Displayed column item | Choose the displayed column item you want to move.                                        |  |
| 3)  | up, down              | Used to move the object selected in the displayed column item.                            |  |
| 4)  | Default               | Used to select the standard (default) setting of the displayed column item display order. |  |

#### ■ Monitor Mode tab

You can set the Monitor Mode pattern for synchronizing/not synchronizing the Device Monitor and GT Simulator3 screen (Base Screen, Window Screen).

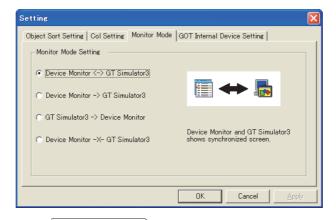

| Object Sort Setting Col Setting | Monitor Mode | GOT Internal Device Setting |
|---------------------------------|--------------|-----------------------------|
|                                 |              |                             |
|                                 |              |                             |

| Item                 | Description                                                                                                    |
|----------------------|----------------------------------------------------------------------------------------------------|
| Monitor Mode Setting | Choose the screen switching pattern.  • Device Monitor <-> GT Simulator3 Changing either of the Device Monitor screen and GT Simulator3 screen also changes the other.  • Device Monitor -> GT Simulator3 Changing the Device Monitor screen changes the GT Simulator3 screen. If you change the GT Simulator3 screen, the Device Monitor does not change.  • GT Simulator3 -> Device Monitor Changing the GT Simulator3 screen changes the Device Monitor screen. If you change the Device Monitor screen, the GT Simulator3 screen does not change.  • Device Monitor -X- GT Simulator3 Changing either of the Device Monitor screen and GT Simulator3 screen does not change the other. |

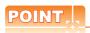

#### Testing of device value

If you test device value without regarding of this setting, any changes are reflected on the Device Monitor and GT Simulator3.

When you do not want to reflect device value changes, stop the monitor and then test the device value.

7.4 Device Monitor Operation Method

#### ■ GOT internal Device Setting tab

When exiting from GT Simulator3, save the internal device (GD, GB, GS) states and set Display/Non-Display of the states at the previous exit when monitoring next time.

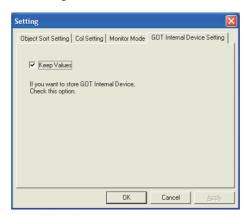

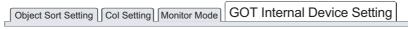

| Item        | Description                                                                                                    |
|-------------|----------------------------------------------------------------------------------------------------|
| Keen Values | Check this check box to save the internal device values at monitor stop or end, and display the saved internal device values at the time of next monitoring. |

# 8. TROUBLESHOOTING

# 8.1 Troubleshooting for File Save Problems

| Problem                                                                                                  | Definition and Cause                                                                                                    | Corrective action                                                                                                    |
|----------------------------------------------------------------------------------------------------|----------------------------------------------------------------------------------------------------|----------------------------------------------------------------------------------------------------|
| No files are output when the hard copy command is executed from the monitor screen of the GT Simulator3. | The file cannot be saved due to problems with the output destination disk.                                                  | <ul> <li>Confirm that the folder that is designated as a virtual drive does exist.</li> <li>Check the access right for the folder that is designated as a virtual drive.</li> <li>Confirm that there is enough free space in the folder that is designated as a virtual drive.</li> </ul> |
|                                                                                                    | The file cannot be saved, since file number external control device value is set to a value outside of the range 1 to 9999. | Confirm that the file number external control<br>device value is set to a value in the range 1 to<br>9999.                                                                                                    |

# 8.2 Error Message (GOT1000 series simulator)

The following table indicates the error messages occurred in GOT1000 series simulator themselves, the Descriptions and resolutions.

#### ■ Error messages displayed when GT Simulator3 is used.

| Error message                                                                                                    | Definition and cause                                                                                                    | Corrective action                                                                                                    |
|----------------------------------------------------------------------------------------------------|----------------------------------------------------------------------------------------------------|----------------------------------------------------------------------------------------------------|
| Adobe Reader is not installed correctly. Please install Adobe Reader.                                                                                                    | Adobe <sup>®</sup> Reader <sup>®</sup> is not installed.     Adobe <sup>®</sup> Reader <sup>®</sup> is not installed correctly. | After uninstalling Adobe <sup>®</sup> Reader <sup>®</sup> , reinstall it.                                                                                                    |
| Easysocket is not installed.                                                                                                    | Perhaps GT Simulator3 is not installed correctly.                                                                               | After uninstalling GT Simulator3, reinstall it.                                                                                                    |
| 'GT Simulator3' is not correctly installed.                                                                                                    | Can not find the Windows® registry for GT Simulator3.                                                                           | After uninstalling GT Simulator3, reinstall it.                                                                                                    |
| PLC type of 'GT Simulator3' setting and 'GX Developer' setting is different. Please confirm the content of 'GX Developer' setting or change the PLC type of option setting. | These two CPU type settings are different.                                                                                      | Change the CPU type in the GX Developer project.                                                                                                    |
| 'GT Simulator3' cannot work, since language version for 'GT Simulator3' is different from one for 'GX Simulator'.                                                           | GT Simulator3 doesn't work, since the language version of GT Simulator3 is different from that of GX Simulator.                 | Install the same language version GX Simulator and GT Simulator3 .                                                                                                    |
| Installation path of 'GT Simulator3' cannot be acquired.                                                                                                    | Perhaps GT Simulator3 is not installed correctly.                                                                               | After uninstalling GT Simulator3, reinstall it.                                                                                                    |
| This operating environment is unapplicable for<br>'GT Simulator3'.                                                                                                    | Access could not be made to the file necessary to operate GT Simulator3.                                                        | Check that you are logged in to the operating system with administrator privileges.     Check that you do not use the fast user switching function and the remote desktop function for the operating system. |
|                                                                                                    | GT Simulator3 was not closed propety. Illegal process is running.                                                               | Resart GT Simulator3 after reboot the computer.                                                                                                    |
| Please do logoff/the termination of Windows after ending 'GT Simulator3'.                                                                                                   | Close GT Simulator3 before log out or shut down the Windows <sup>®</sup> .                                                      | Close GT Simulator3 before log out or shut down the Windows <sup>®</sup> .                                                                                                    |

(Continue to the following page)

| Error message                                                                                                  | Definition and cause                                                                                          | Corrective action                                                                                                    |
|----------------------------------------------------------------------------------------------------|----------------------------------------------------------------------------------------------------|----------------------------------------------------------------------------------------------------|
| Project Information of 'GX Developer' was not be acquired. GPPW.GPS or GPPW.GPJ is not found.                  | Set a wrong GX Developer project.                                                                             | In Option setting, set the project of GX Developer again.                                                                                                    |
| Project path of 'GX Developer' cannot acquired. <cause>  'GT Simulator3' is not correctly installed.</cause>   | Registry information on the project path of GX Developer was corrupted.     Unsupport CPU type was specified. | In Option dialog box, set the project of GX Developer again.                                                                                                    |
| <ul><li> Unsupport PLC type is selected.</li><li> Registry is destroyed.</li></ul>                             | GT Simulator3 is not installed correctly.                                                                     | After uninstalling GT Simulator3, reinstall it.                                                                                                    |
| An illegal project of 'GX Developer' is selected.                                                              | The project specified in [GX Developer Project] of Option dialog box does not exist.                          | Check whether the specified GX Developer project exists.                                                                                                    |
| 'GX Simulator' is not installed.                                                                               | GX Simulator is not installed. GX Simulator is not installed correctly.                                       | Install GX Simulator.                                                                                                    |
| An illegal project of 'GX Developer' is selected. (SFC program) Project cannot be forwarded to 'GX Simulator'. | Specified an SFC type GX Developer project.                                                                   | In Option setting, set the project of GX Developer again.                                                                                                    |
| Failed in the start of 'GX Simulator'. <es: ****=""> ********************************</es:>                    | GX Simulator may be not installed correctly.                                                                  | After uninstalling GT Simulator, reinstall it.     Reinstall the update versions of GT Simulator3, GX Simulator and/or GX Developer.                                    |
| Insufficient memory to starting 'GX Simulator'.                                                                | Not enough Dynamic memory to start up GT Simulator3.                                                          | Secure memory space.  • Close unnecessary applications.  • Check free hard disk space.                                                                                  |
|                                                                                                    | GX Simulator may be not installed correctly.                                                                  | After uninstalling GT Simulator, reinstall it.                                                                                                    |
| Failed in the initialization of 'GX Simulator'. <es: ****=""> ********************************</es:>           | GT Simulator3, GX Simulator or GX Developer was not closed properly. Illegal process is running.              | Restart GT Simulator3. After restarting the personal computer, restart GT Simulator3. Reinstall the update versions of GT Simulator3, GX Simulator and/or GX Developer. |
| Failed in the start of Shared memory server. <es: ****=""> ********************************</es:>              | GT Simulator3, GX Simulator or GX Developer was not closed properly. Illegal process is running.              | After restarting the personal computer, restart GT Simulator3.     Reinstall the update versions of GT Simulator3, GX Simulator and/or GX Developer.                    |
| This function can't be used now.                                                                               | Selected a unavailable function in GT Simulator3.                                                             | Press [OK].                                                                                                    |
| The version of installed Easysocket is illegal.                                                                | GT Simulator3 may be not installed correctly.                                                                 | After uninstalling GT Simulator3, reinstall it.                                                                                                    |
| The version of installed 'GX Simulator' is illegal.                                                            | Installed a old version of GX Simulator.                                                                      | Install GX Simulator of Version 5E or later.                                                                                                    |

(Continued to next page)

| Error message                                                                                                    | Definition and cause                                                                                                    | Corrective action                                                                                                    |
|----------------------------------------------------------------------------------------------------|----------------------------------------------------------------------------------------------------|----------------------------------------------------------------------------------------------------|
| The simulation cannot be ended. Please retry after shutting Dialogue on the                                                                                 | Since the message such as [This function cannot be used now] was displayed on the screen, GT Simulator3 could not be exit correctly. | After selecting [OK] in the dialog box to erase the on-screen message, exit from GT Simulator3 again.                                                                                                    |
| simulation screen.                                                                                                    | There was the other internal cause than the above that did not allow to exit from the software.                                      | After selecting [OK] in the dialog box, wait for some time and exit from GT Simulator3 again.                                                                                                    |
| There is no response from 'GX Simulator' for terminarion request. 'GX Simulator' is canceled. Please end 'GT Simulator3' at once and do the PC in Shutdown. | The GT Simulator3, GX Simulator or GX Developer was closed illegally last time. Illegal process is running.                          | Restart GT Simulator3.     After restarting the personal computer, restart GT Simulator3.                                                                                                    |
| Fail in the Snap Shot.                                                                                                    | The GT Simulator3 was closed illegally last time. Illegal process is running.                                                        | Restart GT Simulator3.     After restarting the personal computer, restart GT Simulator3.                                                                                                    |
| Vertical project data is not supported.                                                                                                    | The project data for vertical display type has been read.                                                                            | Simulate after changing [GOT type] of the project data to GT16/GT15.                                                                                                    |
| Communication error occurred.                                                                                                    | Cable was disconnected.     Cable was broken.                                                                                        | After checking for the left causes, select the button in the displayed dialog box.                                                                                                    |
| Retry : Communication begins again.                                                                                                    | Transmission speed (Baud rate) is incorrect.                                                                                         | [Retry] Restarts communication.                                                                                                    |
| Cancel : Communication is interrupted.  Please reexecute 'GT  Simulator3(GT15)', if communicate again. <es: ****=""></es:>                                  | The PLC CPU type is different from that of the project setting.                                                                      | [Cancel] After Cancel is selected, all communications will not be made. When performing simulation, restart GT Simulator3.                                                                                                    |
| Failed in the start of Device Monitor.                                                                                                    | GT Simulator3 may be not installed correctly.                                                                                        | After uninstalling GT Simulator3, reinstall it.                                                                                                    |
| Failed in the end of Device Monitor.                                                                                                    | GT Simulator3 may be not installed correctly.                                                                                        | After uninstalling GT Simulator3, reinstall it.                                                                                                    |
|                                                                                                    | Not enough free disk space.                                                                                                    | Increase the free space of hard disk to more than 200M bytes.                                                                                                    |
| Failed to build operating environment.                                                                                                    | Can not access the necessary file for GT Simulator3's operation.                                                                     | Check whether GT Simulator3 has been operated already.                                                                                                    |
| Please retry after checking the following.  • Capacity of free disk.                                                                                        | GT Simulator3 may be not installed correctly.                                                                                        | After uninstalling GT Simulator3, reinstall it.                                                                                                    |
| <ul> <li>File access.</li> <li>Effect of antivirus software's real-time<br/>surveillance.</li> </ul>                                                        | Real-time protection in antivirus software gets in the way of accessing the file.                                                    | Stop real-time protection in antivirus software, or set the following multiple paths from exception settings in anti-virus software and put aside real-time protection in anti-virus software.  C:\Users\(User name)\AppData\Local\\ MITSUBISHI\GSS3 |
| The path name size is too long.                                                                                                    | Save the GX Developer under too many directory levels.                                                                               | In Option setting, set the project of GX Developer again.                                                                                                    |
| December file is not four.                                                                                                    | GT Simulator3 may be not installed correctly.                                                                                        | After uninstalling GT Simulator3, reinstall it.                                                                                                    |
| Parameter file is not found.                                                                                                    | Set a wrong GX Develper project.                                                                                                    | Create a new project of GX Developer.                                                                                                    |
| An illegal PLC type is selected.                                                                                                    | In the project of GX Developer, incompatible CPU type was specified.                                                                 | Change the CPU type of the project for GX Developer.                                                                                                    |
| An illegal project of 'GX Developer' is selected.<br>Project cannot be forwarded to 'GX Simulator'.                                                         | Illegal program exists in the GX Developer project folder.                                                                           | Create a new project of GX Developer.                                                                                                    |
| Program file is not found                                                                                                    | GT Simulator3 may have not been installed correctly.                                                                                 | After uninstalling GT Simulator3, reinstall it.                                                                                                    |
| Program file is not found.                                                                                                    | Illegal project of GX Developer may have been set.                                                                                   | Create a new project of GX Developer.                                                                                                    |

| Error message                                                                                                    | Definition and cause                                                                                                    | Corrective action                                                                                                    |
|----------------------------------------------------------------------------------------------------|----------------------------------------------------------------------------------------------------|----------------------------------------------------------------------------------------------------|
| 'GX Works2' is not properly installed.<br>Install 'GX Works2'.                                                                                                | GX Works2 (GX Simulator2) is not installed. GX Works2 (GX Simulator2) may not be installed properly.                       | Reinstall GX Works2 (GX Simulator2).                                                                                      |
| 'GX Simulator2' does not operate since it is not supported in this version of 'GX Works2'.  Install the compliant version of 'GX Works2'.                     | The version of installed GX Works2 (GX Simulator2) is old.                                                                 | Install version 1.03D or later of GX Works2 (GX Simulator2).                                                              |
| Unable to connect to 'GT Simulator3' since 'GX Simulator2' is not running. Activate 'GX Simulator2' and retry.                                                | The simulation function of GX Works2 (GX Simulator2) is not started.                                                       | Start the simulation function of GX Works2 (GX Simulator2) and retry the operation.                                       |
| Failed to connect to GX Simulator2.<br><es:0x*****> *******************************</es:0x*****>                                                              | An application was closed incorrectly.     Incorrect processing is activated.                                              | Restart GT Simulator3 and GX Works2. Restart the personal computer and start GT Simulator3.                               |
| Failed to connect to GX Simulator2.                                                                                                    |                                                                                                    |                                                                                                    |
| Workspace name: ************************************                                                                                                    | GX Simulator2 that is operating in the GX Works2 project set with GT Simulator3 does not exist.                            | Check the GX Works2 project specification of GT Simulator3 and started GX Simulator2 project, then change the settings.   |
| Check the project name of started GX Simulator2 and the one set in GT Simulator3.                                                                             |                                                                                                    |                                                                                                    |
| There is no response from 'GX Simulator2' for termination request. 'GX Simulator2' is canceled. Please end 'GT Simulator3' at once and do the PC in Shutdown. | An application was closed incorrectly.     Incorrect processing is activated.                                              | Exit GT Simulator3 and shutdown the personal computer.                                                                    |
| 'GX Works3' is not properly installed.<br>Install 'GX Works3'.                                                                                                | GX Works3 (GX Simulator3) is not installed. GX Works3 (GX Simulator3) may not be installed properly.                       | Reinstall GX Works3 (GX Simulator3).                                                                                      |
| 'GX Works3' of this version does not support the simulator function.  Please use 'GX Works3' of the version 1.007H or later.                                  | The version of the installed GX Works3 (GX Simulator3) is old.                                                             | Install version 1.007H or later of GX Works3 (GX Simulator3).                                                             |
| Unable to connect to 'GT Simulator3' since 'GX Simulator3' is not running. Activate 'GX Simulator3' and retry.                                                | The simulation function of GX Works3 (GX Simulator3) is not started.                                                       | Start the simulation function of GX Works3 (GX Simulator3) and retry the operation.                                       |
| Failed to connect with 'GX Simulator3'. <es:0x*****> *******************************</es:0x*****>                                                             | An application was closed incorrectly.     Incorrect processing is activated.                                              | Restart GT Simulator3 and GX Works3. Restart the personal computer and start GT Simulator3.                               |
| GOT type of the project is different from setting 'GT Simulator3'.                                                                                            | The GOT type set in the project is different from that in GT Simulator3.                                                   | Make correction so that the GOT type of the project created on GT Designer3 is the same as the GOT type of GT Simulator3. |
| PLC type of the project is different from setting 'GT Simulator3'.                                                                                            | The PLC type set in the project is different from that in GT Simulator3.                                                   | Make correction so that the PLC type of the project created on GT Designer3 is the same as the CPU type of GT Simulator3. |
| Project file is not found.                                                                                                    | Project file is not available.                                                                                             | Specify the path of which project data exist.                                                                             |
| Cannot access the project file.                                                                                                    | Access to the specified project data could not be made.                                                                    | Check the access privilege of the project data.                                                                           |
| Manual file cannot be found.<br>Please install manuals.                                                                                                    | GT Manual3 is not installed. GT Manual3 is not installed correctly.                                                        | After uninstalling GT Manual3, reinstall it.                                                                              |
| Unsupport PLC type is selected.                                                                                                    | CPU type setting of GT Simulator3 was the unsupported CPU type.                                                            | Change the CPU type and restart monitoring.                                                                               |
| Fail in the delete of user data.  • Please close user data if it is opened.  • Check the file access privilege.                                               | Failed in erasing user data after loading screen data.                                                                     | If there is a user's data opened by another software, close that file.     Check the file access privilege.               |
| Failed in initialize for reading. Please retry after checking the following. • Please close Dialogue if it is displayed.                                      | Since the message such as [This function cannot be used now] was displayed on the screen, this function can not be loaded. | After selecting [OK] in the dialog box to erase the on-screen message, re-load the function.                              |
| <ul> <li>Waiting for 'Offline mode'. Please wait at</li> </ul>                                                                                                |                                                                                                    |                                                                                                    |

| Error message                                                                                              | Definition and cause                                              | Corrective action                                             |
|----------------------------------------------------------------------------------------------------|-------------------------------------------------------------------|---------------------------------------------------------------|
|                                                                                                    | Screen data size was too large.                                   | Check the screen data size. ( 3.1 GOT that Can Be Simulated)  |
| Failed in reading.  Please retry after checking the following.  • Data size and number of the data.        | Not enough free disk space.                                       | Increase the free space of hard disk to more than 200M bytes. |
| <ul><li>Data size and number of the data.</li><li>Capacity of free disk.</li></ul>                         | Can not access the project data.                                  | Check the access privilege of the project data.               |
| <ul><li>File access privilege of the project file.</li><li>Project file is illegal or destroyed.</li></ul> | Not compatible with the project setting.                          | Check whether setting is correct on GT Designer3.             |
|                                                                                                    | This data is not for GOT project. The project data was corrupted. | Use a correct project data or normal project data.            |

## ■ Error messages displayed when Device Monitor is used.

| Error message                                            | Definition and cause                                                                                                    | Corrective action                                                                                                    |
|----------------------------------------------------------|----------------------------------------------------------------------------------------------------|----------------------------------------------------------------------------------------------------|
| Device Monitor files not exists!                         | The installation file for device monitor has been deleted.                                                                        | After uninstalling GT Simulator3, reinstall it.                                                                                                    |
| Memory is not enough.                                    | Shared memory creation failed.                                                                                                    | Secure enough memory, start GT Simulator3, and use device monitor.                                                                                            |
| Fail application setting.                                | The environment setting file for Device Monitor has been corrupted.                                                               | After uninstalling GT Simulator3, reinstall it.                                                                                                    |
| Value is over range.                                     | The input Device Number was outside the range.                                                                                    | Enter Device Number within the range.                                                                                                    |
| Cannot read Data files Try to read data on GT Simulator3 | GT Simulator3 did not read project data.                                                                                          | After using GT Simulator3 to read the project data, start the Device Monitor.                                                                                 |
| Invalid Device Number!                                   | The input Device Number was an odd number.                                                                                        | Enter an even number as the Device Number.                                                                                                    |
| Already exist Device Monitor.                            | The Device Monitor has already started.                                                                                           | Check the taskbar and select the Device Monitor which has already started. From Task Manager or the like, terminate the hidden Device Monitor and restart it. |
| Over registered count.                                   | There are more than 65535 free register items.                                                                                    | Delete some registered free registration items and reregister the desired one.                                                                                |
| Invalid NetWork or Station No.                           | The network input data is not correct.                                                                                            | Enter a value which is suitable for the network setting.                                                                                                    |
| In Multiples of 16 for Word of Bit Device.               | When the word was specified for the bit, the Device Number entered was not a multiple of 16.                                      | Enter the value as a multiple of 16.                                                                                                    |
| In Multiples of 16+1 for Word of Bit Device.             | When the word was specified for the entry of the bit device for Yaskawa GL, the Device Number entered was not a multiple of 16+1. | Enter the value as a multiple of 16+1.                                                                                                    |
| Invalid string for device.                               | The data input for Device is not correct.                                                                                         | Check the device representation characters, device number and bit position entered and register the device.                                                   |
| Monitoring Error(Status bar)                             | Communication initialization failed.                                                                                              | Connecting to PLC CPU after exiting Device Monitor and GT Simulator3, restart them.                                                                           |
| □□ is invalid value.                                     | The input Device Number has an illegal format or is outside the range.                                                            | Enter the Device Number in a correct format.     Enter the value within the range.                                                                            |
| □□ is over □□.                                           | The input vale is outside the range.                                                                                              | Enter the value in accordance with the message instruction.                                                                                                   |

# 8.3 Error Message (GOT-A900 series simulator)

The following table indicates the error messages occurred in GOT-A900 series simulator themselves, the Descriptions and resolutions.

#### ■ Error messages displayed when GT Simulator3 is used.

| Error message                                                                                                    | Definition and cause                                                            | Corrective action                                                                                                    |
|----------------------------------------------------------------------------------------------------|---------------------------------------------------------------------------------|----------------------------------------------------------------------------------------------------|
| Adobe Reader is not installed correctly. Please install Adobe Reader.                                                                                                    | Adobe® Reader® is not installed.     Adobe® Reader® is not installed correctly. | After uninstalling Adobe <sup>®</sup> Reader <sup>®</sup> , reinstall it.                                                                                                    |
| Easysocket is not installed.                                                                                                    | Perhaps GT Simulator3 is not installed correctly.                               | After uninstalling GT Simulator3, reinstall it.                                                                                                    |
| Cannot terminate 'GT Simulator3'. Close every dialog and the print preview that are currently displayed.                                                                    | Dialog boxes and the print preview are displayed.                               | Close all dialog boxes and the print preview.                                                                                                    |
| 'GT Simulator3' is not correctly installed.                                                                                                    | Can not find the Windows® registry for GT Simulator3.                           | After uninstalling GT Simulator3, reinstall it.                                                                                                    |
| PLC type of 'GT Simulator3' setting and 'GX Developer' setting is different. Please confirm the content of 'GX Developer' setting or change the PLC type of option setting. | These two CPU type settings are different.                                      | Change the CPU type in the GX Developer project.                                                                                                    |
| Installation path of 'GT Simulator3' cannot be acquired.                                                                                                    | Perhaps GT Simulator3 is not installed correctly.                               | After uninstalling GT Simulator3, reinstall it.                                                                                                    |
| This operating environment is unapplicable for 'GT Simulator3'.                                                                                                    | Access could not be made to the file necessary to operate GT Simulator3.        | Check that you are logged in to the operating system with administrator privileges. Check that you do not use the fast user switching function and the remote desktop function for the operating system. |
|                                                                                                    | GT Simulator3 was not closed propety. Illegal process is running.               | Resart GT Simulator3 after reboot the computer.                                                                                                    |
| Please do logoff/the termination of Windows after ending 'GT Simulator3'.                                                                                                   | Close 'GT Simulator3' before log out or shut down the Windows <sup>®</sup> .    | Close 'GT Simulator3' before log out or shut down the Windows®.                                                                                                    |
| Project Information of 'GX Developer' was not be acquired. GPPW.GPS or GPPW.GPJ is not found.                                                                               | Set a wrong GX Developer project.                                               | In Option setting, set the project of GX Developer again.                                                                                                    |

(Continued to next page)

| Error message                                                                                                    | Definition and cause                                                                                            | Corrective action                                                                                                    |
|----------------------------------------------------------------------------------------------------|----------------------------------------------------------------------------------------------------|----------------------------------------------------------------------------------------------------|
| Project path of 'GX Developer' cannot be acquired. <cause></cause>                                                                       | Registry information on the project path of GX Developer was corrupted.     Unsupport CPU type was specified.   | In Option dialog box, set the project of GX Developer again.                                                                                                    |
| <ul> <li>'GT Simulator3' is not correctly installed.</li> <li>Unsupport PLC type is selected.</li> <li>Registry is destroyed.</li> </ul> | GT Simulator3 is not installed correctly.                                                                       | After uninstalling GT Simulator3, reinstall it.                                                                                                    |
| An illegal project of 'GX Developer' is selected.                                                                                        | The project specified in [GX Developer Project] of Option dialog box does not exist.                            | Check whether the specified GX Developer project exists.                                                                                                    |
| 'GX Simulator' is not installed.                                                                                                    | GX Simulator is not installed. GX Simulator is not installed properly.                                          | Install GX Simulator.                                                                                                    |
| An illegal project of 'GT Developer' is selected.<br>(SFC program)<br>Project cannot be forwarded to 'GX Simulator'                      | Specified an SFC type GX Developer project.                                                                     | In Option setting, set the project of GX Developer again.                                                                                                    |
| Failed in the start of 'GX Simulator'. <es: ****="">  *******************************</es:>                                              | GX Simulator may be not installed correctly.                                                                    | After uninstalling GX Simulator, reinstall it.     Reinstall the update versions of GT     Simulator3, GX Simulator and/or GX     Developer.                            |
| Insufficient memory to starting 'GX Simulator'.                                                                                          | Not enough Dynamic memory to start up GT Simulator.                                                             | Secure memory space.  • Close unnecessary applications.  • Check free hard disk space.                                                                                  |
|                                                                                                    | GX Simulator may be not installed correctly.                                                                    | After uninstalling GX Simulator, reinstall it.                                                                                                    |
| Failed in the initialization of 'GX Simulator'. <es: ****=""> ********************************</es:>                                     | GT Simulator3, GX Simulator or GX Developer was not closed properly. Illegal process is running.                | Restart GT Simulator3. After restarting the personal computer, restart GT Simulator3. Reinstall the update versions of GT Simulator3, GX Simulator and/or GX Developer. |
| Failed in the start of Shared memory server. <es: ****=""> ********************************</es:>                                        | GT Simulator3, GX Simulator or GX Developer was not closed properly. Illegal process is running.                | After restarting the personal computer, restart GT Simulator3.     Reinstall the update versions of GT Simulator3, GX Simulator and/or GX Developer.                    |
| This function can't be used now.                                                                                                    | Selected an unavailable function in GT Simulator3.                                                              | Press [OK].                                                                                                    |
| The version of installed Easysocket is illegal.                                                                                          | GT Simulator3 may be not installed correctly.                                                                   | After uninstalling GT Simulator3, reinstall it.                                                                                                    |
|                                                                                                    | Installed an old version of GX Simulator.                                                                       | Install GX Simulator of Version 5E or later.                                                                                                    |
| The version of installed 'GX Simulator' is illegal.                                                                                      | GT Simulator3 could not work, since language version for GT Simulator3 was different from one for GX Simulator. | Install GX Simulator which is compatible with the same language version as GT Simulator3.                                                                               |

| Error message                                                                                                    | Definition and cause                                                                                                    | Corrective action                                                                                                    |
|----------------------------------------------------------------------------------------------------|----------------------------------------------------------------------------------------------------|----------------------------------------------------------------------------------------------------|
| There is no response from 'GX Simulator' for terminarion request. 'GX Simulator' is canceled. Please end 'GT Simulator3' at once and do the PC in Shutdown. | The GT Simulator3, GX Simulator or GX Developer was closed illegally last time. Illegal process is running.                          | Restart GT Simulator3.     After restarting the personal computer, restart GT Simulator3.                                  |
| The simulation cannot be ended. Please retry after shutting Dialogue on the                                                                                 | Since the message such as [This function cannot be used now] was displayed on the screen, GT Simulator3 could not be exit correctly. | After selecting [OK] in the dialog box to erase the on-screen message, exit from GT Simulator3 again.                      |
| simulation screen.                                                                                                    | There was the other internal cause than the above that did not allow to exit from the software.                                      | After selecting [OK] in the dialog box, wait for some time and exit from GT Simulator3 again.                              |
| Fail in the Snap Shot.                                                                                                    | The GT Simulator3 was closed illegally last time. Illegal process is running.                                                        | Restart GT Simulator3.     After restarting the personal computer, restart GT Simulator3.                                  |
| Communication error occurred.                                                                                                    | Cable was disconnected.     The cable was broken.                                                                                    | After checking for the left causes, choose the button in the displayed dialog box.                                         |
| Retry : Communication begins again.                                                                                                    | Transmission speed (Baud rate) is incorrect.                                                                                         | [Retry] Restarts communication.                                                                                            |
| Cancel : Communication is interrupted. Please reexecute 'GT Simulator3', if simulate again. <es: ****=""></es:>                                             | The PLC CPU type is different from that of the project setting.                                                                      | [Cancel] After Cancel is selected, all communications will not be made. When performing simulation, restart GT Simulator3. |
|                                                                                                    | Cable was disconnected.     The cable was broken.                                                                                    | Check the cable.                                                                                                    |
| Check communication.                                                                                                    | Transmission speed (Baud rate) is incorrect.                                                                                         | Check the transmission speed (Baud rate) of the CPU.                                                                       |
|                                                                                                    | The PLC CPU type is different from that of the project setting.                                                                      | Check the connection target PLC.                                                                                           |
| Failed in the start of Device Monitor.                                                                                                    | GT Simulator3 may be not installed correctly.                                                                                        | After uninstalling GT Simulator3, reinstall it.                                                                            |
| Failed in the end of Device Monitor.                                                                                                    | GT Simulator3 may be not installed correctly.                                                                                        | After uninstalling GT Simulator3, reinstall it.                                                                            |
| The path name size is too long.                                                                                                    | Save the GX Developer under too many directory levels.                                                                               | In Option setting, set the project of GX Developer again.                                                                  |
| Parameter file is not found.                                                                                                    | GT Simulator3 may be not installed correctly.                                                                                        | After uninstalling GT Simulator3, reinstall it.                                                                            |
| Parameter life is not found.                                                                                                    | Set a wrong GX Developer project.                                                                                                    | Create a new project of GX Developer.                                                                                      |
| An illegal PLC type is selected.                                                                                                    | In the project of GX Developer, incompatible CPU type was specified.                                                                 | Change the CPU type of the project for GX Developer.                                                                       |
| An illegal project of 'GX Developer' is selected. Project cannot be forwarded to 'GX Simulator'.                                                            | Illegal program exists in the GX Developer project folder.                                                                           | Create a new project of GX Developer.                                                                                      |
|                                                                                                    | GT Simulator3 may have not been installed correctly.                                                                                 | After uninstalling GT Simulator3, reinstall it.                                                                            |
| Program file is not found.                                                                                                    | Illegal project of GX Developer may have been set.                                                                                   | Create a new project of GX Developer.                                                                                      |

(Continued to next page)

| Error message                                                                                                    | Definition and cause                                                                                               | Corrective action                                                                                                    |
|----------------------------------------------------------------------------------------------------|----------------------------------------------------------------------------------------------------|----------------------------------------------------------------------------------------------------|
| GOT type of the project is not correct.                                                                                                    | The GOT type set in the project is other than the GOT-A900 series (GOT-F900 series).                               | Change the GOT type of the project created in GT Designer or GT Designer2 to the GOT-A900 series.                                        |
| PLC type of the project is different from setting 'GT Simulator3'.                                                                                                 | The PLC type set in the project is different from that in GT Simulator3.                                           | Make correction so that the PLC type of the project created on GT Designer or GT Designer2 is the same as the CPU type of GT Simulator3. |
| Project file is not found.                                                                                                    | Project file is not available.                                                                                     | Specify the path of which project data exist.                                                                                            |
| Cannot access the project file.                                                                                                    | Access to the specified project data could not be made.                                                            | Check the access privilige of the project data (e.g. a9gotp.got).                                                                        |
| Manual file cannot be found. Please install manuals.                                                                                                    | GT Manual3 is not installed. GT Manual3 is not installed correctly.                                                | After uninstalling GT Manual3, reinstall it.                                                                                             |
| Unsupport PLC is selected.                                                                                                    | CPU type setting of GT Simulator3 was the unsupported CPU type.                                                    | Change the CPU type and restart monitoring.                                                                                              |
|                                                                                                    | Not enough free disk space.                                                                                        | Increase the free space of the hard disk to 100MB or more.                                                                               |
| Failed in reading. Please retry after checking the following.                                                                                                    | Since the message such as [This function can't be used now.] is displayed on the screen, read cannot be performed. | After choosing "OK" in the dialog box to erase the on-screen message, perform read again.                                                |
| <ul> <li>Please close Dialogue if it is displayed.</li> <li>Waiting for 'Offline mode'. Please wait at several seconds.</li> <li>Capacity of free disk.</li> </ul> | Waiting for the end processing of the script function. (Waiting for offline mode)                                  | After the message "Off-Line processing execution" appears on the screen, perform read again.                                             |
| <ul><li>File access privilege of the project file.</li><li>Project file is illegal or destroyed.</li></ul>                                                         | GT Simulator3 cannot access the project data.                                                                      | Check the access privilege of the project data (e.g. a9gotp.got).                                                                        |
|                                                                                                    | This data is not for GOT project. The project data was corrupted.                                                  | Use a correct project data or normal project data.                                                                                       |
|                                                                                                    | Screen data size is too large.                                                                                     | Check the screen data size. ( 3.1 GOT that Can Be Simulated)                                                                             |
|                                                                                                    | Not enough user memory.                                                                                            | After deleting all, download all user data.                                                                                              |
| Failed in reading. Please retry after checking the following.                                                                                                    | Not enough free disk space.                                                                                        | Increase the free space of the hard disk to 200MB or more.                                                                               |
| <ul><li>Data size and number of the data.</li><li>Capacity of free disk</li><li>Please close Dialogue if it is displayed.</li></ul>                                | Since the message such as [This function can't be used now.] is displayed on the screen, read cannot be performed. | After choosing [OK] in the dialog box to erase the on-screen message, perform read again.                                                |
| Waiting for 'Offline mode'. Please wait at several seconds.     File access privilege of the project file.                                                         | Waiting for the end processing of the script function. (Waiting for offline mode)                                  | After the message [Off-Line processing execution] appears on the screen, perform read again.                                             |
| Project file is illegal or destroyed.                                                                                                    | GT Simulator3 cannot access the project data.                                                                      | Check the access privilege of the project data (e.g. a9gotp.got).                                                                        |
|                                                                                                    | This data is not for GOT project. The project data was corrupted.                                                  | Use a correct project data or normal project data.                                                                                       |
| Fall to delete recipe files.  • Please close recipe file if it is opened.  • Check the file access privilege.                                                      | Failed in erasing user data after loading screen data.                                                             | If there is a user's data opened by another software, close that file.     Check the file access privilege.                              |

## **■** Error messages displayed when Device Monitor is used.

The same error messages are displayed as those of when GOT1000 series simulator is used.

8.2 Error Message (GOT1000 series simulator)

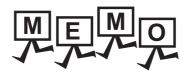

# **APPENDICES**

# Appendix1 Applicable Project Data

Use the same version of GT Simulator3 as that of GT Designer3 that the project data is created.

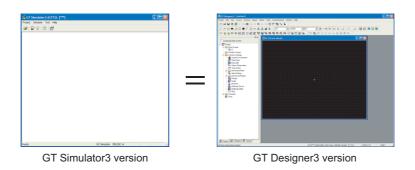

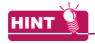

When using project data created on GT Designer3 that the version is earlier than that of GT Simulator3 Open the project data on GT Designer3 that the version is the same as that of GT Simulator3, and save the project data.

Refer to the following for point of cautions on using the project data converted with GT Designer before SW3D5C-GOTR-Pack or with GT Converter.

3.3.1 Precautions for using GT Simulator3

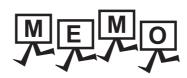

# **INDEX**

| [A]                                    | Executing a simulation                 |              |
|----------------------------------------|----------------------------------------|--------------|
| Action setup                           | Exit                                   | 5-29         |
| GOT 1000 series simulator 5-9,5-       | 11                                     |              |
| GOT-A900 series simulator5-            | r=-                                    |              |
| Applicable CPU2                        | 2-6 Functions                          | 6-1          |
| Applicable project dataApp             |                                        |              |
|                                        | [G]                                    |              |
| [B]                                    | GOT that can be simulated              | 3-1          |
| Basic operation4                       | 1-1 GX Simulator                       |              |
| [C]                                    | [Н]                                    |              |
| Cable2-                                | 10 Hard disk space                     | 2-3          |
| Communication setup                    | How to use HELP                        |              |
| GOT1000 series simulator5              |                                        |              |
| GOT-A900 series simulator 5-           | <sup>14</sup> [M]                      |              |
| Connection type2                       | 2-8                                    | 4.2          |
| Converter 2-                           | 14 Meriu par                           | 4-3          |
| [D]                                    | [0]                                    |              |
| Device Monitor4-4,4                    | <sub>1-5</sub> Object script error     | 6-8          |
| Device monitor                         | <sub>7-1</sub> Open a File             |              |
| Cascade7-                              | . <sub>15</sub> Open a Project4-4,4    | -5,5-19,5-23 |
| Changing Device Monitor screen         | Operating procedure                    | <b>5</b> 4   |
| Delete device7-                        | vinen connecting to GA Simulator       |              |
| Exit                                   | When connecting to GX Simulator2       |              |
| Free Registration screen7-             | when connecting to GX Simulators       |              |
| Functions7-                            | vynen connecting to PLC CPU            |              |
| Menu bar                               | , Deration                             |              |
| Horizontal7-                           | <u>με</u> Οριίοπ                       |              |
| Operation environment                  |                                        | 4-4,4-5      |
| Operation method                       | 7 ()                                   |              |
| Precautions                            | 7-2 [F]                                |              |
| Register device7-                      | . <sub>14</sub> Personal computer      | 2-3          |
| Restart7-                              | 11 Precautions                         |              |
| Screen configuration                   | 7-3 Precautions for connecting PLC CPU | 3-21         |
| Setting7-                              | 17 Precautions for linking             |              |
| Sort                                   | to the controller simulator            |              |
| Starts7-                               | 0 Precautions for using G1 Simulator3  |              |
| Status bar                             | <sub>70</sub> Print                    |              |
| Stop                                   | Property                               | 6-5          |
| Testing device value                   | .13                                    |              |
| Tool Bar                               | IRI                                    |              |
| Type                                   | D 184 '' 1 '                           | 5-25         |
| Device ranges that can be simulated    |                                        |              |
| Connecting to PLC CPU                  | 22 <b>[S]</b>                          |              |
| Linking to the controller simulator 3- | <del></del>                            | 11           |
|                                        | Script error                           |              |
| [E]                                    | Snap shot                              |              |
|                                        | Specifications                         |              |
| End of simulator4-4,4                  | 4-5 Start                              |              |
| Environment setup                      | Start of simulator                     |              |
| GOT 1000 series simulator              | System alarm                           |              |
| GOT-A900 series simulator 5-           | System configuration                   |              |
| Error message                          | When installing GT Simulator2          |              |
| GOT1000 series simulator               | When execumor (a) Simulator            | 2-2          |
| OO 1-7300 3c11c3 311101at010           | J-∪                                    |              |

## [T]

| Tool bar        | 4-4 |
|-----------------|-----|
| Troubleshooting | 8-1 |
|                 | Q 1 |

#### **REVISIONS**

\* The manual number is given on the bottom left of the back cover.

| Print Date | * Manual Number    | Revision                                                                                                    |
|------------|--------------------|----------------------------------------------------------------------------------------------------|
| Oct., 2009 | SH(NA)-080861ENG-A | First printing : Compatible with GT Simulator3 Version1.01B                                                                                                    |
| Jan., 2010 | SH(NA)-080861ENG-B | Compatible with GT Simulator3 Version1.10L  Reading GT Designer3 format files (.GTW)  OMRON PLC (compatible with SYSMAC CJ2 and CP1E)  Connection with LCPUs supported                                                                                                    |
| May, 2010  | SH(NA)-080861ENG-C | Compatible with GT Simulator3 Version1.14Q  • Windows® 7 supported  • Connection with Q50UDEHCPU and Q100UDEHCPU supported.                                                                                                    |
| Jun., 2010 | SH(NA)-080861ENG-D | Compatible with GT Simulator3 Version1.17T  • Connection with LJ72GF15-T2 supported                                                                                                    |
| Jan., 2011 | SH(NA)-080861ENG-E | Compatible with GT Simulator3 Version1.23Z  • Simulation of project data for GT10 supported  • USB connection with FXCPU supported                                                                                                    |
| Apr., 2011 | SH(NA)-080861ENG-F | Compatible with GT Simulator3 Version1.28E  • GT1655-V supported  • GT Designer3 Help supported                                                                                                    |
| Jul., 2011 | SH(NA)-080861ENG-G | Compatible with GT Simulator3 Version1.31H  • Windows® 7 64-bit OS supported  • Connection with L02CPU-P and L26CPU-PBT supported                                                                                                    |
| Oct., 2011 | SH(NA)-080861ENG-H | Compatible with GT Simulator3 Version1.37P  • Simulation of project data for GT14 supported  • Description of simulating project data for GT12 added                                                                                                    |
| Jan., 2012 | SH(NA)-080861ENG-I | Partial corrections                                                                                                    |
| Apr., 2012 | SH(NA)-080861ENG-J | Compatible with GT Simulator3 Version1.45X  Connection with FX3GC supported                                                                                                    |
| Sep., 2012 | SH(NA)-080861ENG-K | Compatible with GT Simulator3 Version1.58L  The company name of Panasonic Electric Works Co., Ltd. is changed to Panasonic Corporation.  The GT14 supports the operator authentication.  The information site on the Internet is changed to the Mitsubishi Electric Factory Automation Global Website.                                                                                                    |
| Nov., 2012 | SH(NA)-080861ENG-L | SAFETY PRECAUTIONS changed                                                                                                    |
| Feb., 2013 | SH(NA)-080861ENG-M | Compatible with GT Simulator3 Version1.67V  • Connection with Q03UDVCPU, Q04UDVCPU, Q06UDVCPU, Q13UDVCPU, Q26UDVCPU, L02SCPU, and L26CPU supported                                                                                                    |
| May, 2013  | SH(NA)-080861ENG-N | Compatible with GT Simulator3 Version1.70Y  • Connection with Q170MSCPU, Q170MSCPU-S1, and L06CPU supported                                                                                                    |
| Jun., 2013 | SH(NA)-080861ENG-O | Compatible with GT Simulator3 Version1.74C  The company name of GE Fanuc Automation Corporation is changed to GE Intelligent Platforms.  The company name of Panasonic Corporation is changed to Panasonic Industrial Devices SUNX Co., Ltd.  The company name of Fuji Electric FA Components & Systems Co., Ltd. is changed to FUJI ELECTRIC CO., LTD.  Windows® 8 supported  Connection with L02SCPU-P, L06CPU-P, L26CPU-P, and FX3S supported |

(Continued to next page)

\* The manual number is given on the bottom left of the back cover.

| Print Date | * Manual Number     | Revision                                                                                                    |
|------------|---------------------|----------------------------------------------------------------------------------------------------|
| Sep., 2013 | SH(NA)-080861ENG-P  | Compatible with GT Simulator3 Version1.100E  • GT27 and GT23 supported  • Changed the error message displayed when GT Simulator3 is used.                                                                                                   |
| Nov., 2013 | SH(NA)-080861ENG-Q  | Compatible with GT Simulator3 Version1.104J • FX3U-232-ADP-MB supported                                                                                                    |
| Jan., 2014 | SH(NA)-080861ENG-R  | Compatible with GT Simulator3 Version1.108N  • Windows® 8.1 supported  • Precautions for using the GT Simulator3 are added.                                                                                                    |
| Apr., 2014 | SH(NA)-080861ENG-S  | Compatible with GT Simulator3 Version1.111R  Connection with AB PLC (MicroLogix1400) supported  Device range extension of MicroLogix1000/1200/1400/1500 supported                                                                           |
| Jun., 2014 | SH(NA)-080861ENG-T  | Compatible with GT Simulator3 Version1.117X  • Connection with R04CPU, R08CPU, R16CPU, R32CPU, and R120CPU supported                                                                                                    |
| Jul., 2014 | SH(NA)-080861ENG-U  | Compatible with GT Simulator3 Version1.118Y  • Connection with FUJI PLC (MICREX-SX SPH3000 and SPH2000) supported                                                                                                    |
| Oct., 2014 | SH(NA)-080861ENG-V  | Compatible with GT Works3 Version1.122C  GT Works3 Version1 is no longer compatible with Windows® XP Service Pack2 and Windows® 2000.  GT1450-QMBDE and GT1450-QMBD are supported.                                                          |
| Jan., 2015 | SH(NA)-080861ENG-W  | Compatible with GT Works3 Version1.126G  Connection with the motion controller CPU (MELSEC iQ-R series) is supported.  Connection with MELSEC iQ-F is supported.                                                                            |
| Apr., 2015 | SH(NA)-080861ENG-X  | Compatible with GT Simulator3 Version1.130L  • Linking to GX Simulator3 is supported.  • Connection with R08PCPU, R16PCPU, R32PCPU, and R120PCPU is supported.  • Connection with R12CCPU-V supported                                       |
| May, 2015  | SH(NA)-080861ENG-Y  | Compatible with GT Simulator3 Version1.131M  • The operating environment of GT Simulator3 has been changed.                                                                                                    |
| Jul., 2015 | SH(NA)-080861ENG-Z  | Compatible with GT Simulator3 Version1.136S  Connection with R04ENCPU, R08ENCPU, R16ENCPU, R32ENCPU, and R120ENCPU is supported.  The folder name [MELSOFT Application] displayed in the Windows® start menu has been changed to [MELSOFT]. |
| Oct., 2015 | SH(NA)-080861ENG-AA | Compatible with GT Simulator3 Version1.144A  • Connection with R08SFCPU, R16SFCPU, R32SFCPU, and R120SFCPU is supported                                                                                                    |
| Dec., 2015 | SH(NA)-080861ENG-AB | Compatible with GT Simulator3 Version1.150G  • GX Simulator3 supports the simulation of R08SFCPU, R16SFCPU, R32SFCPU, R120SFCPU, R04ENCPU, R08ENCPU, R16ENCPU, R32ENCPU, and R120ENCPU.                                                     |
| May, 2016  | SH(NA)-080861ENG-AC | Compatible with GT Simulator3 Version1.155M  • Windows® 10 is supported.  • Specifying a single file format project (*.GXW) is supported for connection to GX Simulator2.                                                                   |
| Aug., 2016 | SH(NA)-080861ENG-AD | Compatible with GT Simulator3 Version1.160S  • GX Simulator3 supports the simulation of MELSEC iQ-F.                                                                                                    |
| Apr., 2018 | SH(NA)-080861ENG-AE | Partial corrections                                                                                                    |

(Continued to next page)

\* The manual number is given on the bottom left of the back cover.

|            |                     | * The manual number is given on the bottom left of the back co                                                         |
|------------|---------------------|----------------------------------------------------------------------------------------------------|
| Print Date | * Manual Number     | Revision                                                                                                    |
| Oct., 2018 | SH(NA)-080861ENG-AF | Partial corrections                                                                                                    |
| Apr., 2020 | SH(NA)-080861ENG-AG | Compatible with GT Simulator3 Version1.235V                                                                            |
|            |                     | GT Works3 Version1 has ended support for Windows® Vista and Windows® XP.                                               |
| May, 2022  | SH(NA)-080861ENG-AH | Compatible with GT Simulator3 Version1.275M                                                                            |
|            |                     | Windows <sup>®</sup> 11 is supported.                                                                                  |
| Apr., 2023 | SH(NA)-080861ENG-AJ | Compatible with GT Simulator3 Version1.295H                                                                            |
|            |                     | GT Works3 Version1 has ended support for Windows <sup>®</sup> 8.1, Windows <sup>®</sup> 8, and Windows <sup>®</sup> 7. |
|            |                     |                                                                                                    |
|            |                     |                                                                                                    |
|            |                     |                                                                                                    |
|            |                     |                                                                                                    |
|            |                     |                                                                                                    |
|            |                     |                                                                                                    |
|            |                     |                                                                                                    |
|            |                     |                                                                                                    |
|            |                     |                                                                                                    |
|            |                     |                                                                                                    |
|            |                     |                                                                                                    |
|            |                     |                                                                                                    |
|            |                     |                                                                                                    |
|            |                     |                                                                                                    |
|            |                     |                                                                                                    |
|            |                     |                                                                                                    |
|            |                     |                                                                                                    |
|            |                     |                                                                                                    |
|            |                     |                                                                                                    |
|            |                     |                                                                                                    |
|            |                     |                                                                                                    |
|            |                     |                                                                                                    |
|            |                     |                                                                                                    |
|            |                     |                                                                                                    |
|            |                     |                                                                                                    |
|            |                     |                                                                                                    |
|            |                     |                                                                                                    |
|            |                     |                                                                                                    |
|            |                     |                                                                                                    |
|            |                     |                                                                                                    |
|            |                     |                                                                                                    |

This manual confers no industrial property rights or any rights of any other kind, nor does it confer any patent licenses. Mitsubishi Electric Corporation cannot be held responsible for any problems involving industrial property rights which may occur as a result of using the contents noted in this manual.

#### **Intellectual Property Rights**

#### ■ Trademarks

GOT is a registered trademark of Mitsubishi Electric Corporation.

Microsoft, Windows, Windows Vista, Windows NT, Windows Server, SQL Server, Visual C++, Visual C#, Visual Basic, Excel, and Access are trademarks or registered trademarks of Microsoft Corporation in the United States and other countries.

Adobe and Adobe Reader are registered trademarks of Adobe Systems Incorporated.

Intel, Intel Core, Pentium, and Celeron are trademarks or registered trademarks of Intel Corporation in the United States and other countries.

MODBUS is a trademark of Schneider Electric SA.

VNC is a registered trademark of RealVNC Ltd. in the United States and other countries.

Other company and product names herein are either trademarks or registered trademarks of their respective owners.

#### Copyrights

The screens (screenshots) are used in accordance with the Microsoft Corporation guideline.

# Integrated FA Software GT Simulator3 Version1

| Operating Manual | for GT Works3 |
|------------------|---------------|
|------------------|---------------|

| MODEL                        | SW1-GTSIM3-O-E |
|------------------------------|----------------|
| MODEL<br>CODE                |                |
| SH(NA)-080861ENG-AJ(2304)MEE |                |

# MITSUBISHI ELECTRIC CORPORATION

HEAD OFFICE: TOKYO BLDG., 2-7-3, MARUNOUCHI, CHIYODA-KU, TOKYO 100-8310, JAPAN NAGOYA WORKS: 1-14, YADA-MINAMI 5-CHOME, HIGASHI-KU, NAGOYA 461-8670, JAPAN

When exported from Japan, this manual does not require application to the Ministry of Economy, Trade and Industry for service transaction permission.